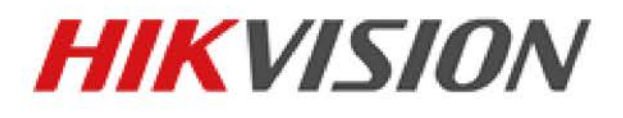

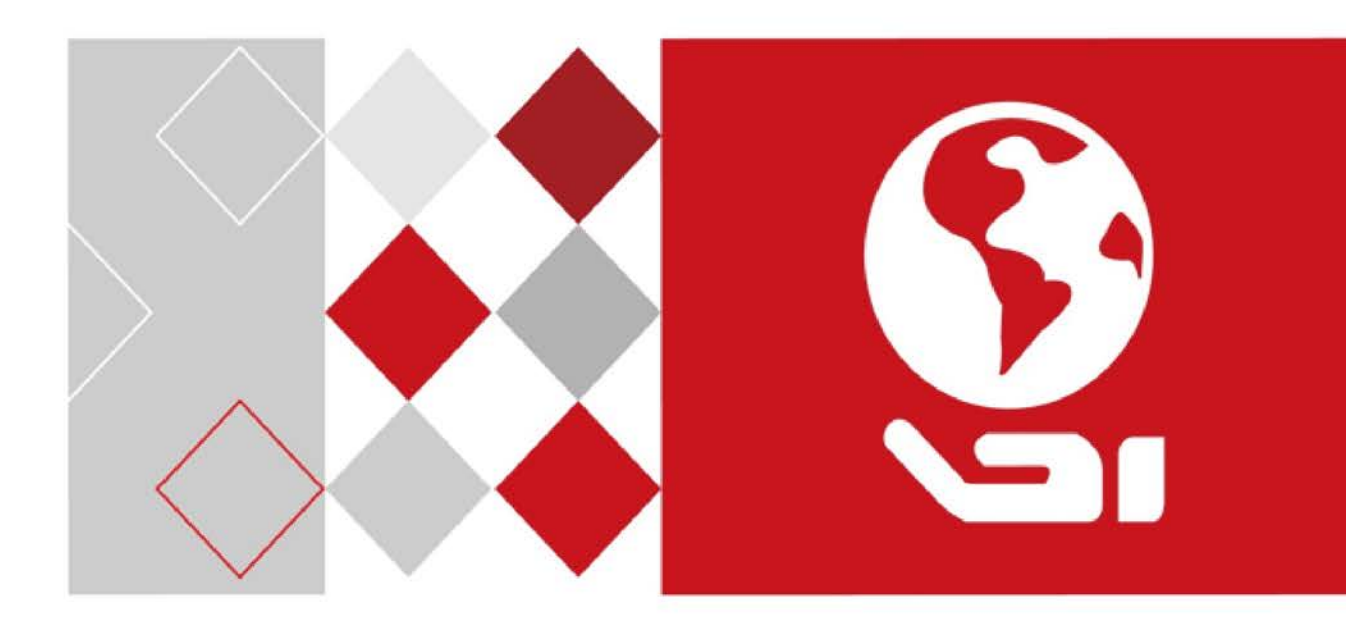

# **Rychlá síťová kopulovitá kamera řady E Návod k obsluze**

*UD06466B*

#### **Návod k obsluze**

COPYRIGHT ©2017 Hangzhou Hikvision Digital Technology Co., Ltd.

#### **VŠECHNA PRÁVA VYHRAZENA.**

Jakékoli a veškeré informace, včetně, mimo jiné, textů, obrázků a grafů jsou vlastnictvím společnosti Hangzhou Hikvision Digital Technology Co., Ltd. nebo jejích poboček (dále uváděno jako "Hikvision"). Žádnou část tohoto návodu k obsluze (dále uváděného jako "návod") ani návod jako celek nelze bez předchozího písemného souhlasu společnosti Hikvision jakýmkoli způsobem reprodukovat, měnit, překládat ani šířit. Pokud není jinak výslovně uvedeno, společnost Hikvision neposkytuje ve vztahu k návodu žádné záruky ani ujištění, a to ani výslovné, ani vyplývající.

#### **Informace o tomto návodu**

Tato příručka platí pro rychlou síťovou kopulovitou kameru řady E.

V návodu jsou obsaženy pokyny k používání a obsluze výrobku. Obrázky, schémata, snímky a veškeré ostatní zde uvedené informace slouží pouze jako popis a vysvětlení. Informace obsažené v tomto návodu podléhají vzhledem k aktualizacím firmwaru nebo z jiných důvodů změnám bez upozornění. Nejnovější verzi naleznete na webových stránkách společnosti [\(http://overseas.hikvision.com/en/\)](http://overseas.hikvision.com/en/). Používejte tento návod k obsluze pod dohledem profesionálních odborníků.

#### **Potvrzení o ochranných známkách**

HIKVISION a ostatní ochranné známky a loga společnosti Hikvision jsou vlastnictvím společnosti Hikvision v různých jurisdikcích. Ostatní níže uvedené ochranné známky a loga jsou vlastnictvím příslušných vlastníků.

#### **Prohlášení o vyloučení odpovědnosti**

POPISOVANÝ VÝROBEK JE DO MAXIMÁLNÍHO ROZSAHU POVOLENÉHO PŘÍSLUŠNÝMI ZÁKONY SPOLU SE SVÝM HARDWAREM, SOFTWAREM A FIRMWAREM POSKYTOVÁN "TAK, JAK JE" SE VŠEMI SVÝMI ZÁVADAMI A CHYBAMI A SPOLEČNOST HIKVISION NEPOSKYTUJE ŽÁDNÉ ZÁRUKY, VÝSLOVNĚ VYJÁDŘENÉ ANI VYPLÝVAJÍCÍ, VČETNĚ, ALE NIKOLI VÝHRADNĚ, PRODEJNOSTI, USPOKOJIVÉ KVALITY, VHODNOSTI PRO URČITÝ ÚČEL A BEZ NEOPRÁVNĚNÉHO ZÁSAHU DO PRÁV TŘETÍ STRANY. V ŽÁDNÉM PŘÍPADĚ NEBUDE SPOLEČNOST HIKVISION, JEJÍ ŘEDITELÉ, MANAŽEŘI, ZAMĚSTNANCI ANI ZÁSTUPCI ZODPOVĚDNÍ ZA JAKÉKOLI ZVLÁŠTNÍ, NÁSLEDNÉ, NÁHODNÉ NEBO NEPŘÍMÉ ŠKODY, VČETNĚ, MIMO JINÉ, ŠKOD ZE ZTRÁTY OBCHODNÍHO ZISKU, PŘERUŠENÍ OBCHODNÍ ČINNOSTI NEBO ZE ZTRÁTY DAT NEBO DOKUMENTACE VE SPOJENÍ S POUŽÍVÁNÍM TOHOTO VÝROBKU, A TO ANI V PŘÍPADĚ, ŽE SPOLEČNOST HIKVISION BYLA NA MOŽNOST TAKOVÝCHTO ŠKOD UPOZORNĚNA.

POUŽÍVÁNÍ VÝROBKŮ S PŘÍSTUPEM NA INTERNET JE ZCELA NA VAŠE VLASTNÍ RIZIKO. SPOLEČNOST HIKVISION NENESE ŽÁDNOU ZODPOVĚDNOST ZA NEOBVYKLÉ FUNGOVÁNÍ, ÚNIK OSOBNÍCH ÚDAJŮ ANI JINÉ ŠKODY VYPLÝVAJÍCÍ Z KYBERÚTOKU, ÚTOKU HACKERŮ, NAPADENÍ VIRY NEBO JINÝCH BEZPEČNOSTNÍCH RIZIK INTERNETU. SPOLEČNOST HIKVISION VŠAK V PŘÍPADĚ POTŘEBY POSKYTNE OKAMŽITOU TECHNICKOU PODPORU.

PRÁVO VZTAHUJÍCÍ SE KE SLEDOVÁNÍ SE LIŠÍ DLE JURISDIKCE. PŘED POUŽÍVÁNÍM TOHOTO VÝROBKU SI PŘEČTĚTE VŠECHNY PŘÍSLUŠNÉ ZÁKONY VAŠÍ JURISDIKCE, ABYSTE ZAJISTILI, ŽE POUŽÍVÁNÍ JE V SOULADU S PŘÍSLUŠNÝMI ZÁKONY. SPOLEČNOST HIKVISION NEPONESE ŽÁDNOU ZODPOVĚDNOST V PŘÍPADĚ, ŽE SE TENTO VÝROBEK POUŽÍVÁ K NELEGÁLNÍM ÚČELŮM.

V PŘÍPADĚ JAKÉHOKOLI KONFLIKTU MEZI TÍMTO NÁVODEM A PŘÍSLUŠNÝMI ZÁKONY PLATÍ DRUHÉ ZMÍNĚNÉ.

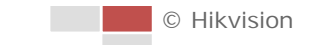

0505001070815

## **Právní informace**

#### **Informace o směrnicích FCC**

Upozorňujeme, že změny nebo úpravy, které nebyly výslovně schváleny stranou zodpovědnou za soulad s předpisy, mohou mít za následek ztrátu oprávnění uživatele zařízení používat. **Soulad se směrnicemi FCC:** Toto zařízení bylo testováno a shledáno vyhovujícím v souladu s omezeními pro digitální zařízení třídy A podle části 15 směrnic FCC. Tyto limity jsou navrženy tak, aby poskytovaly náležitou ochranu před škodlivým rušením, když je zařízení používáno v komerčním prostředí. Toto zařízení generuje, využívá a může vyzařovat radiofrekvenční energii, a pokud není instalováno a používáno v souladu s návodem k obsluze, může způsobit škodlivé rušení rádiové komunikace. Provoz tohoto zařízení v obytných oblastech bude pravděpodobně způsobovat škodlivé rušení a v takovém případě bude po uživateli požadováno, aby rušení odstranil na své vlastní náklady.

#### **Podmínky směrnic FCC**

Toto zařízení splňuje požadavky části 15 směrnic FCC. Provoz je podmíněn následujícími dvěma podmínkami:

- 1. Toto zařízení nesmí způsobovat škodlivé rušení.
- 2. Toto zařízení musí přijmout libovolné přijaté rušení, včetně rušení, které může způsobit nežádoucí činnost.

#### **Prohlášení o shodě s předpisy EU**

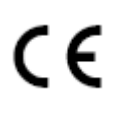

Tento produkt a případně také dodávané příslušenství jsou označeny značkou "CE", a jsou proto v souladu s platnými harmonizovanými evropskými normami uvedenými ve směrnici o nízkém napětí 2015/35/ES, směrnici o elektromagnetické kompatibilitě 2014/30/ES a směrnici o nebezpečných látkách 2011/65/ES.

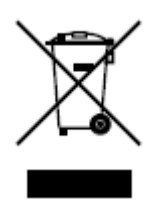

Směrnice 2012/19/ES (WEEE): Výrobky označené tímto symbolem nelze v Evropské unii likvidovat společně s netříděným domovním odpadem. Tento výrobek řádně recyklujte při zakoupení nového ekvivalentního výrobku vrácením svému místnímu dodavateli, nebo jej zlikvidujte odevzdáním v určených sběrných místech. Více informací naleznete na webu: [www.recyclethis.info.](http://www.recyclethis.info/)

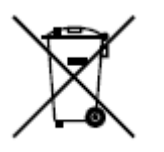

Směrnice 2006/66/ES (týkající se baterií): Tento výrobek obsahuje baterii, kterou nelze v Evropské unii likvidovat společně s netříděným domovním odpadem. Konkrétní informace o baterii naleznete v dokumentaci výrobku. Baterie je označena tímto symbolem, který může obsahovat písmena značící kadmium (Cd), olovo (Pb) nebo měď (Hg). Baterii řádně zlikvidujte odevzdáním svému dodavateli nebo na určeném sběrném místě. Další informace naleznete na adrese: www.recyclethis.info.

**Soulad se směrnicí ICES-003 kanadského Ministerstva průmyslu** Toto zařízení splňuje požadavky normy CAN ICES-3 (A)/NMB-3(A).

© Hikvision

## **Bezpečnostní pokyny**

Účelem těchto pokynů je to, aby uživatel používal tento produkt správně a nedošlo k žádným nebezpečím ani ztrátě majetku.

Toto opatření se dělí na "Upozornění" a "Výstrahy":

**Výstrahy:** Nebude-li některá z těchto výstrah respektována, může dojít k vážnému zranění nebo smrti.

**Upozornění:** Nebude-li některé z těchto upozornění respektováno, může dojít ke zranění nebo poškození zařízení.

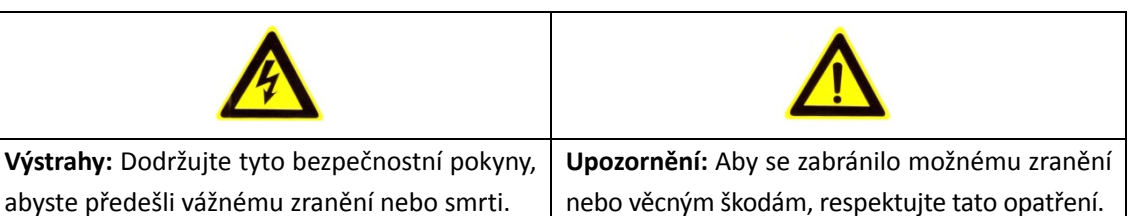

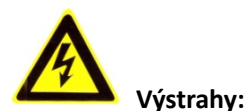

 Používejte napájecí adaptér, který splňuje standard SELV (velmi nízké bezpečnostní napětí). Spotřeba energie nemůže být nižší než požadovaná hodnota.

- Nepřipojujte několik zařízení k jednomu napájecímu adaptéru, protože kvůli přetížení adaptéru může dojít k přehřátí a požáru.
- Je-li výrobek montován na zeď nebo strop, mělo by být zařízení pevně upevněno.
- Abyste snížili riziko požáru nebo úrazu elektrickým proudem, nevystavujte produkt určený k používání uvnitř vlivu deště nebo vlhkosti.
- Tato montáž by měla být provedena kvalifikovanou servisní osobou a musí vyhovovat všem místním předpisům.
- Namontujte do napájecího obvodu zařízení proti výpadkům elektřiny pro pohodlné napájení při výpadku dodávek elektřiny.
- V případě, že produkt nefunguje správně, obraťte se na prodejce nebo na nejbližší servisní středisko. Nikdy se sami nepokoušejte produkt rozebírat. (Neneseme žádnou odpovědnost za problémy způsobené neoprávněnými opravami nebo údržbou).

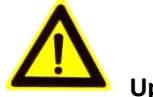

#### **Upozornění:**

- Pokud se v kameře nezdaří synchronizovat místní čas s časem sítě, je nutné nastavit čas kamery ručně. Přejděte ke kameře (pomocí webového prohlížeče nebo klientského softwaru) a v okně nastavení systému upravte nastavení času.
- Před použitím produktu se ujistěte, zda je napájecí napětí správné.

© Hikvision

- Produkt nevystavujte nárazům a dejte pozor, aby vám neupadl. Nemontujte produkt na vibrující povrch ani na jiná vibrující místa.
- Nevystavujte produkt prostředí se silným elektromagnetickým vyzařováním.
- Nemiřte objektivem do silného světla, například do slunce nebo žárovky. Silné světlo může způsobit nezvratné poškození produktu.
- Laserový paprsek může vypálit snímač. Při použití jakékoliv laserové zařízení proto zajistěte, aby povrch snímače nebyl vystaven laserovému paprsku.
- Informace o pracovní teplotě najdete ve specifikační příručce.
- Aby nedošlo k hromadění tepla, je nutná pro správné provozní prostředí dobrá ventilace.
- Při přepravě by měl být produkt zabalen v originálním obalu.
- Při otevírání krytu produktu použijte dodávanou rukavici. Nedotýkejte se krytu produktu přímo prsty, protože kyselý pot z prstů může narušit povrchovou vrstvu krytu produktu.
- Při čištění vnitřní a vnější plochy krytu produktu použijte měkký a suchý hadřík. Nepoužívejte alkalické čisticí prostředky.
- Nesprávné používání nebo výměna baterie by mohly vést k nebezpečí výbuchu. Používejte typ baterie doporučovaný výrobcem.

# Obsah

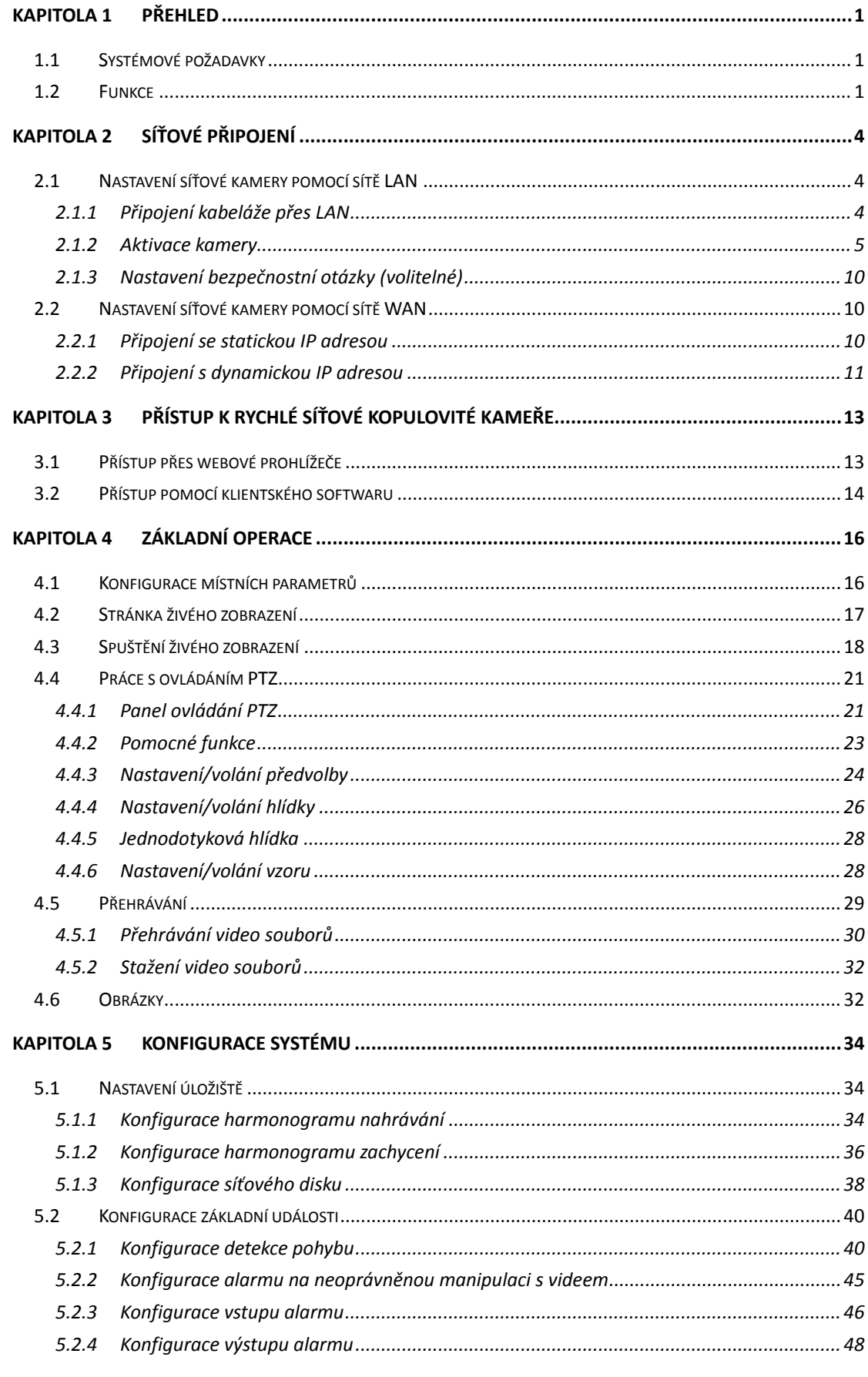

C Hikvision

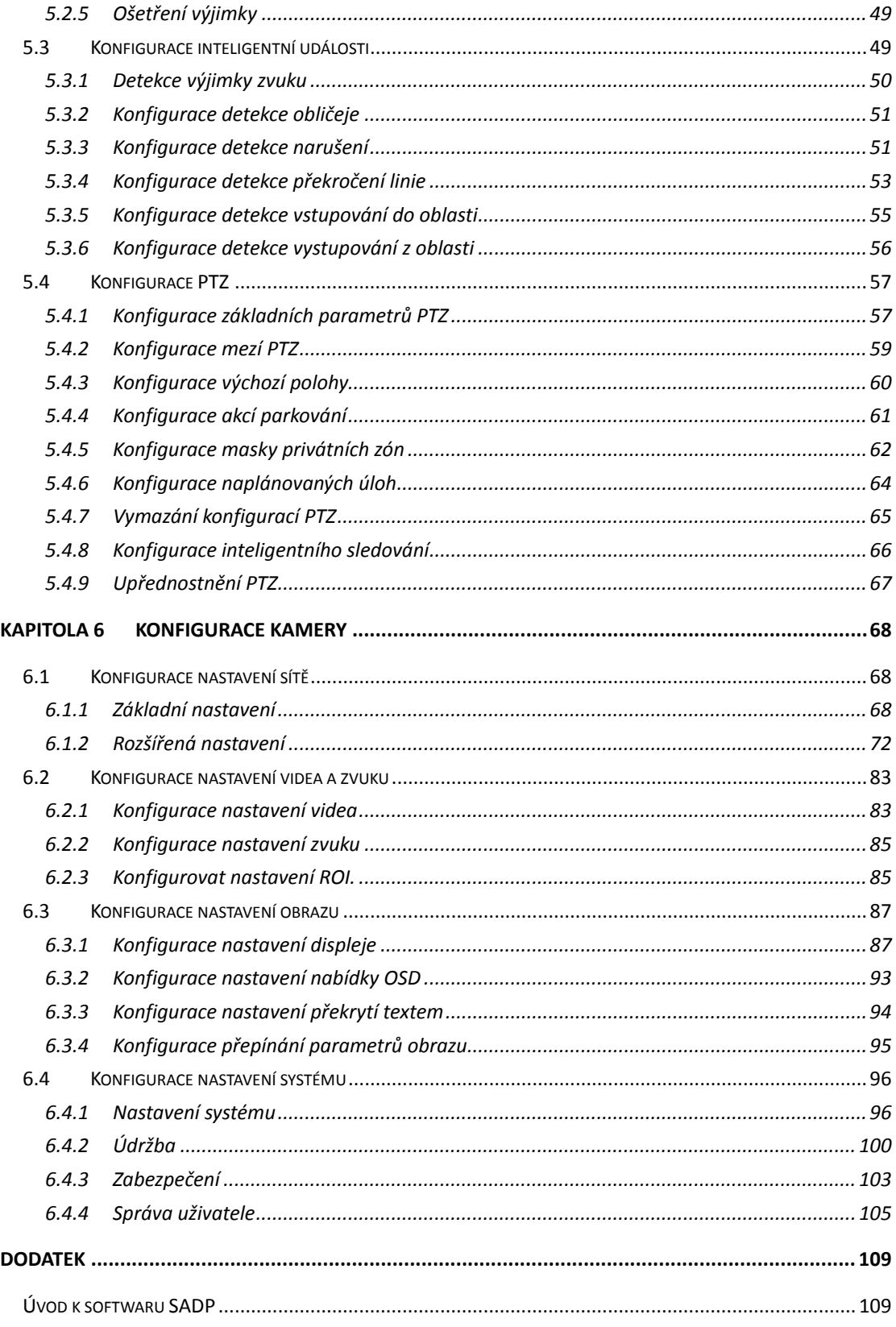

# **Kapitola 1 Přehled**

# <span id="page-8-1"></span><span id="page-8-0"></span>**1.1 Systémové požadavky**

Toto jsou systémové požadavky pro přístup přes webový prohlížeč:

**Operační systém:** Microsoft Windows XP SP1 a novější verze/Vista/Win7/Server 2003/Server 2008 32bitový

**Procesor:** Intel Pentium IV 3,0 GHz nebo vyšší

**RAM:** 1 GB nebo více

**Displej:** Rozlišení 1024 × 768 nebo vyšší

**Webový prohlížeč:** Internet Explorer 8.0 a vyšší verze, Apple Safari 5.02 a vyšší verze, Mozilla Firefox 5 a vyšší verze a Google Chrome 18 a vyšší verze.

# <span id="page-8-2"></span>**1.2 Funkce**

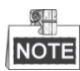

Funkce se liší v závislosti na různých modelech kamer.

#### **Meze PTZ**

Kameru lze naprogramovat tak, aby se pohybovala v mezích PTZ (vlevo/vpravo, nahoru/dolů).

#### **Režimy snímání**

Kamera nabízí 5 režimů snímání: automatické snímání, snímání při naklánění, snímání snímků, náhodné snímání a panoramatické snímání.

#### **Předvolby**

Předvolba je předdefinovaná poloha obrazu. Po vyvolání předvolby se kamera automaticky přesune do určené polohy. Předvolby lze přidat, upravit, odstranit a zavolat.

#### **Zobrazení popisku**

Na monitoru lze zobrazit popisek s názvem předvolby, azimutem/nadmořskou výškou, zoomem, časem a názvem kamery. Zobrazení času a názvu kamery lze naprogramovat.

#### **Automatická převrácení**

Pokud cílový objekt přechází v režimu ručního sledování přímo pod kamerou, video se automaticky otočí o 180 stupňů v horizontálním směru, aby zůstala zachována kontinuita sledování. Tato funkce může být také realizována automatickým zrcadlením obrazu v závislosti na různých modelech kamery.

#### **Maska privátní zóny**

Tato funkce umožňuje blokovat nebo maskovat určité oblasti scény, aby tak bylo zaručeno osobní soukromí při nahrávání nebo živém prohlížení. Maskovaná oblast se bude pohybovat při otáčení/naklánění a automaticky se upraví její velikost s přibližováním objektivu při telefotografii a širokém úhlu snímání.

#### **3D polohování**

V klientském softwaru klikněte levým tlačítkem myši na požadovanou polohu v obrazu videa a směrem doprava dolů přetáhněte obdélníkovou oblast. Systém kamery poté přesune polohu do středu a umožní přiblížení obdélníkové oblasti. Přetažením obdélníkové oblasti levým tlačítkem myši doleva nahoru přesunete polohu do středu a umožníte oddálení obdélníkové oblasti.

#### **Proporcionální otáčení**

Proporcionální otáčení/naklánění automaticky snižuje nebo zvyšuje rychlost otáčení a naklánění podle míry přiblížení. Při nastavení přiblížení teleobjektivu bude rychlost otáčení a naklánění pomalejší než při nastavení širokoúhlého přiblížení. Díky tomu se obraz nepohybuje příliš rychle při živém zobrazení při velkém přiblížení.

#### **Automatické zaostření**

Automatické zaostření umožňuje automaticky zaostřit kameru pro zachování ostrého obrazu videa.

#### **Přepínání režimů den/noc**

Kamery poskytují během dne barevný obraz. Se snížením světla se kamery v noci přepnou do nočního režimu a poskytují vysoce kvalitní černobílý obraz.

#### **Prodloužený expoziční čas**

V režimu prodlouženého expozičního času se rychlost závěrky automaticky zpomalí při slabém osvětlení, aby bylo dosaženo ostrého obrazu videa díky prodloužení doby expozice. Funkci lze aktivovat nebo deaktivovat.

#### **Kompenzace protisvětla (BLC)**

Pokud zaostříte na objekt v silném protisvětle, objekt bude příliš tmavý a nebude jasně vidět. Funkce kompenzace protisvětla (BLC) může kompenzovat světlo dopadající na objekt v přední části, aby se na obraze jevil jasně. To však způsobuje přeexponování pozadí, když je světlo intenzivní.

#### **Široký dynamický rozsah (WDR)**

Díky funkci širokého dynamického rozsahu (WDR) poskytuje kamera jasný obraz i při nasvícení zezadu. V případě, že jsou v zorném poli zároveň velmi jasné i velmi tmavé oblasti, funkce, WDR vyrovnává jas celého obrazu a poskytuje jasný obraz s detaily.

#### **Vyvážení bílé (WB)**

Díky funkci vyvážení bílé barvy lze odstranit nerealistické barevné odstíny. Funkce vyvážení bílé funkcí podání bílé k automatickému nastavení barevné teploty v závislosti na prostředí.

#### **Hlídka**

Funkce Hlídka je zapamatovaná série funkce předem definovaných předvoleb. Rychlost snímání mezi dvěma předvolbami a dobu prodlevy v předvolbě lze naprogramovat.

#### **Vzor**

Vzor je sled funkcí otáčení, naklánění, přiblížení a předvoleb zaznamenaný v paměti. Ve výchozím nastavení jsou zaostření a clona v automatickém stavu během ukládání vzoru do paměti.

#### **Paměť při výpadku napájení**

Kamera podporuje funkci paměti při výpadku napájení s předem definovanou dobou pokračování. To umožňuje, aby kamera po obnovení napájení pokračovala v předchozí poloze.

#### **Naplánované úlohy**

Načasovaná úloha je předkonfigurovaná akce, která může být prováděna automaticky v určitý den a čas. Toto jsou naprogramovatelné akce: automatické snímání, náhodné snímání, hlídka 1-8, vzorec 1-4, předvolba 1-8, snímání snímku, panoramatické snímání, snímání při naklánění, den, noc, reset, nastavení PT, výstup AUX atd.

#### **Parkování**

Díky této funkci může kamera po určité době nečinnosti automaticky spustit předdefinovanou akci.

#### **Správa uživatele**

Po přihlášení v roli správce můžete pomocí kamery upravit uživatele s různými úrovněmi oprávnění. Ke stejné síťové kameře může přistupovat a ovládat ji několik uživatelů zároveň.

#### **Digitální potlačení šumu 3D**

V porovnání s obecným digitálním potlačením šumu 2D se při digitálním potlačení šumu 3D zpracovává kromě šumu v jediném snímku také šum mezi dvěma snímky. Úroveň šumu bude mnohem nižší a obraz videa bude jasnější.

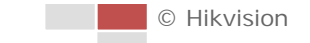

# **Kapitola 2 Síťové připojení**

<span id="page-11-0"></span>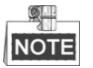

- Upozorňujeme, že používání produktu s přístupem k internetu může podléhat síťovým bezpečnostním rizikům. V rámci prevence síťových útoků a úniků informací doporučujeme posílit vaši vlastní ochranu. V případě, že produkt nefunguje správně, obraťte se na prodejce nebo na nejbližší servisní středisko.
- K zajištění zabezpečení sítě síťové kamery doporučujeme, abyste k síťové kameře pravidelně přistupovali a udržovali ji. Potřebujete-li takovou službu, můžete nás kontaktovat.

*Než začnete:*

- Pokud chcete síťovou kameru nastavit pomocí sítě LAN (Local Area Network), viz *část [2.1](#page-11-1) [Nastavení síťové kamery pomocí sítě LAN](#page-11-1).*
- Pokud chcete síťovou kameru nastavit pomocí sítě WAN (Wide Area Network), viz *část [2.2](#page-17-1) [Nastavení síťové kamery pomocí sítě WAN](#page-17-1).*

# <span id="page-11-1"></span>**2.1 Nastavení síťové kamery pomocí sítě LAN**

#### *Účel:*

Chcete-li kameru zobrazit a nakonfigurovat pomocí sítě LAN, je nutné kameru připojit do stejné podsítě, jako je počítač. K vyhledání a změně IP adresy síťové kamery je také nutné nainstalovat software SADP nebo klientský software.

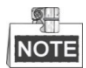

<span id="page-11-2"></span>Podrobné pokyny k SADP najdete v dodatku.

## **2.1.1 Připojení kabeláže přes LAN**

Na následujících obrázcích jsou uvedeny dva způsoby propojení síťové kamery a počítače kabelem:

*Účel:*

- Chcete-li síťovou kameru otestovat, můžete ji připojit pomocí síťového kabelu přímo k počítači, viz [Obrázek 2–1](#page-11-3).
- Pro nastavení síťové kamery prostřednictvím sítě LAN a přepínače nebo směrovače postupujte podle [Obrázek 2–2](#page-12-1).

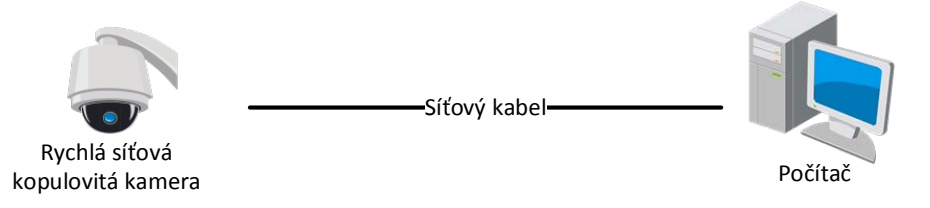

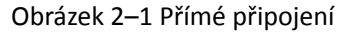

<span id="page-11-3"></span>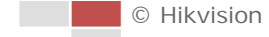

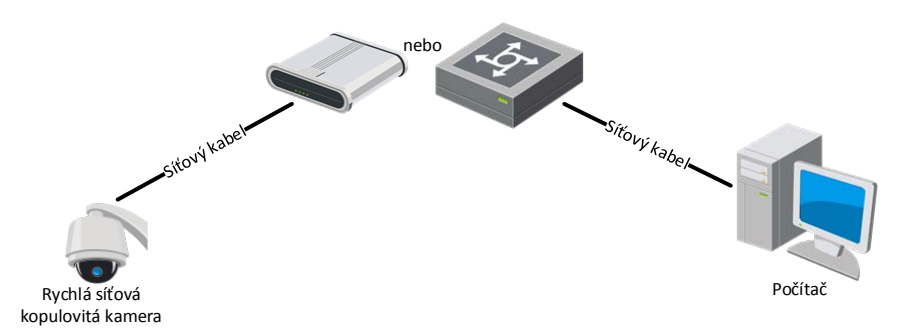

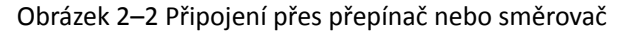

## <span id="page-12-1"></span><span id="page-12-0"></span>**2.1.2 Aktivace kamery**

#### *Účel:*

Před použitím kamery je nutné ji nejdříve aktivovat.

Je podporována aktivace přes webový prohlížeč, aktivace přes SADP a aktivace přes klientský software.

### **Aktivace přes webový prohlížeč**

#### *Kroky:*

- 1. Zapněte kameru a připojte ji k síti.
- 2. Do adresního řádku zadejte IP adresu a po kliknutí na **Enter** vstoupíte do aktivačního rozhraní.

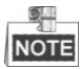

Výchozí IP adresa kamery je 192.168.1.64.

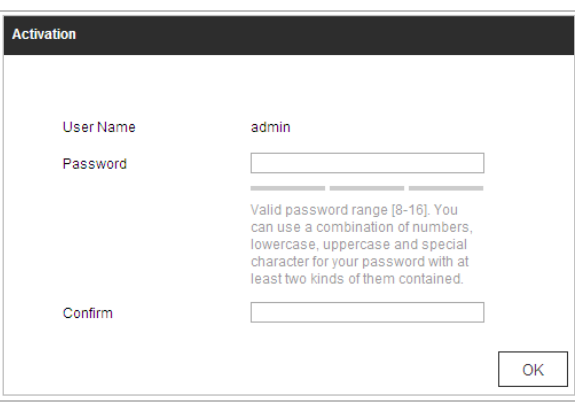

Obrázek 2–3 Aktivační rozhraní (web)

3. Vytvořte heslo a zadejte je do pole s heslem.

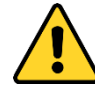

 *Kvůli vašim osobním údajům a lepší ochraně před bezpečnostními riziky důrazně doporučujeme použít silná hesla pro všechny funkce a síťová zařízení. Pro zvýšení zabezpečení vašeho produktu by heslo mělo být takové, které jste vybrali sami (s použitím minimálně 8 znaků, včetně velkých a malých písmen, čísel a zvláštních znaků).*

- *Zodpovědnost za správnou konfiguraci všech hesel a ostatních bezpečnostních opatření nese montážní pracovník nebo konečný uživatel.*
- 4. Potvrďte heslo.
- 5. Kliknutím na tlačítko **OK** kameru aktivujte a přejděte k oknu živého zobrazení.

#### **Aktivace přes software SADP**

Software SADP je určen pro detekci on-line zařízení, aktivaci zařízení a resetování hesla. Software SADP získáte z dodaného disku nebo na oficiálních internetových stránkách. Nainstalujte SADP podle pokynů. Postupujte podle pokynů k aktivaci kamery.

*Kroky:*

- 1. Spusťte software SADP pro vyhledávání zařízení online.
- 2. Zkontrolujte stav zařízení v seznamu zařízení a vyberte neaktivní zařízení.

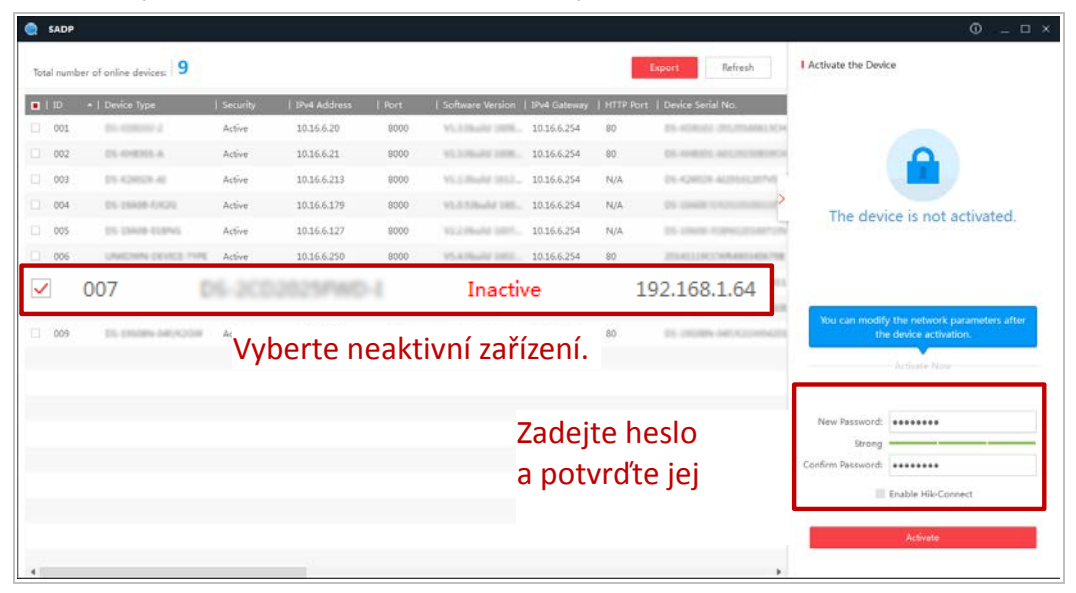

Obrázek 2–4 Rozhraní SADP

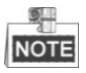

Software SADP podporuje hromadnou aktivaci kamer. Podrobné informace naleznete v uživatelské příručce k softwaru SADP.

3. Vytvořte heslo a zadejte je do pole hesla a heslo potvrďte.

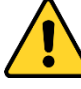

- *Kvůli vašim osobním údajům a lepší ochraně před bezpečnostními riziky důrazně doporučujeme použít silná hesla pro všechny funkce a síťová zařízení. Pro zvýšení zabezpečení vašeho produktu by heslo mělo být takové, které jste vybrali sami (s použitím minimálně 8 znaků, včetně velkých a malých písmen, čísel a zvláštních znaků).*
- *Zodpovědnost za správnou konfiguraci všech hesel a ostatních bezpečnostních opatření nese montážní pracovník nebo konečný uživatel.*

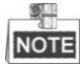

Během aktivace lze pro zařízení povolit službu Hik-Connect. Funkce Hik-Connect se liší v závislosti na různých modelech rychlých kopulovitých kamer.

© Hikvision

- 4. Kliknutím na tlačítko **Activate** spusťte aktivaci. V automatické otevíraném okně můžete zkontrolovat, zda byla aktivace dokončena. V případě selhání aktivace zkontrolujte, zda heslo splňuje požadavek a zkuste to znovu.
- 5. Ruční změnou IP adresy nebo zaškrtnutím políčka **Enable DHCP** změňte IP adresu zařízení na stejnou podsíť s počítačem.

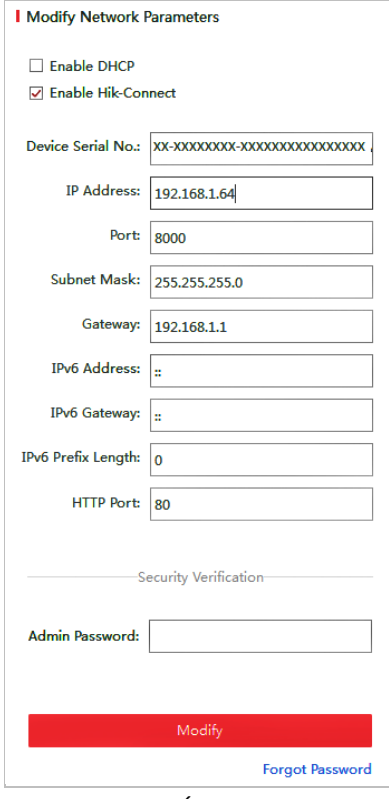

Obrázek 2–5 Úprava IP adresy

6. Zadejte heslo a klikněte na tlačítko **Modify** k aktivaci upravené IP adresy. Software SADP podporuje hromadnou změnu IP adres. Podrobné informace naleznete v uživatelské příručce k softwaru SADP.

### **Aktivace pomocí klientského softwaru**

Klientský software je univerzální software pro správu videa pro více druhů zařízení. Klientský software získáte z dodaného disku nebo na oficiálních internetových stránkách. Nainstalujte software podle pokynů. Postupujte podle pokynů k aktivaci kamery.

#### *Kroky:*

1. Spusťte klientský software. Zobrazí se ovládací panel softwaru, viz [Obrázek 2–](#page-15-0)6.

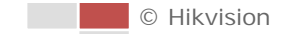

|     | File System View Tool<br>Help                                          |        | <b>iVMS-4200</b>                                            |  | admin 4 14:52:08 A<br><b>DX</b>                                |
|-----|------------------------------------------------------------------------|--------|-------------------------------------------------------------|--|----------------------------------------------------------------|
| 噐   | <b>Control Panel</b>                                                   |        |                                                             |  |                                                                |
|     |                                                                        |        |                                                             |  |                                                                |
|     | <b>Operation and Control</b>                                           |        |                                                             |  |                                                                |
|     |                                                                        |        |                                                             |  |                                                                |
|     | Main View                                                              | ****** | <b>Remote Playback</b>                                      |  | $E$ -map                                                       |
|     | Viewing live video, controlling PTZ<br>functionality and setting image |        | Searching the record files and<br>playback                  |  | Adding, modifying, deleting, and basic<br>operations of E-map. |
|     | parameters.                                                            |        |                                                             |  |                                                                |
|     |                                                                        |        |                                                             |  |                                                                |
|     | <b>Maintenance and Management</b>                                      |        |                                                             |  |                                                                |
|     |                                                                        |        |                                                             |  |                                                                |
|     | Device Management<br>The management of the devices and                 |        | <b>Event Management</b><br>Configuration of alarm, abnormal |  | <b>Record Schedule</b><br>Configure the recording schedule and |
|     | groups: adding, deleting, and the<br>configuration of the resources.   |        | parameters and linkage actions of the<br>servers.           |  | related parameters.                                            |
|     |                                                                        |        |                                                             |  |                                                                |
|     | <b>Account Management</b>                                              |        | Log Search                                                  |  | <b>System Configuration</b>                                    |
|     | Adding, deleting users and assigning<br>the permissions.               | 13     | Search, view and backup local and<br>remote logs.           |  | Configure general parameters.                                  |
|     |                                                                        |        |                                                             |  |                                                                |
|     |                                                                        |        |                                                             |  |                                                                |
|     |                                                                        |        |                                                             |  |                                                                |
|     |                                                                        |        |                                                             |  |                                                                |
|     |                                                                        |        |                                                             |  |                                                                |
|     |                                                                        |        |                                                             |  |                                                                |
| 肠回响 |                                                                        |        |                                                             |  | н                                                              |
|     |                                                                        |        |                                                             |  |                                                                |

Obrázek 2–6 Ovládací panel iVMS-4200

<span id="page-15-0"></span>2. Kliknutím na možnost **Device Management** přejděte do okna pro správu zařízení, viz [Obrázek 2–7](#page-15-1).

| Help<br><b>Eile</b><br>System View Tool                               |                                 | $\sim$                         | <b>iVMS-4200</b>                       |                               |                     | admin 4 16:25:04 A - E ×                 |                                    |
|-----------------------------------------------------------------------|---------------------------------|--------------------------------|----------------------------------------|-------------------------------|---------------------|------------------------------------------|------------------------------------|
| 昌<br><b>Control Panel</b>                                             | Device Management               |                                |                                        |                               |                     |                                          |                                    |
| Group<br><b>  Server</b>                                              |                                 |                                |                                        |                               |                     |                                          |                                    |
| Organization                                                          | Device for Management (0)       |                                |                                        |                               |                     |                                          |                                    |
| <b>Encoding Device</b>                                                | <b>Add Device</b>               | Modify<br><b>Delete</b>        | Remote C VCA Alloca                    | Activate                      | Refresh All         | Filter                                   |                                    |
| Add New Device Type                                                   | Nickname<br>$^{\circ}$   IP     |                                | Device Serial No.                      |                               | Security            | Net Status                               | <b>HDD Statu</b>                   |
|                                                                       |                                 |                                |                                        |                               |                     |                                          |                                    |
|                                                                       | $\epsilon$<br>Online Device (3) |                                | Refresh Every 15s                      |                               |                     |                                          |                                    |
|                                                                       | Add to Client                   | <b>Add All</b>                 | Modify Netinfo                         | Reset Password                | Activate            | Filter                                   |                                    |
|                                                                       | IP<br>192.168.1.64              | Device Type<br>XX-XXXXXXXXXXXX | Firmware Version<br>Vx.x.xbuild xxxxxx | $\Psi$   Security<br>Inactive | Server Port<br>8000 | <b>Start time</b><br>2015-03-20 16:13:47 | Ac 1<br>No                         |
| Encoding device:                                                      | 10.16.1.222                     | XX-XXXXXXX-XX                  | Vx.x.xbuild xxxxxx                     | Active                        | 8000                | 2015-03-20 10:27:51                      | No                                 |
| DVR/DVS/NVR/IPC/IPD/iVMS-4200<br>PCNVR/iVMS-4200 EncodeCard<br>server | 192.0.0.64<br>$\leftarrow$      | XX-XXXXXX-XXX                  | Vx.x.xbuild xxxxxx                     | Active                        | 8000                | 2015-03-20 07:53:43                      | $Nc$ .<br>k.                       |
| Motion Detection Alarm<br>J.<br><b>Pa</b>                             |                                 |                                |                                        |                               |                     |                                          | $\pmb{\hat{\mathsf{x}}}$<br>Ξ<br>и |

Obrázek 2–7 Rozhraní správy zařízení

- <span id="page-15-1"></span>3. Zkontrolujte stav zařízení v seznamu zařízení a vyberte neaktivní zařízení.
- 4. Kliknutím na **Activate** otevřete aktivační rozhraní.
- 5. Vytvořte heslo a zadejte je do pole hesla a heslo potvrďte.

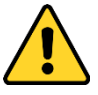

- *Kvůli vašim osobním údajům a lepší ochraně před bezpečnostními riziky důrazně doporučujeme použít silná hesla pro všechny funkce a síťová zařízení. Pro zvýšení zabezpečení vašeho produktu by heslo mělo být takové, které jste vybrali sami (s použitím minimálně 8 znaků, včetně velkých a malých písmen, čísel a zvláštních znaků).*
- *Zodpovědnost za správnou konfiguraci všech hesel a ostatních bezpečnostních opatření nese montážní pracovník nebo konečný uživatel.*

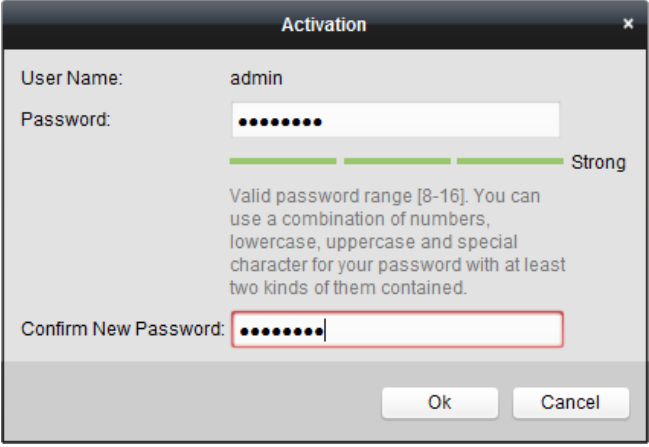

Obrázek 2–8 Aktivační rozhraní

- 6. Kliknutím na **OK** zahájíte aktivaci.
- 7. Kliknutím na možnost **Modify Netinfo** zobrazíte okno pro úpravu parametrů sítě, viz [Obrázek 2–](#page-16-0)9.

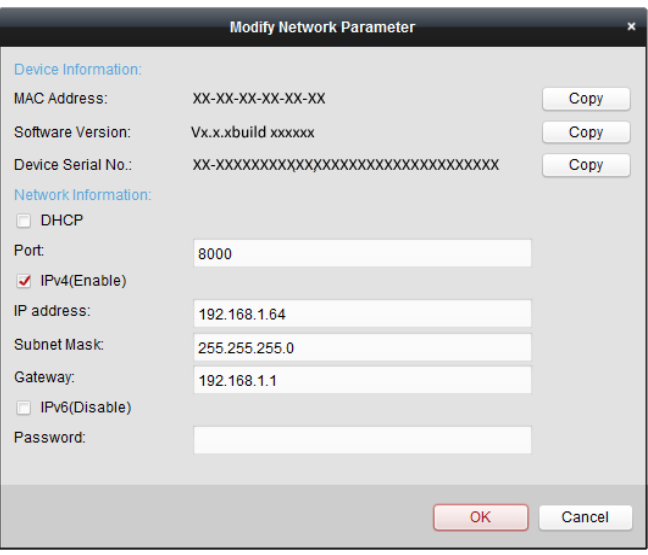

Obrázek 2–9 Úprava parametrů sítě

- <span id="page-16-0"></span>8. Ruční změnou IP adresy nebo zaškrtnutím políčka **Enable DHCP** změňte IP adresu zařízení na stejnou podsíť s počítačem.
- 9. Zadejte heslo pro aktivaci změny IP adresy.

9

## <span id="page-17-0"></span>**2.1.3 Nastavení bezpečnostní otázky (volitelné)**

Bezpečnostní otázka se používá k obnovení hesla správce v případě, že uživatel s rolí správce heslo zapomene.

Uživatel s rolí správce může během aktivace kamery postupovat dle pokynů v zobrazených oknech a nastavit bezpečnostní otázku. Nebo může uživatel s rolí správce tuto funkci nastavit v okně User Management.

# <span id="page-17-1"></span>**2.2 Nastavení síťové kamery pomocí sítě WAN**

#### *Účel:*

V této části je vysvětleno, jak síťovou kameru připojit do sítě WAN pomocí statické nebo dynamické IP adresy.

## <span id="page-17-2"></span>**2.2.1 Připojení se statickou IP adresou**

#### *Než začnete:*

Použijte statickou IP adresu od poskytovatele připojení k internetu. Pomocí statické IP adresy lze síťovou kameru připojit prostřednictvím směrovače nebo ji připojit do sítě WAN přímo.

#### **Připojení síťové kamery prostřednictvím směrovače**

- 1. Připojte síťovou kameru ke směrovači.
- 2. Přiřaďte LAN IP adresu, masku podsítě a bránu. Podrobný popis konfigurace IP adresy naleznete v **části** *[2.1.2](#page-12-0)*.
- 3. Uložte statickou IP adresu do směrovače.
- 4. Nastavte mapování portů, např. porty 80, 8000 a 554. Tyto kroky se při mapování portů liší v závislosti na různých směrovačích. Při mapování portů se obraťte na výrobce směrovače, který vám poskytne další informace.
- 5. Přistupte k síťové kameře přes internet prostřednictvím webového prohlížeče nebo klientského softwaru.

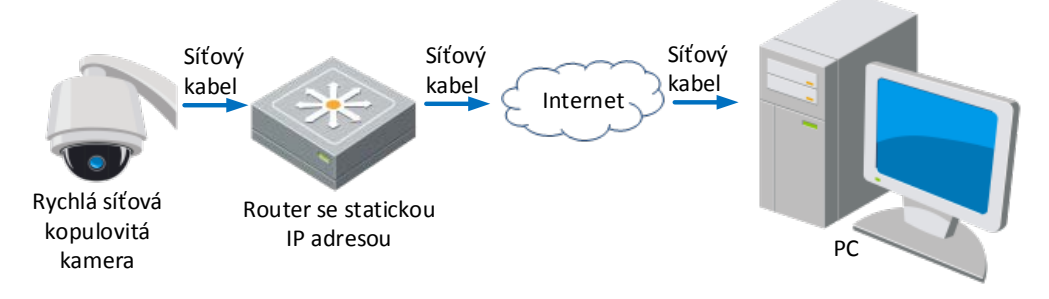

Obrázek 2–10 Přístup ke kameře prostřednictvím směrovače se statickou IP adresou

#### **Přímé připojení síťové kamery se statickou IP adresou**

Statickou IP adresu lze také uložit v kameře a připojit ji k internetu přímo bez použití směrovače. Podrobný popis konfigurace IP adresy kamery naleznete v *části [2.1.2](#page-12-0)*.

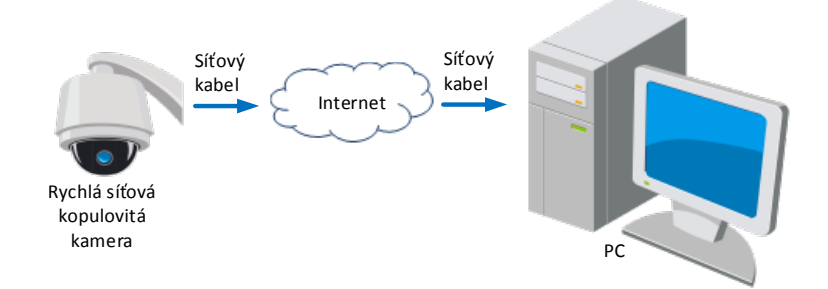

Obrázek 2–11 Přímý přístup ke kameře se statickou IP adresou

## <span id="page-18-0"></span>**2.2.2 Připojení s dynamickou IP adresou**

#### *Než začnete:*

Použijte dynamickou IP adresu od poskytovatele připojení k internetu. Pomocí dynamické IP adresy lze síťovou kameru připojit k modemu nebo směrovači.

#### **Připojení síťové kamery prostřednictvím směrovače**

- 1. Připojte síťovou kameru ke směrovači.
- 2. Přiřaďte v kameře IP adresu LAN, masku podsítě a bránu. Podrobné informace o konfiguraci sítě LAN najdete v *části [2.1.2](#page-12-0)*.
- 3. Ve směrovači nastavte uživatelské jméno PPPoE, heslo a potvrzení hesla.

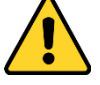

- *Kvůli vašim osobním údajům a lepší ochraně před bezpečnostními riziky důrazně doporučujeme použít silná hesla pro všechny funkce a síťová zařízení. Pro zvýšení zabezpečení vašeho produktu by heslo mělo být takové, které jste vybrali sami (s použitím minimálně 8 znaků, včetně velkých a malých písmen, čísel a zvláštních znaků).*
- *Zodpovědnost za správnou konfiguraci všech hesel a ostatních bezpečnostních opatření nese montážní pracovník nebo konečný uživatel.*
- 4. Nastavte mapování portů. Např. porty 80, 8000 a 554. Tyto kroky se při mapování portů liší v závislosti na různých směrovačích. Při mapování portů se obraťte na výrobce směrovače, který vám poskytne další informace.
- 5. Použijte název domény od poskytovatele názvu domény.
- 6. Konfigurujte nastavení DDNS v nastavení rozhraní směrovače.
- 7. Přistupte ke kameře prostřednictvím použitého názvu domény.

#### **Připojení síťové kamery prostřednictvím modemu**

#### *Účel:*

Tato kamera podporuje funkci automatického vytáčení PPPoE. Jakmile se kamera připojí k modemu, získá veřejnou IP adresu díky vytáčení ADSL. Je třeba nakonfigurovat parametry funkce PPPoE síťové kamery. Podrobné informace o konfiguraci najdete v *části [6.1.1](#page-75-2) [Konfigurace](#page-77-0)  [nastavení PPPoE](#page-77-0)*.

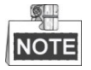

Získaná IP adresa se přiřazuje dynamicky pomocí funkce PPPoE, po restartování kamery proto vždy dojde ke změně IP adresy. Chcete-li vyřešit nepříjemnosti dynamické IP adresy, je nutné získat doménový název od poskytovatele DDNS (např. DynDns.com). Problém s překladem názvu normální domény a s překladem názvu privátní domény vyřešíte postupováním podle níže uvedených kroků.

Překlad normálního doménového názvu

- 1. Použijte název domény od poskytovatele názvu domény.
- 2. Nastavení DDNS nakonfigurujte v rozhraní **Nastavení DDNS** síťové kamery. Podrobné informace o konfiguraci najdete v *části [6.1.1](#page-75-2) [Konfigurace nastavení DDNS](#page-76-0)*.
- 3. Přistupte ke kameře prostřednictvím použitého názvu domény.

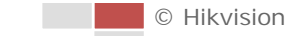

# <span id="page-20-0"></span>**Kapitola 3 Přístup k rychlé síťové**

# **kopulovité kameře**

# <span id="page-20-1"></span>**3.1 Přístup přes webové prohlížeče**

#### *Kroky:*

- 1. Otevřete webový prohlížeč.
- 2. Do pole adresy zadejte IP adresu síťové kamery, např. 192.168.1.64, a stisknutím klávesy **Enter** přejděte k oknu pro přihlášení.
- 3. Při prvním použití kameru aktivujte, viz *část [2.1.2](#page-12-0) [Aktivace kamery](#page-12-0)*.
- 4. V pravém horním rohu přihlašovacího rozhraní zvolte angličtinu jako jazyk rozhraní.
- 5. Zadejte uživatelské jméno a heslo a klikněte na .

Uživatel s oprávněním správce by měl řádně konfigurovat účty zařízení a oprávnění uživatelů/operátorů. Odstraňte nepotřebné účty a oprávnění uživatelů/operátorů.

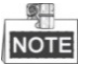

IP adresa zařízení bude zablokována v případě, že uživatel s oprávněním správce provede 7 neúspěšných pokusů k zadání hesla (5 pokusů pro uživatele/operátora).

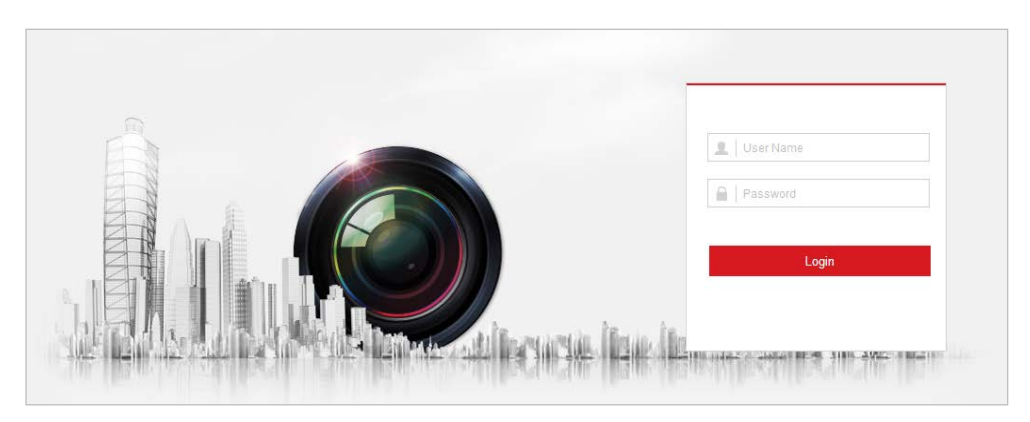

Obrázek 3–1 Okno pro přihlášení

6. Než budete moci zobrazit živé video a obsluhovat kameru, nainstalujte modul plug-in. Modul plug-in nainstalujete postupováním podle výzev k instalaci.

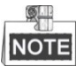

Před nainstalováním modulu plug-in bude případně nutné zavřít webový prohlížeč. Po instalaci modulu plug-in znovu otevřete webový prohlížeč a přihlaste se znovu.

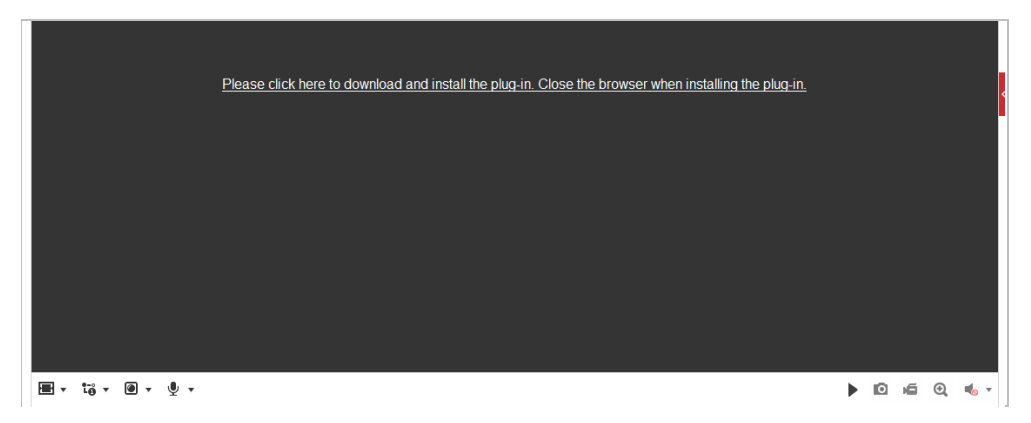

Obrázek 3–2 Stažení a instalace modulu plug-in

# <span id="page-21-0"></span>**3.2 Přístup pomocí klientského softwaru**

Na produktovém disku CD je k dispozici klientský software. Pomocí klientského softwaru lze zobrazit živé video a spravovat kameru.

Postupujte podle pokynů k instalaci klientského softwaru a nástroje WinPcap. Okna konfigurace a živého zobrazení klientského softwaru viz [Obrázek](#page-21-1) 3–3.

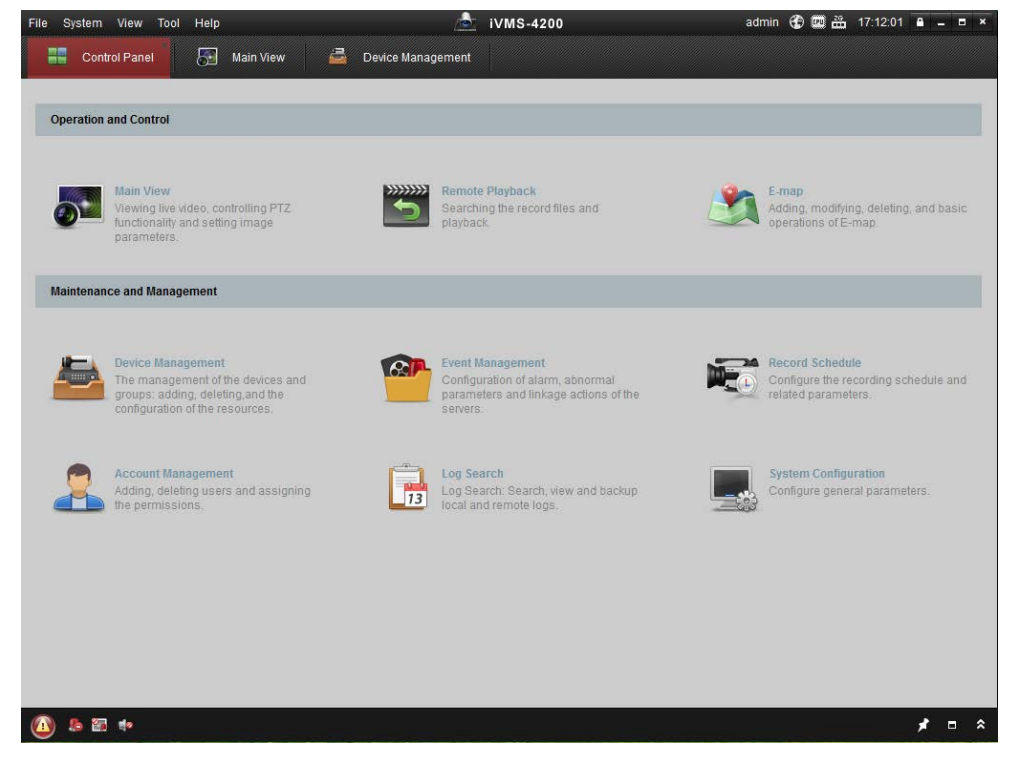

Obrázek 3–3 Ovládací panel iVMS-4200

<span id="page-21-1"></span>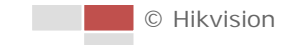

| File System View Tool<br>Help                    |                                            | <b>C</b> iVMS-4200 |                            |
|--------------------------------------------------|--------------------------------------------|--------------------|----------------------------|
| $\overline{\omega}$<br>壽<br><b>Control Panel</b> | e<br><b>Main View</b><br>Device Management |                    |                            |
| View<br>$\checkmark$                             |                                            |                    |                            |
| $\circ$<br>Search                                |                                            |                    |                            |
| - <b>El</b> Default View                         |                                            |                    |                            |
| 1-Screen                                         |                                            |                    |                            |
| 4-Screen                                         |                                            |                    |                            |
| 9-Screen<br>16-Screen                            |                                            |                    |                            |
| - 二 Custom View                                  |                                            |                    |                            |
| 显 zoom cam                                       |                                            |                    |                            |
| New View                                         |                                            |                    |                            |
|                                                  |                                            |                    |                            |
| Camera<br>v.                                     |                                            |                    |                            |
| $\circ$<br>Search                                |                                            |                    |                            |
| zoom camera                                      |                                            |                    |                            |
| com camera_Came:                                 |                                            |                    |                            |
|                                                  |                                            |                    |                            |
|                                                  |                                            |                    |                            |
|                                                  |                                            |                    |                            |
|                                                  |                                            |                    |                            |
|                                                  |                                            |                    |                            |
| PTZ Control<br>$\sim$                            | $\blacksquare$                             | E.                 | 冥                          |
| <b>A B B B</b>                                   |                                            |                    | ים ⊁<br>$\hat{\mathbf{x}}$ |

Obrázek 3–4 Rozhraní živého zobrazení iVMS-4200

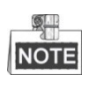

- Používáte-li software VMS třetích stran, obraťte se na technickou podporu naší pobočky kvůli firmwaru kamery.
- Podrobnější informace o klientském softwaru naší společnosti naleznete v uživatelské příručce k softwaru. V tomto návodu je uveden přístup k síťové kameře především prostřednictvím webového prohlížeče.

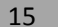

# **Kapitola 4 Základní operace**

<span id="page-23-0"></span>Jako příklad je v této i následujících kapitolách uvedeno ovládání kamery prostřednictvím webového prohlížeče.

# <span id="page-23-1"></span>**4.1 Konfigurace místních parametrů**

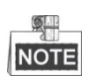

Místní konfigurace se vztahuje k parametrům živého zobrazení a dalším operacím s využitím webového prohlížeče.

#### *Kroky:*

1. Vstup do rozhraní místní konfigurace:

#### **Configuration > Local**

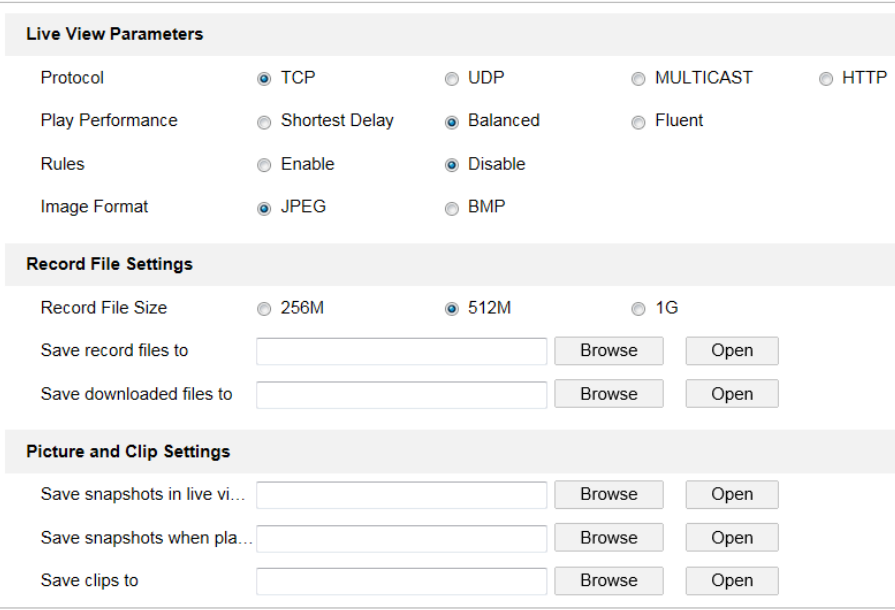

Obrázek 4–1 Rozhraní místní komunikace

- 2. Nakonfigurujte následující nastavení:
- **Live View Parameters:** Nastavte typ protokolu, výkon přehrávání, pravidla a formát obrazu.
	- **Protocol Type:** Lze zvolit položky TCP, UDP, MULTICAST a HTTP.

**TCP:** Zajišťuje kompletní přenos streamovaných dat a lepší kvalitu obrazu, avšak bude ovlivněn přenos v reálném čase.

**UDP:** Poskytuje zvukový a obrazový stream v reálném čase.

**MULTICAST:** Při použití funkce Multicast doporučujeme vybrat typ protokolu **MULTICAST**. **HTTP:** Umožňuje stejnou kvalitu jako TCP bez stanovení specifických portů pro streamování v některých síťových prostředích.

- **Play Performance:** Nastavte výkon přehrávání na možnost Shortest Delay, Balanced nebo Fluent.
- **Rules:** Zde můžete aktivovat nebo deaktivovat pravidla dynamické analýzy pohybu.
- **Image Format:** Pořízené snímky lze uložit v jiném formátu. K dispozici jsou formáty JPEG a BMP.
- **Record File Settings:** Nastavení cesty pro uložení video souborů.
	- **Record File Size:** Vyberte komprimovanou velikost ručně nahraných a stažených video souborů. Velikost lze nastavit na 256M, 512M a 1G.
	- **Save record files to:** Nastavení cesty pro uložení ručně nahraných video souborů.
	- **Save downloaded files to:** Nastavení cesty pro uložení stažených video souborů v

rozhraní **Playback** 

- **Picture and Clip Settings:** Nastavení cest pro uložení zaznamenaných snímků a oříznutých video souborů.
	- **Save snapshots in live view to:** Nastavení cesty pro uložení ručně nasnímaných obrázků

**Live View** v rozhraní .

.

- **Save snapshots when playback to:** Nastavení cesty pro uložení nasnímaných obrázků v rozhraní **Playback**
- **Save clips to:** Nastavení cesty pro uložení oříznutých video souborů v rozhraní Playback

**NOTE** 

- Kliknutím na možnost **Browse** můžete změnit adresáře pro ukládání video souborů, klipů a obrázků.
- Kliknutím na možnost **Open** můžete otevřít soubory videa, videoklipy a obrázky.
- 3. Klepnutím na **na nastavení uložte.**

# <span id="page-24-0"></span>**4.2 Stránka živého zobrazení**

#### *Účel:*

Na stránce živého zobrazení můžete sledovat živé video, pořizovat snímky, ovládat PTZ, nastavit/volat předvolby a konfigurovat parametry videa.

Chcete-li přejí na stránku živého zobrazení, přihlaste se k síťové kameře. Na stránku živého

zobrazení lze také přejít kliknutím na možnost k klive View v řádku nabídek hlavní stránky.

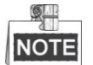

Funkce se liší v závislosti na různých modelech kamer. Standardem jsou skutečná okna.

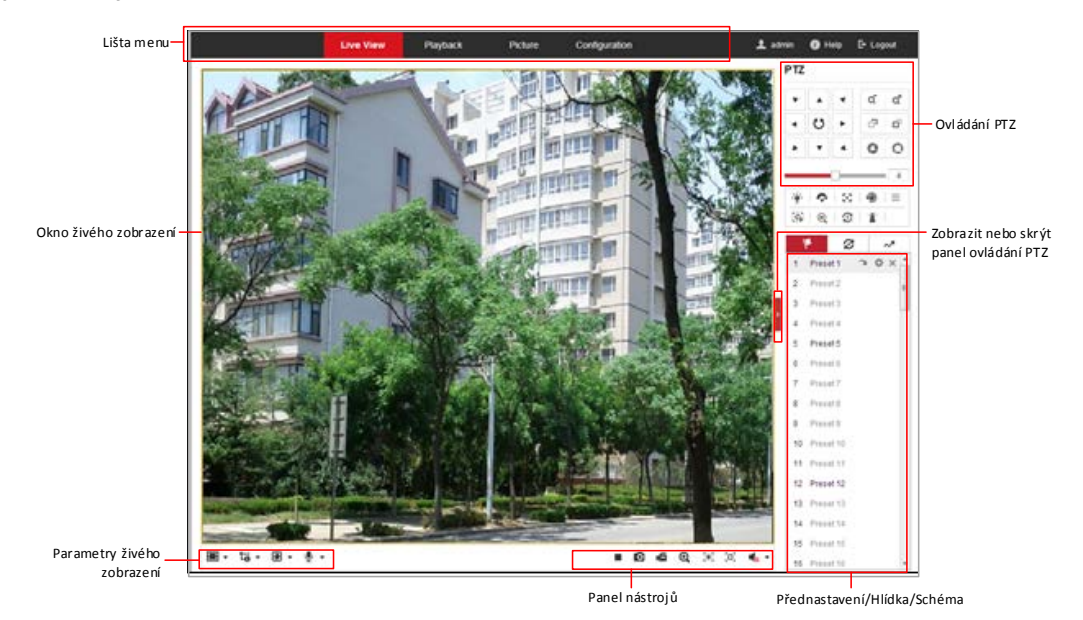

#### **Popis stránky živého zobrazení:**

Obrázek 4–2 Stránka živého zobrazení

#### **Menu Bar:**

Kliknutím na jednotlivé karty vstoupíte na stránky Live View, Playback, Picture, a Configuration. Kliknutím na ikonu  $\bullet$  zobrazíte soubor nápovědy síťové kamery.

Kliknutím na se odhlásíte ze systému.

#### **Live View Window:**

Zobrazení živého videa.

#### **Toolbar:**

Operace na stránce živého zobrazení, např. živé zobrazení, zachycení, záznam, zapnutí/vypnutí zvuku, expoziční čas oblasti, zaostření oblasti atd.

#### **PTZ Control:**

Slouží k otáčení, naklánění, zaostřování a zoomování síťové kamery. Světlejší zobrazení, stěrač, zaostření jediným dotykem a ovládání inicializace objektivu.

#### **Preset/patrol/pattern:**

Slouží k nastavení a vyvolání předvolby/hlídky/vzorce kamery.

#### **Live View Parameters:**

Konfigurace velikosti obrazu, typu streamu, typy modulu plug-in a obousměrného zvuku živého videa.

## <span id="page-25-0"></span>**4.3 Spuštění živého zobrazení**

V okně živého zobrazení, viz [Obrázek](#page-26-0) 4–3, spusťte živé zobrazení síťové kamery kliknutím na

tlačítko v panelu nástrojů.

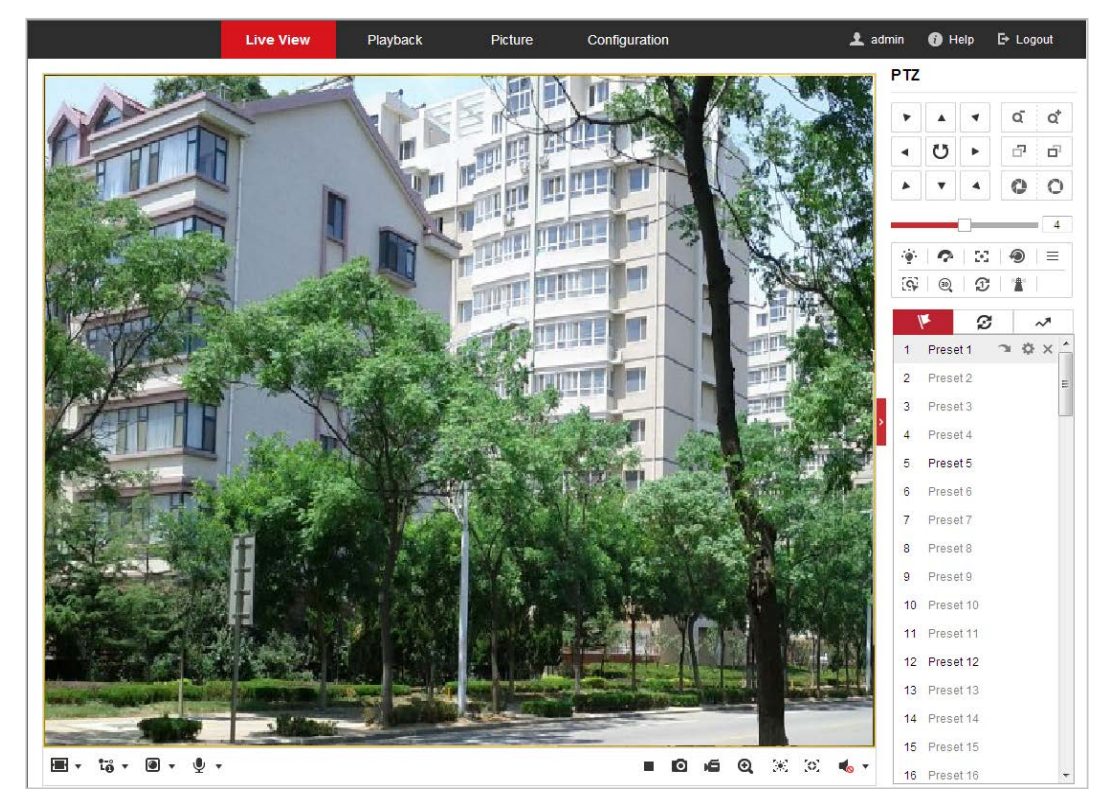

Obrázek 4–3 Spuštění živého zobrazení

Tabulka 4–1 Popis panelu nástrojů

<span id="page-26-0"></span>

| Ikona                                 | <b>Popis</b>                                                                    | <b>Ikona</b>                | <b>Popis</b>                                                    |
|---------------------------------------|---------------------------------------------------------------------------------|-----------------------------|-----------------------------------------------------------------|
|                                       | Spuštění/zastavení živého<br>zobrazení.                                         | о                           | Ruční snímání obrázků.                                          |
|                                       | Zobrazení v okně formátu<br>4:3/16:9/originál/automaticky<br>se přizpůsobující. | ້ເວັ້າວ່າເວົ                | Živé zobrazení pomocí s<br>hlavního/dílčího/třetího<br>streamu. |
|                                       | Přehrávání přes webové<br>komponenty/quick time.                                | So So                       | Spustit/zastavit obousměrný<br>zvuk.                            |
|                                       | Ruční spuštění/zastavení<br>nahrávání.                                          | <b>Co</b>                   | Ztlumení/zapnutí zvuku a<br>nastavení hlasitosti                |
| $\mathbf{\Theta}$ , $\mathbf{\Theta}$ | Spuštění/zastavení digitálního<br>zoomu.                                        | $\mathbb{X}$ , $\mathbb{X}$ | Povolení/zakázání expozičního<br>času oblasti                   |
|                                       | Povolení/zakázání zaostření<br>oblasti                                          |                             |                                                                 |

- Dvojitým kliknutím na živém videu přepnete aktuální živé zobrazení do režimu celé obrazovky nebo se z režimu celé obrazovky vrátíte do normálního režimu.
- Kliknutím na možnost  $\Box$  vyberte z  $\Box$  189  $\Box$  a zobrazte živé video v okně ve formátu 4:3/16:9/originální/automaticky se přizpůsobující.

19

- Kliknutím na možnost  $\overline{10}$  ▼ vyberte z  $\overline{10}$   $\overline{10}$   $\overline{10}$  a zobrazte živé video pomocí hlavního/dílčího/třetího streamu. Hlavní stream má relativně vysoké rozlišení a potřebuje velkou šířku pásma. Výchozí nastavení typu streamu je LO
- Kliknutím na možnost  $\Box \bullet \bullet$  vyberte mezi  $\Box \bullet \bullet$  a přehrávejte živé video pomocí **Webcomponents** nebo přehrávače **Quick Time.** Živé video se ve výchozím nastavení přehrává přes webové komponenty, přičemž jsou v prohlížeči podporovány i jiné typy přehrávačů, např. MJPEG a VLC. Pro přehrávání živého videa je nutné stáhnout a nainstalovat daný přehrávač.
- Klikněte na možnost  $\overline{\mathcal{L}}$   $\bullet$  a zobrazí se  $\overline{\mathcal{L}}$ . Kliknutím na možnost  $\overline{\mathcal{L}}$  aktivujete obousměrný zvuk, ikona se změní na so . Opětovným kliknutím na ikonu zastavíte obousměrný zvuk.
- $\bullet$  Kliknutím na možnost  $\bullet$  spustíte živé zobrazení, ikona se změní na  $\bullet$ . Opětovným kliknutím na ikonu zastavíte živé zobrazení.
- $\bullet$  Kliknutím na  $\bullet$  zachytíte obrázek.
- Kliknutím na možnost **Spustíte nahrávání, ikona se změní na Bol**. Opětovným kliknutím na ikonu nahrávání zastavíte.
- Kliknutím na možnost  $\Theta$  aktivujete funkce digitálního zoomu, ikona se změní na  $\Theta$ , Poté přetažením myši ve směru vpravo dolů nakreslete v obrazu obdélník, který požadujete zvětšit. Jakmile si jej prohlédnete, můžete kliknout na libovolné místo obrazu a vrátit se do normálního obrazu.
- Klepnutím na možnost  $\mathbb{R}$  na panelu nástrojů vstoupíte do provozního režimu expozičního času oblasti, ikona se změní na . Poté přetažením myši nakreslete v obrazu obdélník jako požadovanou oblast expozice.
- Klepnutím na možnost na panelu nástrojů vstoupíte do provozního režimu zaostření oblasti, ikona se změní na . Poté přetažením myši nakreslete v obrazu obdélník jako požadovanou oblast zaostření.
- Klepnutím na možnost **volec**zobrazíte **volec zobrazíte** . Přetažením posuvníku upravíte hlasitost.

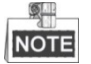

Před použití obousměrného zvuku nebo nahráváním pomocí zvukových funkcí nastavte **Stream Type** na **Video & Audio**, viz *část [6.2.1](#page-90-1) [Konfigurace nastavení videa](#page-90-1)*.

Další informace naleznete v následujících částech:

- Konfigurace vzdáleného nahrávání v *části [5.1.1](#page-41-2) [Konfigurace harmonogramu nahrávání](#page-41-2)*.
- Nastavení kvality obrazu živého videa v *části [6.3](#page-94-0) [Konfigurace nastavení obrazu](#page-94-0)* a v *části [6.2.1](#page-90-1) [Konfigurace nastavení videa](#page-90-1)*.
- Nastavení textu OSD na živém videu v *části [6.3.2](#page-100-0) [Konfigurace nastavení nabídky OSD](#page-100-0)*.

# <span id="page-28-0"></span>**4.4 Práce s ovládáním PTZ**

#### *Účel:*

V rozhraní živého zobrazení můžete použít tlačítka ovládání PTZ pro ovládání otáčení, naklánění a zoomování.

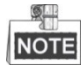

<span id="page-28-1"></span>Funkce PTZ se liší v závislosti na různých modelech kamer.

## **4.4.1 Panel ovládání PTZ**

Na stránce živého zobrazení klikněte na možnost **pro zobrazení panelu ovládání PTZ** nebo

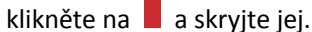

Kliknutím na směrová tlačítka můžete ovládat pohyby otáčení/naklánění. Kliknutím na tlačítka zoom/clona/zaostření můžete ovládat objektiv.

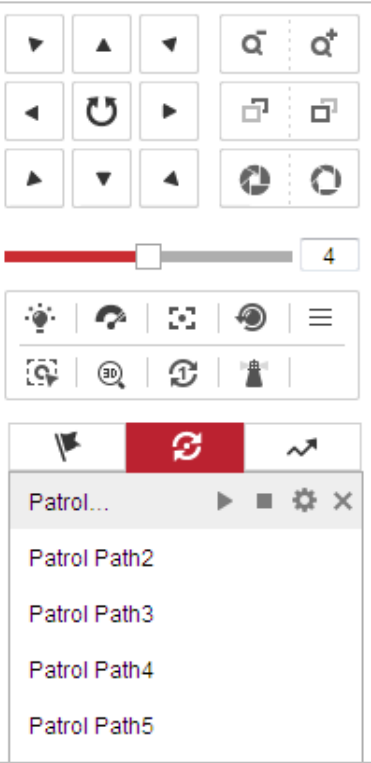

Obrázek 4–4 Panel ovládání PTZ

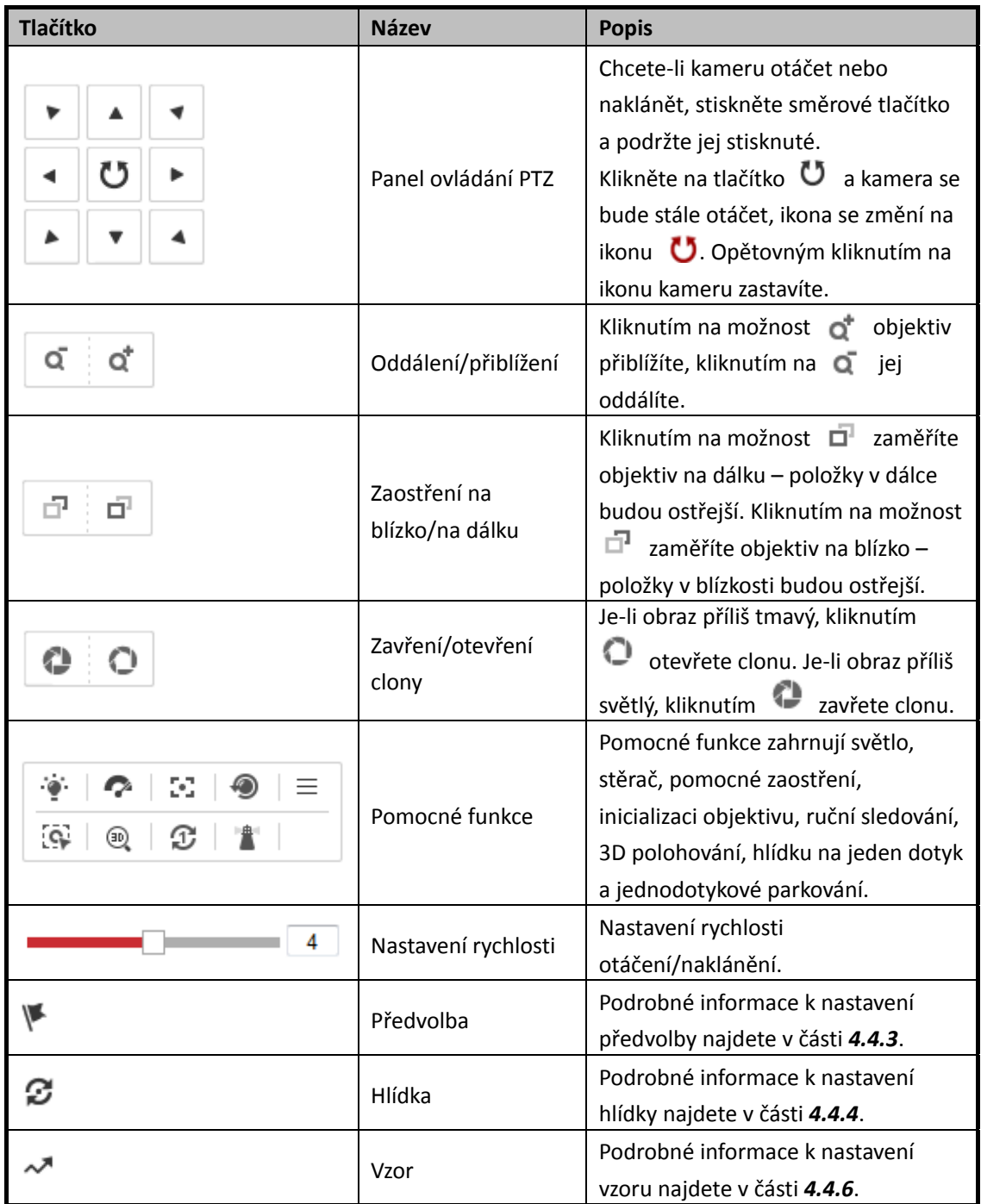

Tabulka 4–2 Popis panelu ovládání PTZ

**Tlačítka na rozhraní předvolby/hlídky/vzorů:**

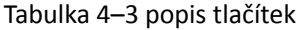

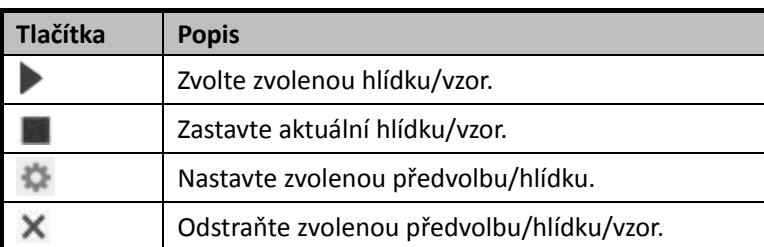

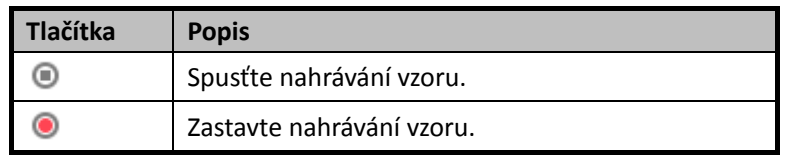

### <span id="page-30-0"></span>**4.4.2 Pomocné funkce**

Panel pomocných funkcí viz [Obrázek](#page-30-1) 4–5.

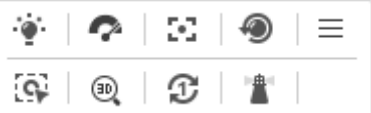

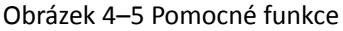

<span id="page-30-1"></span>Světlo

Kliknutím na ikonu povolte/zakažte doplňkové světlo kamery. Tato funkce je vyhrazena.

Stěrač

Kliknutím na **Pohnete** jednou stěračem.

 $E^{\bullet}$  Pomocný ostření

Funkce pomocného zaostření je vyhrazena.

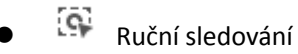

#### *Než začnete:*

Nejdříve otevřete rozhraní inteligentního sledování a aktivujte inteligentní sledování.

#### **Configuration > PTZ > Smart Tracking**

*Kroky:*

- 1. Klikněte na  $\overline{\mathbb{C}}$ na panelu nástrojů rozhraní živého zobrazení.
- 2. Klikněte na pohybující se objekt v živém videu. Kamera bude automaticky sledovat objekt.
- $\bullet$   $\overset{\text{def}}{\longrightarrow}$  3D polohování

- 1. Klikněte na na panelu nástrojů rozhraní živého zobrazení.
- 2. Obsluha funkce 3D polohování:
- Klikněte myší na určitou pozici živého videa. Odpovídající pozice se přesune do středu živého videa.
- Přidržte levé tlačítko myši a přetáhněte myš do pravého dolního rohu na živém videu. Odpovídající pozice se přesune do středu živého videa a bude přiblížena.
- Přidržte levé tlačítko myši a přetáhněte myš do levého horního rohu na živém videu. Odpovídající pozice se přesune do středu živého videa a bude oddálena.

### $\mathfrak{D}$  Hlídka jedním dotykem

Kliknutím na  $\mathbb G$  vyvoláte hlídku na jeden dotyk. Podrobné informace o nastavení hlídky na jeden dotyk naleznete v části *[4.4.5](#page-35-0) [Jednodotyková hlídka](#page-35-0)*.

Jednodotykové parkování

Kliknutím na možnost uložíte aktuální pohled jako předvolbu č. 32 a spustíte parkování na aktuální pozici.

## <span id="page-31-0"></span>**4.4.3 Nastavení/volání předvolby**

#### *Účel:*

Předvolba je předdefinovaná poloha obrazu. U definované předvolby můžete kliknout na tlačítko volání a rychle zobrazit požadovanou polohu obrazu.

#### **Nastavení předvolby:**

#### *Kroky:*

1. Na panelu ovládání PTZ vyberte číslo předvolby ze seznamu předvoleb.

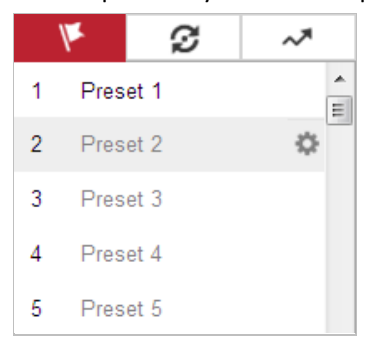

Obrázek 4–6 Nastavení předvolby

- 2. Pomocí tlačítek ovládání PTZ přesuňte objektiv do požadované polohy.
	- Otáčejte kamerou doprava nebo doleva.
	- Naklánějte kameru nahoru nebo dolů.
	- Přibližte či oddalte zobrazení.
	- Znovu zaostřete objektiv.
- 3. Klikněte na pro dokončení nastavení aktuální předvolby.
- 4. Upravte název předvolby dvojitým kliknutím na výchozí název, např. Předvolba 1. (Předem definované předvolby jsou již pojmenovány a nelze je změnit. Podrobný popis funkce najdete v uživatelské příručce.)
- 5. Můžete kliknout na  $\times$  a předvolbu odstranit.

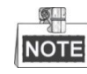

Můžete konfigurovat až 256 předvoleb.

#### **Volání předvolby:**

Na panelu ovládání PTZ vyberte definovanou předvolbu ze seznamu a klepnutím na tlačítko předvolbu zavolejte.

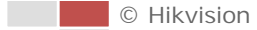

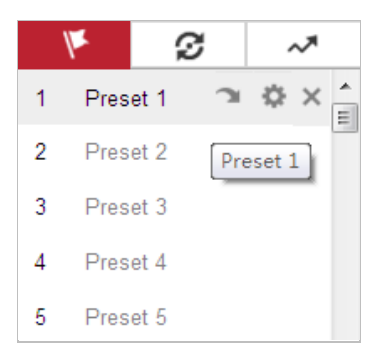

Obrázek 4–7 Volání předvolby

Pro pohodlný výběr předvolby postupujte podle následujících kroků a přejděte k požadované předvolbě.

- 1. Vyberte libovolnou předvolbu ze seznamu.
- 2. Kliknutím na požadované číslo předvolby na klávesnici.

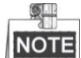

- Následující předvolby jsou předdefinované pomocí speciálních příkazů. Můžete je pouze zavolat, nelze je konfigurovat. Například předvolba 99 je "Spuštění automatického vyhledávání". Pokud vyvoláte předvolbu 99, spustí kamera funkci automatického snímání.
- Funkce vzoru se liší v závislosti na různých modelech kamer.

| Předvolba | <b>Funkce</b>                    | Předvolba | <b>Funkce</b>                  |
|-----------|----------------------------------|-----------|--------------------------------|
| 33        | Automatické převrácení           | 92        | Zahájení nastavení mezních     |
|           |                                  |           | dorazů                         |
| 34        | Zpět do výchozí polohy           | 93        | Ruční nastavení mezních dorazů |
| 35        | Volat hlídku 1                   | 94        | Vzdálený restart               |
| 36        | Volat hlídku 2                   | 95        | Volat nabídku OSD              |
| 37        | Volat hlídku 3                   | 96        | Zastavit vyhledávání           |
| 38        | Volat hlídku 4                   | 97        | Spuštění náhodného vyhledávání |
| 39        | Denní režim (infračervený filtr) | 98        | Spuštění vyhledávání snímku    |
| 40        | Noční režim (vyřazení            |           | Spuštění automatického         |
|           | infračerveného filtru)           | 99        | vyhledávání                    |
| 41        | Volat vzor 1                     | 100       | Spuštění vyhledávání v náklonu |
| 42        | Volat vzor 2                     |           | Spuštění panoramatického       |
|           |                                  | 101       | vyhledávání                    |
| 43        | Volat vzor 3                     | 102       | Volat hlídku 5                 |
| 44        | Volat vzor 4                     | 103       | Volat hlídku 6                 |
| 45        | Jednodotyková hlídka             | 104       | Volat hlídku 7                 |
| 90        | Stěrač                           | 105       | Volat hlídku 8                 |

Tabulka 4–4 Speciální předvolby

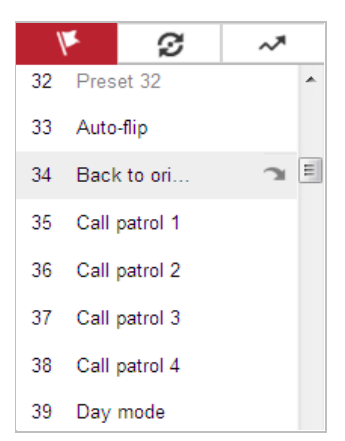

Obrázek 4–8 Speciální předvolba

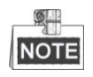

Chcete-li ovládat kameru vzdáleně, bude zřejmě nutné použít nabídku OSD (zobrazení na obrazovce). Pro zobrazení nabídky OSD na obrazovce živého zobrazení můžete zavolat číslo předvolby 95.

### <span id="page-33-0"></span>**4.4.4 Nastavení/volání hlídky**

#### *Účel:*

Funkce Hlídka je zapamatovaná série funkce předvoleb. Lze ji konfigurovat a volat v rozhraní nastavení hlídky. K dispozici je až 8 hlídek pro přizpůsobení. Hlídku lze konfigurovat pomocí 32 předvoleb.

#### *Než začnete:*

Ujistěte se, že byly definovány předvolby, které chcete přidat ke hlídce.

#### **Nastavení hlídky:**

- 1. Na panelu ovládání PTZ klikněte na  $\mathcal{F}$  pro vstup do rozhraní pro nastavení hlídky.
- 2. Vyberte číslo hlídky ze seznamu a klikněte na tlačítko
- 3. Klikněte na  $\pm$  a vstupte do rozhraní pro přidání předvolby, viz [Obrázek](#page-34-0) 4–9.

| Patrol Path2 |                |
|--------------|----------------|
| Preset       | Speed Time (s) |
|              |                |
|              |                |
|              |                |
|              |                |
| ОK           | Cancel         |

Obrázek 4–9 Přidání předvoleb

<span id="page-34-0"></span>4. Konfigurujte číslo předvolby, čas hlídky a rychlost hlídky.

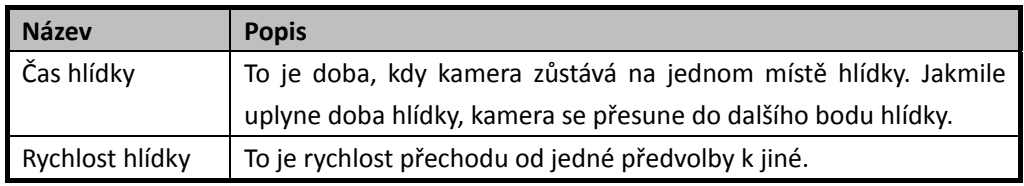

- 5. Kliknutím na tlačítko **OK** uložte předvolbu do hlídky.
- 6. Opakujte kroky 3 až 5 pro přidání dalších předvoleb.
- 7. Kliknutím na tlačítko **OK** uložte všechna nastavení hlídky.
- **Volání hlídky:**

Na panelu ovládání PTZ vyberte definovanou hlídku ze seznamu a kliknutím na tlačítko hlídku

<span id="page-34-1"></span>zavolejte, viz [Obrázek 4](#page-34-1)–10.

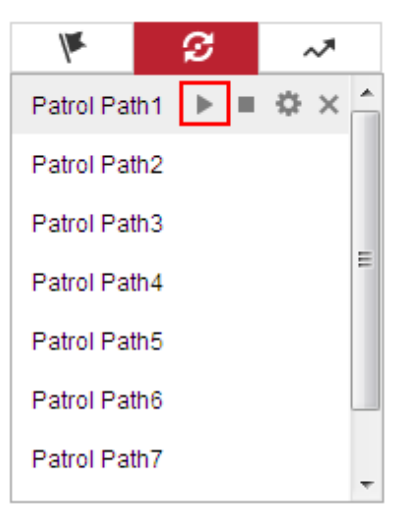

Obrázek 4–10 Volání předvolby

## <span id="page-35-0"></span>**4.4.5 Jednodotyková hlídka**

#### *Účel:*

Hlídka na jeden dotyk je automaticky vytvořená hlídka. Systém automaticky přidá předvolbu č.1 až č.32 do trasy hlídky 8. Můžete vyvolat hlídku jedním dotykem a kamera se automaticky přesune do trasy hlídky 8.

#### *Kroky:*

- 1. Nastavte předvolbu č.1 až č.32. Podrobné informace k nastavení předvolby najdete v *části [4.4.3](#page-31-0) [Nastavení/volání předvolby](#page-31-0)*.
- 2. Vyvolejte předvolbu č. 45 a kamera se bude přesunovat dle trasy hlídky 8.
- 3. Kliknutím na vstupte do rozhraní nastavení hlídky a spusťte/zastavte hlídku na jeden dotyk, upravte čas hlídky a rychlost.
- 4. Kliknutím na  $\mathbb G$  ovládacího panelu PTZ zahájíte hlídku na jeden dotyk.

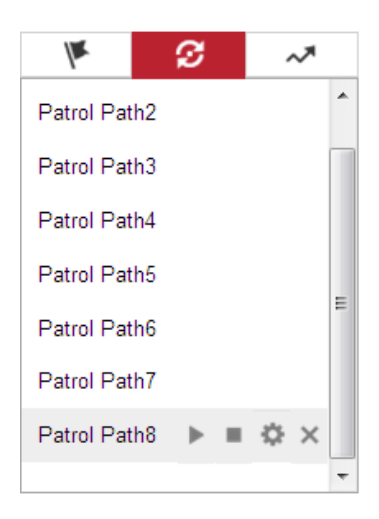

Obrázek 4–11 Trasa hlídky 8

### <span id="page-35-1"></span>**4.4.6 Nastavení/volání vzoru**

*Účel:*

Vzor je sled funkcí otáčení, naklánění, přiblížení a předvoleb zaznamenaný v paměti. Vzor lze zavolat v rozhraní nastavení vzoru. K dispozici jsou až 4 vzory pro přizpůsobení.

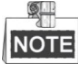

Funkce vzoru se liší v závislosti na různých modelech kamer.

#### **Nastavení vzoru:**

#### *Kroky:*

- 1. Na panelu ovládání PTZ klikněte na <sup>ovec</sup>ho vstup do rozhraní pro nastavení vzoru.
- 2. Vyberte číslo vzoru ze seznamu, viz [Obrázek](#page-36-1) 4–12.

28
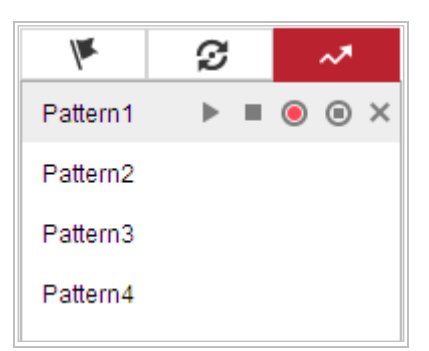

Obrázek 4–12 Rozhraní nastavení vzorů

- 3. Kliknutím aktivujte nahrávání při otáčení, náklonu a zoomování.
- 4. Pomocí tlačítek ovládání PTZ přesuňte objektiv do požadované polohy, jakmile se na obrazovce zobrazí informace **PROGRAM PATTERN REMAINNING MEMORY (%)**.
	- Otáčejte kamerou doprava nebo doleva.
	- Naklánějte kameru nahoru nebo dolů.
	- Přibližte či oddalte zobrazení.
	- Znovu zaostřete objektiv.
- 5. Kliknutím na tlačítko **v**uložte všechna nastavení vzoru.
- **Tlačítka na rozhraní Vzory:**

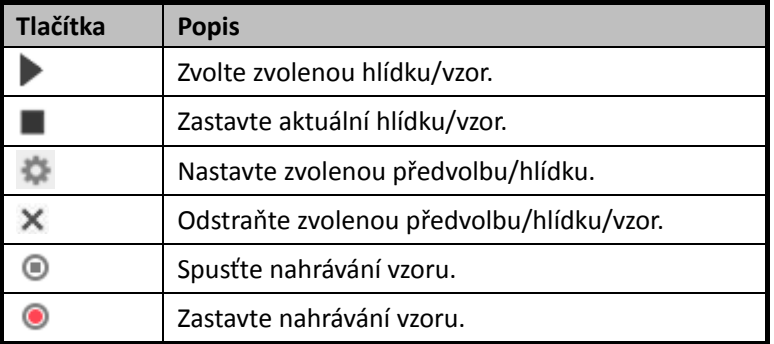

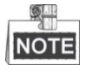

- Tyto 4 vzory lze provozovat samostatně a bez úrovní priority.
- Při konfiguraci a volání vzoru bude platné proporcionální otáčení. Mezní zarážky a automatická převrácení budou neplatné. 3D polohování není podporováno.

### **4.5 Přehrávání**

*Účel:*

V této části je vysvětlen postup zobrazení souborů videa uložených na síťových discích nebo paměťových kartách.

### **4.5.1 Přehrávání video souborů**

*Kroky:*

1. Kliknutím na **Playback** na panelu nabídky vstoupíte do rozhraní pro přehrávání.

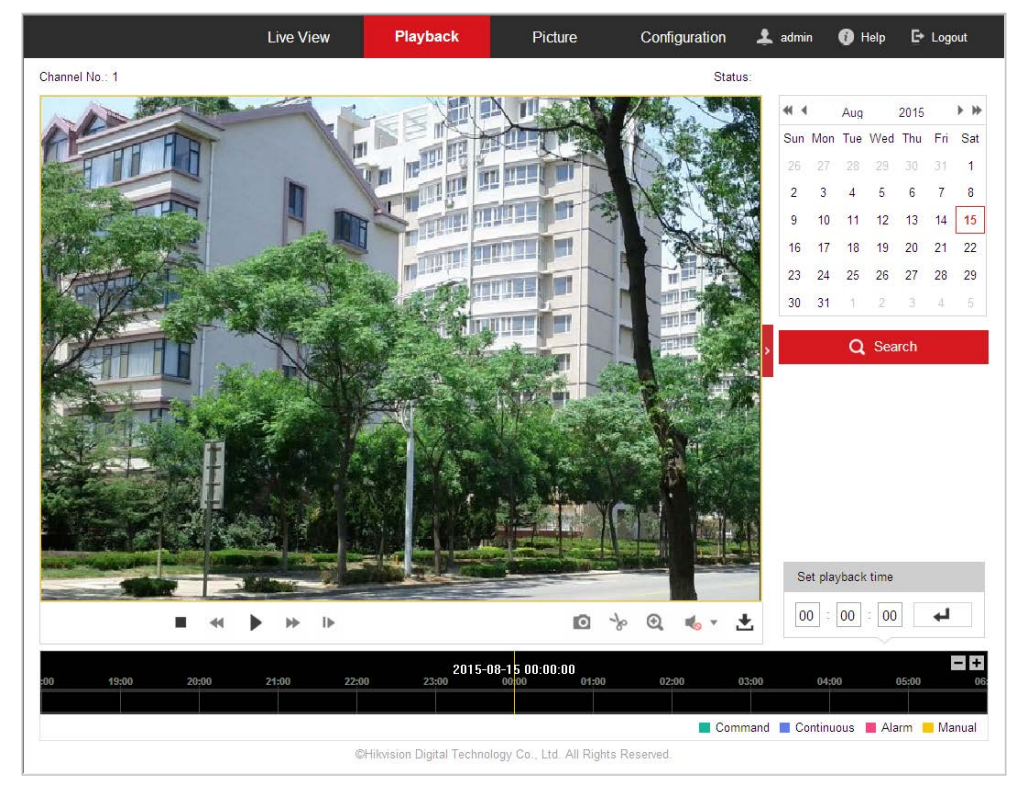

Obrázek 4–13 Rozhraní pro přehrávání

2. Vyberte datum a klikněte na možnost **Q** Search  $+$ 医静 Aug Sun Mon Tue Wed Thu Fri Sat  $\overline{2}$  $\overline{4}$  $\overline{7}$ R  $\varDelta$ 

Obrázek 4–14 Prohledávání videa

3. Kliknutím na přehrávejte video soubory nalezené k tomuto datu.

Panel nástrojů v dolní části rozhraní pro přehrávání lze použít k ovládání přehrávání.

#### $\mathbf{D}$ Ш ⋫ ◢ п

Obrázek 4–15 Panel nástrojů pro přehrávání

Ō

 $^\circledR$ 

-∤∘

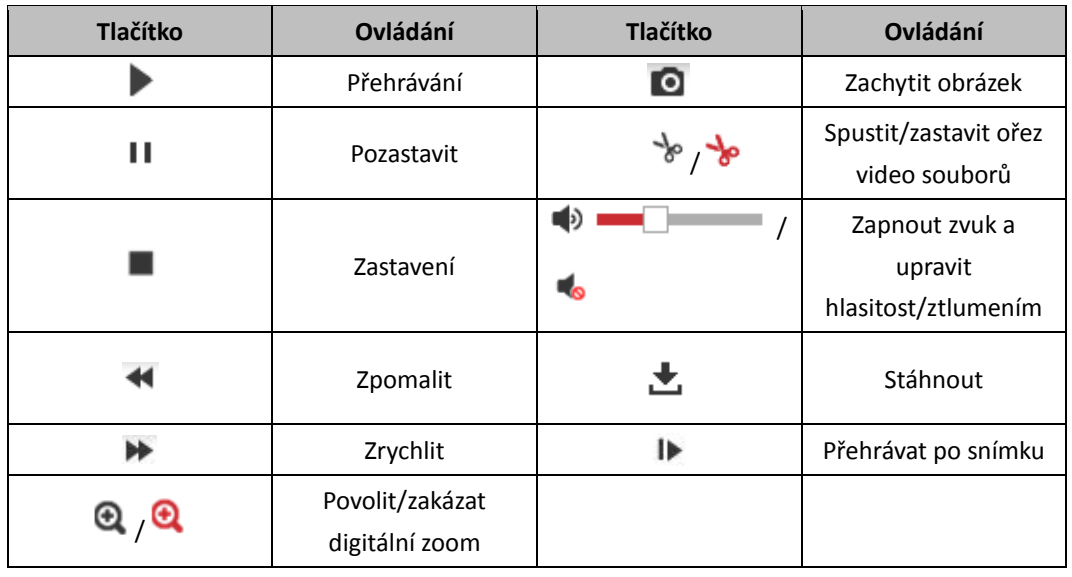

Tabulka 4–5 Popis tlačítek

**NOTE** 

U stažených videosouborů pro přehrávání můžete vybrat místní cestu k video souborům a obrázkům v rozhraní místní konfigurace. Podrobnosti viz *část [4.1](#page-23-0) [Konfigurace místních parametrů](#page-23-0)*. Přetáhněte ukazatel průběhu myši pro vyhledání přesného místa pro přehrávání. Můžete také zadat čas a kliknutím na tlačítko  $\leftrightarrow$  vyhledat místo přehrávání v poli **Set playback time**. Můžete také kliknout na **pro oddálení/přiblížení ukazatele průběhu.** 

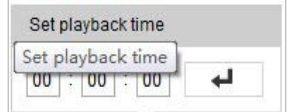

Obrázek 4–16 Nastavení času přehrávání

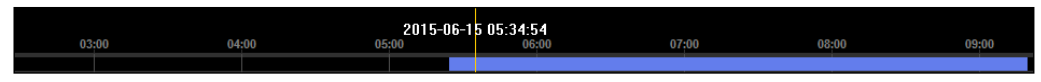

Obrázek 4–17 Ukazatel průběhu

<span id="page-38-0"></span>Různé barvy videa na ukazateli průběhu signalizují různé typy videa, viz [Obrázek](#page-38-0) 4–18.

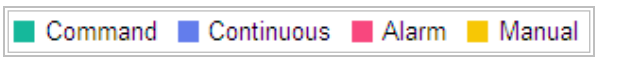

Obrázek 4–18 Typy videa

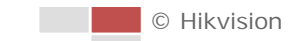

乤

### **4.5.2 Stažení video souborů**

#### *Kroky:*

- 1. Klikněte na na rozhraní pro přehrávání. Zobrazí se místní nabídka, viz [Obrázek](#page-39-0) 4–19.
- 2. Nastavte čas začátku a čas konce. Klikněte na tlačítko **Search**. Příslušné soubory videa jsou uvedeny vlevo.

| <b>Search Conditions</b>             |        | <b>File List</b> |           |            |          | <b>と</b> Download | ▲ Stop Downloading |
|--------------------------------------|--------|------------------|-----------|------------|----------|-------------------|--------------------|
| File Type                            | $\Box$ | No.              | File Name | Start Time | End Time | File Size         | Progress           |
| $\vert \cdot \vert$<br>All Type      |        |                  |           |            |          |                   |                    |
|                                      |        |                  |           |            |          |                   |                    |
| <b>Start Time</b>                    |        |                  |           |            |          |                   |                    |
| $\frac{1}{2}$<br>2015-08-15 00:00:00 |        |                  |           |            |          |                   |                    |
| End Time                             |        |                  |           |            |          |                   |                    |
| $\frac{1}{1}$<br>2015-08-15 23:59:59 |        |                  |           |            |          |                   |                    |
|                                      |        |                  |           |            |          |                   |                    |
| Q Search                             |        |                  |           |            |          |                   |                    |
|                                      |        |                  |           |            |          |                   |                    |
|                                      |        |                  |           |            |          |                   |                    |
|                                      |        |                  |           |            |          |                   |                    |
|                                      |        |                  |           |            |          |                   |                    |
|                                      |        |                  |           |            |          |                   |                    |
|                                      |        |                  |           |            |          |                   |                    |
|                                      |        |                  |           |            |          |                   |                    |
|                                      |        |                  |           |            |          |                   |                    |
|                                      |        |                  |           |            |          |                   |                    |
|                                      |        |                  |           |            |          |                   |                    |
|                                      |        |                  |           |            |          |                   |                    |
|                                      |        |                  |           |            |          |                   |                    |
|                                      |        |                  |           |            |          |                   |                    |
|                                      |        |                  |           |            |          |                   |                    |

Obrázek 4–19 Rozhraní pro stahování videa

- <span id="page-39-0"></span>3. Zaškrtněte políčko před soubory videa, které chcete stáhnout.
- 4. Kliknutím na  $\boxed{\triangle}$  Download stáhněte příslušné video soubory.

## **4.6 Obrázky**

*Účel:*

V této části je vysvětlen postup zobrazení zachycených obrazových souborů uložených na síťových discích a postup stažení zachycených snímků.

*Kroky:*

1. Kliknutím na **Picture** na panelu nabídky vstoupíte do obrázkového rozhraní.

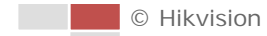

|                                                                                                    | <b>Live View</b> | Playback  | Picture | Configuration |           | <b>主</b> admin    | E Logout<br>$\bullet$ Help                                                                                                    |
|----------------------------------------------------------------------------------------------------|------------------|-----------|---------|---------------|-----------|-------------------|----------------------------------------------------------------------------------------------------|
| <b>Download by File</b>                                                                                                    |                  |           |         |               |           |                   |                                                                                                    |
| <b>Search Conditions</b>                                                                                                    | <b>File List</b> |           |         |               |           | <b>上</b> Download | da Stop Downloading                                                                                                    |
| File Type<br>Continuous<br>$\vert \cdot \vert$<br><b>Start Time</b><br>$\frac{1}{2}$<br>2016-04-18 00:00:00<br><b>End Time</b><br>$\frac{1}{10}$<br>2016-04-18 23:59:59<br>Q Search | $\Box$ No.       | File Name |         | Time          | File Size |                   | Progress                                                                                                    |
|                                                                                                    |                  |           |         |               |           |                   |                                                                                                    |
|                                                                                                    |                  |           |         |               |           |                   | Total 0 Items $\begin{array}{ c c c c }\hline \text{${\scriptscriptstyle <}$}&\text{0/0} &\text{${\scriptscriptstyle >}$} &\text{${\scriptscriptstyle >}$} \\\hline \end{array}$ |

Obrázek 4–20 Obrázkové rozhraní

- 2. Vyberte typ souboru zachycených obrázků ze seznamu, např. načasování, alarm, pohyb atd.
- 3. Nastavte čas začátku a čas konce. Klikněte na tlačítko **Search**. V seznamu se zobrazí příslušné soubory obrázků.
- 4. Zaškrtněte políčko před soubory obrázků, které chcete stáhnout.
- 5. Kliknutím na **上** Download stáhněte soubory.

# **Kapitola 5 Konfigurace systému**

### **5.1 Nastavení úložiště**

#### *Než začnete:*

Chcete-li konfigurovat nastavení nahrávání, ujistěte se, že se v síti nachází síťové úložiště nebo že je v kameře vložena paměťová karta.

### <span id="page-41-0"></span>**5.1.1 Konfigurace harmonogramu nahrávání**

#### *Účel:*

K dispozici jsou dva způsoby nahrávání kamer: ruční nahrávání a plánované nahrávání. V této části můžete postupovat podle pokynů pro konfiguraci plánovaného nahrávání. Ve výchozím nastavení jsou zaznamenané soubory plánovaného nahrávání ukládány na paměťovou kartu (je-li podporována) nebo na síťový disk.

#### *Kroky:*

1. Otevřete rozhraní pro nastavení harmonogramu nahrávání:

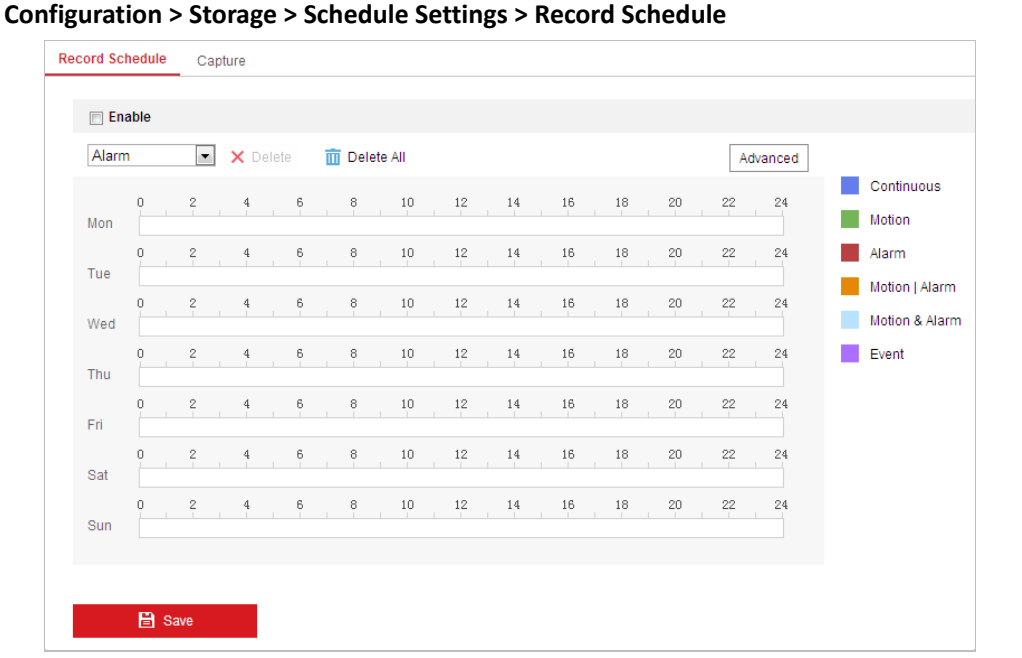

Obrázek 5–1 Okno plánu nahrávání

- 2. Zaškrtnutím políčka **Enable** aktivujte naplánovaný záznam.
- 3. Chcete-li nastavit pokročilé nastavení kamery, kliknutím na možnost Advanced přejděte do okna pokročilých nastavení.

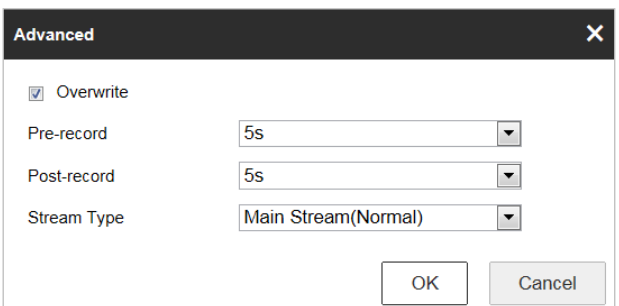

Obrázek 5–2 Parametry nahrávání

 **Pre-record:** Čas, který nastavíte pro zahájení nahrávání před naplánovaným časem nebo událostí. Pokud například alarm spustí nahrávání v 10:00 a nastavili jste dobu před nahráváním na 5 sekund, začne kamera nahrávat v 9:59:55.

Čas před záznamem je možno nakonfigurovat jako Bez času před záznamem, 5 s, 10 s, 15 s, 20 s, 25 s, 30 s nebo bez omezení.

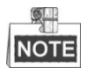

Čas před nahráváním se mění v závislosti na přenosové rychlosti videa.

 **Post-record:** Čas, který nastavíte pro zastavení nahrávání po naplánovaném čase nebo události. Pokud například alarm skončí nahrávání v 11:00 a nastavili jste dobu po nahrávání na 5 sekund, bude kamera nahrávat do 11:00:05.

Čas po záznamu může být nakonfigurován jako 5 s, 10 s, 30 s, 1 min, 2 min, 5 min nebo 10 min.

 **Stream Type:** Můžete vybrat typ streamu pro záznam. Lze zvolit možnosti Main Stream, Sub Stream a Third Stream. Pokud vyberete dílčí stream, můžete se stejnou kapacitou úložiště nahrávat delší dobu.

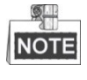

Parametry Pre-record a Post-record se liší v závislosti na různých modelech kamer.

- 4. Kliknutím na **OK** uložte pokročilé nastavení.
- 5. Vyberte Typ záznamu. Typ záznamu může být Continuous, Motion, Alarm, Motion | Alarm, Motion & Alarm, a Event.
	- Normální: Zvolíte-li možnost Continuous, bude video zaznamenány automaticky v závislosti na času harmonogramu.
	- Nahrávání aktivované pomocí Motion Detection: Zvolíte-li Motion, bude se video nahrávat, když je zjištěn pohyb. Kromě konfigurace harmonogramu nahrávání je nutné nastavit oblast detekce pohybu a zaškrtnout políčko **Trigger Channel** v Linkage Method rozhraní Nastavení detekce pohybu. Podrobné informace viz část *Detekce pohybu*.
	- Nahrávání aktivované přes Alarm: Zvolíte-li možnost Alarm, bude se video nahrávat při aktivaci alarmu pomocí externích kanálů vstupu alarmu. Kromě konfigurace plánu nahrávání musíte nastavit Typ alarmu a v nabídce **Linkage Method** rozhraní Nastavení vstupu alarmu zaškrtnout políčko **Trigger Channel**. Podrobné informace najdete v části *Vstup alarmu*.
- Nahrávání aktivované pomocí Motion & Alarm: Zvolíte-li možnost Motion & Alarm, video bude nahráváno při pohybu a současné aktivaci alarmu. Kromě konfigurace harmonogramu nahrávání je nutné nakonfigurovat také nastavení rozhraní Detekce pohybu a Nastavení vstupu alarmu.
- Nahrávání aktivované pomocí Motion | Alarm: Zvolíte-li možnost Motion | Alarm, video bude nahráváno při aktivaci externího alarmu nebo při zjištění pohybu. Kromě konfigurace harmonogramu nahrávání je nutné nakonfigurovat také nastavení rozhraní Detekce pohybu a Nastavení vstupu alarmu.
- Nahrávání aktivované pomocí události: Zvolíte-li nahrávání pomocí možnosti Event, bude se video nahrávat při aktivaci některé z událostí.
- 6. Klepnutím na **na nastavení uložte.**

### **5.1.2 Konfigurace harmonogramu zachycení**

#### *Účel:*

Můžete konfigurovat naplánovaný snímek a snímek aktivovaný určitou událostí. Zachycený obraz je možné uložit do místního nebo síťového úložiště.

#### *Kroky:*

1. Otevřete rozhraní pro nastavení snímků:

```
Configuration > Storage > Storage Settings > Capture
```
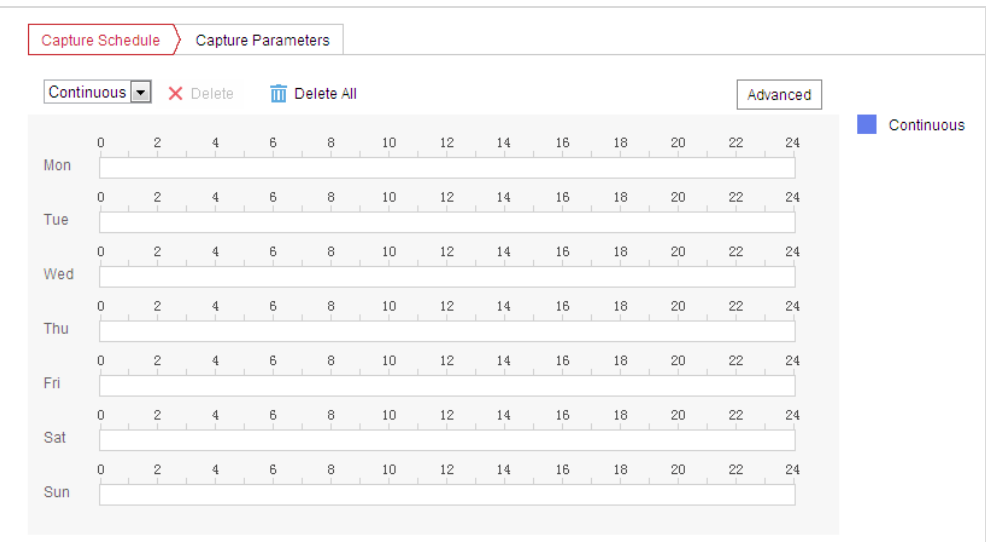

#### Obrázek 5–3 Nastavení snímků

- 2. Kliknutím na  $\left| \frac{\text{Capture Scheduling}}{\text{Otevřete rozhraní pro zachycení snímků.}} \right|$
- 3. Vyberte časovou osu v určitý den, klikněte levým tlačítkem myši a přetažením nastavte harmonogram snímku (čas začátku a čas konce úlohy nahrávání).
- 4. Po nastavení naplánované úlohy můžete kliknout na **Eth**a zkopírovat úlohu do dalších dnů (volitelné).

5. Jakmile nastavíte harmonogram snímku, můžete kliknout na segment snímku, zobrazit rozhraní pro nastavení snímku a upravit parametry snímku. (volitelné)

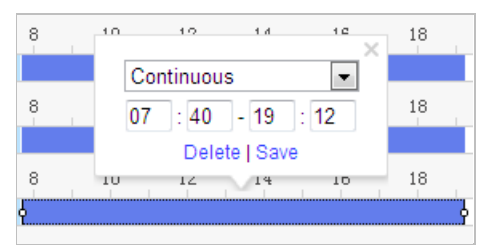

Obrázek 5–4 Nastavení segmentu snímku

- 6. Kliknutím na <sup>Advanced</sup> otevřete rozšířené rozhraní nastavení. Můžete vybrat typ streamu snímání.
- 7. Kliknutím na  $\sum_{n=1}^{\infty}$  Capture Parameters otevřete rozhraní parametrů snímku.
- 8. Zaškrtnutím políčka **Enable Timing Snapshot** povolte kontinuální snímek a nakonfigurujte harmonogram časovaného snímku. Zaškrtnutím políčka **Enable Event-triggered Snapshot** povolíte snímek aktivovaný událostí.
- 9. Vyberte formát, rozlišení a kvalitu snímku.
- 10. Nastavte časový interval mezi dvěma snímky.
- 11. Klepnutím na **nastavení uložte.** nastavení uložte.

#### **Nahrávání na FTP**

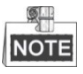

Ujistěte se, že server FTP je online.

Postupem podle následujících pokynů můžete nahrávat na server FTP.

#### **Nahrávání nepřetržitých snímků na FTP**

#### *Kroky:*

- 1) Nakonfigurujte nastavení FTP a zaškrtněte políčko **Upload Picture** v rozhraní pro nastavení FTP. Podrobné informace o konfiguraci parametrů FTP naleznete v *části [6.1.2](#page-79-0) [Konfigurace](#page-80-0)  [nastavení FTP](#page-80-0)*.
- 2) Zaškrtněte políčko **Enable Timing Snapshot**.
- 3) Kliknutím na možnost **Edit** nastavíte časový rozvrh snímků. Viz *část [5.2.1](#page-47-0) [Konfigurace detekce](#page-47-0)  [pohybu](#page-47-0)*.
- **Nahrávání snímků aktivovaných na základě události na FTP**

#### *Kroky:*

- 1) Nakonfigurujte nastavení FTP a zaškrtněte políčko **Upload Picture** v rozhraní pro nastavení FTP. Podrobné informace o konfiguraci parametrů FTP naleznete v *části [6.1.2](#page-79-0) [Konfigurace](#page-80-0)  [nastavení FTP](#page-80-0)*.
- 2) Zaškrtněte políčko **Upload to FTP** v nastavení detekce pohybu nebo v rozhraní pro vstup alarmu. Viz *část [5.2.1](#page-47-0) [Konfigurace detekce pohybu](#page-47-0)*.
- 3) Zaškrtněte políčko **Enable Event-triggered Snapshot**.

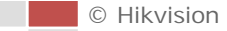

### **5.1.3 Konfigurace síťového disku**

#### *Než začnete:*

Síťový disk by měl být k dispozici v dané síti a být řádně nakonfigurován pro ukládání nahraných souborů, souborů protokolu atd.

*Kroky:* 

- **Přidání síťového disku**
- 1. Otevřete rozhraní pro nastavení NAS (Network-Attached Storage): **Configuration** > **Storage** > **Storage Management** > **Net HDD**

| <b>Net HDD</b><br><b>HDD Management</b> |                |                        |            |               |
|-----------------------------------------|----------------|------------------------|------------|---------------|
| <b>Net HDD</b>                          |                |                        |            |               |
| HDD No.                                 | Server Address | <b>File Path</b>       | Type       | <b>Delete</b> |
|                                         | 10.10.36.61    | $lcxy_1$               | <b>NAS</b> | ×             |
| SMB/CIFS<br><b>Mounting Type</b>        | User Name cxy1 | Password <b>eeeeee</b> |            | <b>Test</b>   |
| $\overline{2}$                          | 10.10.36.252   | /dvr/yangjian_1        | <b>NAS</b> | ×             |
| 3                                       |                |                        | <b>NAS</b> | ×             |

Obrázek 5–5 Výběr typu síťového disku

- 2. Zadejte IP adresu a cestu k souboru na síťovém disku.
- 3. Vyberte typ připojení. Lze vybrat možnosti NFS a SMB/CIFS. Vyberete-li možnost SMB/CIFS, můžete nastavit uživatelské jméno a heslo pro zajištění bezpečnosti.

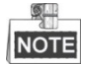

Informace k vytvoření cesty k souboru najdete v části *uživatelská příručka k NAS*.

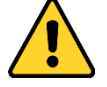

- *Kvůli vašim osobním údajům a lepší ochraně před bezpečnostními riziky důrazně doporučujeme použít silná hesla pro všechny funkce a síťová zařízení. Pro zvýšení zabezpečení vašeho produktu by heslo mělo být takové, které jste vybrali sami (s použitím minimálně 8 znaků, včetně velkých a malých písmen, čísel a zvláštních znaků).*
- *Zodpovědnost za správnou konfiguraci všech hesel a ostatních bezpečnostních opatření nese montážní pracovník nebo konečný uživatel.*
- 4. Kliknutím na možnost **procesová slovenského k**přidáte síťový disk.

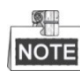

Po úspěšném uložení je k aktivaci nastavení nutné kameru restartovat.

- **Inicializujte přidaný síťový disk.**
- 1. Otevřete rozhraní nastavení disku **Configuration > Storage > Storage Management > HDD Management**, v němž se zobrazí kapacita, volné místo, stav, typ a vlastnosti disku.

38

|                         | <b>HDD Management</b>        | Net HDD  |            |               |             |            |          |
|-------------------------|------------------------------|----------|------------|---------------|-------------|------------|----------|
|                         | <b>HDD Management</b>        |          |            |               |             |            | Format   |
| $\blacktriangledown$    | HDD No.                      | Capacity | Free space | <b>Status</b> | <b>Type</b> | Property   | Progress |
| $\blacktriangledown$    | 9                            | 9.84GB   | $0.00$ GB  | Normal        | <b>NAS</b>  | <b>R/W</b> |          |
| $\overline{\mathbf{v}}$ | 10 <sub>1</sub>              | 10.00GB  | 6.75GB     | Normal        | NAS         | <b>RM</b>  |          |
|                         |                              |          |            |               |             |            |          |
|                         |                              |          |            |               |             |            |          |
|                         |                              |          |            |               |             |            |          |
|                         |                              |          |            |               |             |            |          |
|                         |                              |          |            |               |             |            |          |
|                         | Quota                        |          |            |               |             |            |          |
|                         | Max.Picture Capacity         | 4.50GB   |            |               |             |            |          |
|                         | <b>Free Size for Picture</b> | 0.00GB   |            |               |             |            |          |
|                         | Max. Record Capacity         |          | 14.25GB    |               |             |            |          |
|                         | Free Size for Record         | 6.75GB   |            |               |             |            |          |

Obrázek 5–6 Rozhraní správy úložiště

- 2. Pokud je stav disku **Uninitialized**, zaškrtnutím odpovídajícího políčka vyberte disk a kliknutím na tlačítko **Format** a proveďte inicializaci disku.
- 3. Jak je zobrazeno na [Obrázek 5–7](#page-46-0), po dokončení inicializace se stav disku změní na **Normální**.

|                | <b>HDD Management</b> |          |            |               |            |           | Set | Format   |
|----------------|-----------------------|----------|------------|---------------|------------|-----------|-----|----------|
| $\overline{ }$ | HDD No.               | Capacity | Free space | <b>Status</b> | Type       | Property  |     | Progress |
|                |                       | 20.00GB  | $0.00G$ B  | Formatting    | <b>NAS</b> | <b>RW</b> |     |          |

Obrázek 5–7 Zobrazení stavu disku

#### <span id="page-46-0"></span>**Stanovení kvóty pro záznam a obrázky**

- 1. Zadejte procentní kvótu pro obrázky a záznam.
- 2. Kliknutím na tlačítko **Save** aktualizujete stránku v prohlížeči a aktivujete nastavení.

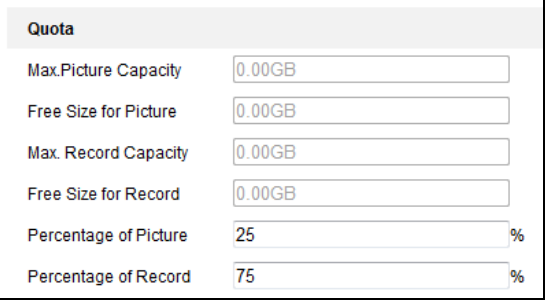

Obrázek 5–8 Nastavení kvóty

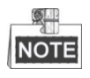

- Ke kameře lze připojit až osm disků NAS.
- Chcete-li vložit do kamery paměťovou kartu, inicializovat ji a používat, postupujte podle kroků inicializace disku NAS.

### **5.2 Konfigurace základní události**

#### *Účel:*

V této části je vysvětlen postup, jak nakonfigurovat odezvu síťové kamery na události alarmu včetně detekce pohybu, vstupu alarmu neoprávněné manipulace s videem, výstupu alarmu a výjimek. Tyto události mohou spustit akce alarmu, např. odeslání e-mailu, odeslání upozornění do monitorovacího centra atd.

Například při aktivaci detekce pohybu odešle síťová kamera oznámení na určitou e-mailovou adresu.

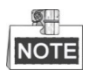

Na stránce konfigurace události klikněte na možnost pro zobrazení panelu ovládání PTZ

nebo klikněte na **a** a skryjte jej.

- Kliknutím na směrová tlačítka můžete ovládat pohyby otáčení/naklánění.
- Kliknutím na tlačítka zoom/clona/zaostření můžete ovládat objektiv.
- <span id="page-47-0"></span>Funkce se liší v závislosti na různých modelech kamer.

### **5.2.1 Konfigurace detekce pohybu**

#### *Účel:*

Detekce pohybu je funkce, která může spustit akce alarmu a akce nahrávání videozáznamů při zjištění pohybu ve scéně sledování.

#### *Kroky:*

1. Otevřete rozhraní nastavení detekce pohybu:

**Configuration** > **Event** > **Basic Event** > **Motion Detection**

2. Tuto funkci povolte zaškrtnutím políčka **Enable Motion Detection**.

Lze zaškrtnout zaškrtávací políčko **Enable Motion Detection in PTZ Control** a bude-li pak rychlá kopulovitá kamera provádět akci PTZ, může i při ní detekce pohybu spustit alarm. Můžete zaškrtnout políčko **Enable Dynamic Analysis for Motion**, chcete-li detekovaný objekt označit obdélníkem v živém zobrazení.

3. Vyberte konfigurační režim **Normal** nebo **Expert** a nastavte odpovídající parametry detekce pohybu.

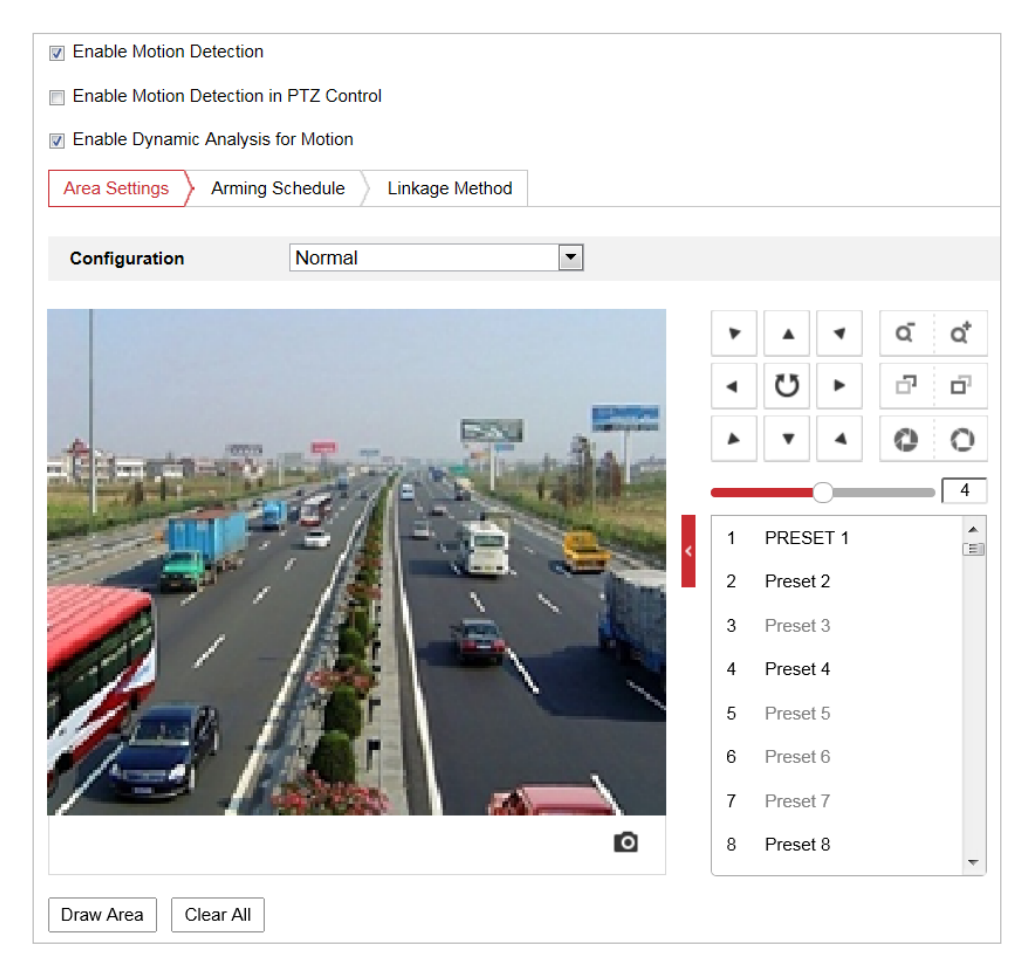

Obrázek 5–9 Nastavení detekce pohybu – Normal

#### *Kroky:*

(1) Kliknutím na  $\boxed{\text{Draw Area}}$  a přetažením na obrazu živého videa nakreslete oblast detekce pohybu. (2) Kliknutím na stop Drawing dokončete nákres. **NOTE** Kliknutím na Clear All můžete vymazat všechny oblasti. (3) Pohybem posuvníku  $\frac{\text{Sensitivity}}{\text{Sensitivity}}$  nastavit citlivost detekce.

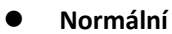

#### **Expert**

| <b>D</b> Enable Motion Detection        |                                    |                |          |   |    |                                 |                  |                          |
|-----------------------------------------|------------------------------------|----------------|----------|---|----|---------------------------------|------------------|--------------------------|
| Enable Motion Detection in PTZ Control  |                                    |                |          |   |    |                                 |                  |                          |
| 7 Enable Dynamic Analysis for Motion    |                                    |                |          |   |    |                                 |                  |                          |
| Arming Schedule<br><b>Area Settings</b> | <b>Linkage Method</b>              |                |          |   |    |                                 |                  |                          |
| Configuration                           | $\overline{\phantom{a}}$<br>Expert |                |          |   |    |                                 |                  |                          |
|                                         |                                    |                |          | Q | ď  | <b>Scheduled Image Settings</b> | Scheduled-Switch | $\overline{\phantom{a}}$ |
|                                         |                                    |                |          |   |    | <b>Start Time</b>               | 06:00:00         | $\frac{1}{\sqrt{2}}$     |
|                                         |                                    |                | כי       | F | Ō, | <b>End Time</b>                 | 18:00:00         | $\frac{1}{1}$            |
|                                         |                                    |                |          | o | O  | Area                            | $\vert$ 1        | $\overline{\phantom{a}}$ |
|                                         |                                    |                |          |   | 4  | Day                             |                  |                          |
|                                         |                                    | 1              | PRESET 1 |   | Ê  | Sensitivity                     |                  | 50                       |
|                                         |                                    | $\overline{2}$ | Preset 2 |   |    | Percentage                      |                  | $\overline{0}$           |
|                                         |                                    | 3              | Preset 3 |   |    | Night                           |                  |                          |
|                                         |                                    | $\overline{4}$ | Preset 4 |   |    | Sensitivity                     |                  | 50                       |
|                                         |                                    | 5              | Preset 5 |   |    | Percentage                      |                  | $\overline{0}$           |
|                                         |                                    | 6              | Preset 6 |   |    |                                 |                  |                          |
|                                         |                                    | $\overline{7}$ | Preset 7 |   |    |                                 |                  |                          |
|                                         | Ō                                  | 8              | Preset 8 |   |    |                                 |                  |                          |
|                                         |                                    |                |          |   |    |                                 |                  |                          |
| Draw Area<br>Clear All                  |                                    |                |          |   |    |                                 |                  |                          |

Obrázek 5–10 Nastavení detekce pohybu –Expert

#### *Kroky:*

(1) Nastavte možnost **Schedule Image Settings**, lze zvolit **OFF, Auto-Switch** a **Scheduled-Switch**. Je-li aktivován režim naplánovaného přepínání obrazu, můžete konfigurovat pravidlo detekce pro den a noc samostatně. **OFF:** Zakažte přepínání režimů den/noc. **Auto-Switch:** Denní a noční režim můžete v závislosti na osvětlení přepínat automaticky.

**Scheduled-Switch:** Přepínání na denní a noční režim probíhá dle nakonfigurovaného času. Je nutné zadat čas začátku a čas konce.

- (2) Nakonfigurujte nastavení výběrem možnost **Area** z rozevíracího seznamu.
- (3) Nastavte hodnoty citlivosti a procent.

**Sensitivity:** Čím vyšší hodnota, tím snadněji dojde k aktivaci alarmu. **Percentage:** Pokud proporční velikost pohybujícího se objektu překročí stanovenou hodnotu, spustí se alarm. Čím menší hodnota, tím snadněji dojde k aktivaci alarmu.

- 4. Nastavte harmonogram aktivace pro detekci pohybu.
	- (1) Kliknutím na  $\sum_{n=1}^{\infty}$  Arming Schedule  $\sum_{n=1}^{\infty}$  otevřete rozhraní pro nastavení harmonogramu aktivace.

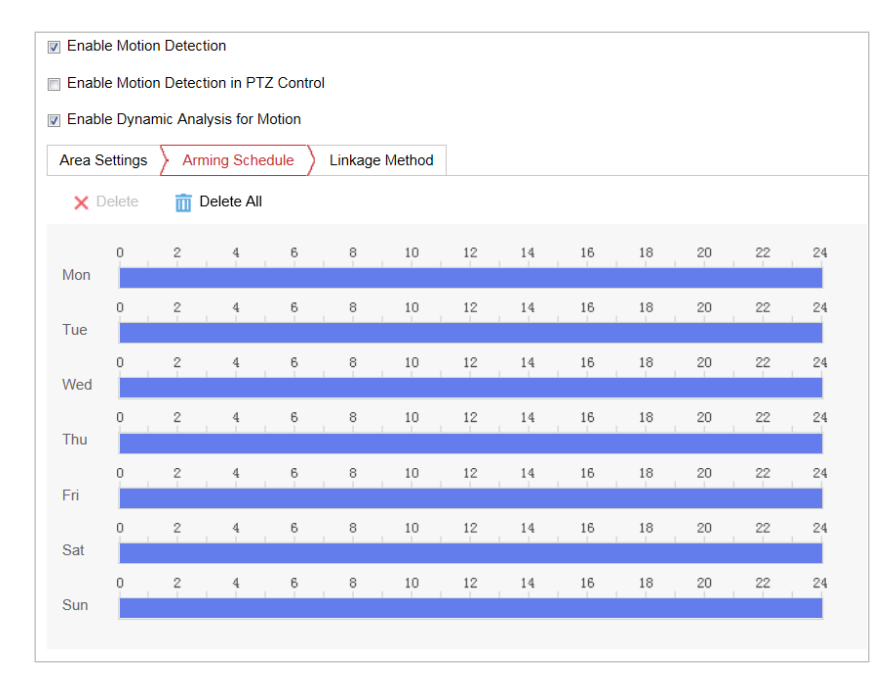

Obrázek 5–11 Harmonogram aktivace

- (2) Vyberte časovou osu v určitý den a kliknutím a přetažením myši nastavte harmonogram aktivace (čas začátku a čas konce úlohy aktivace).
- (3) Po nastavení naplánované úlohy můžete kliknout na **ED** a zkopírovat úlohu do dalších dnů (volitelné).

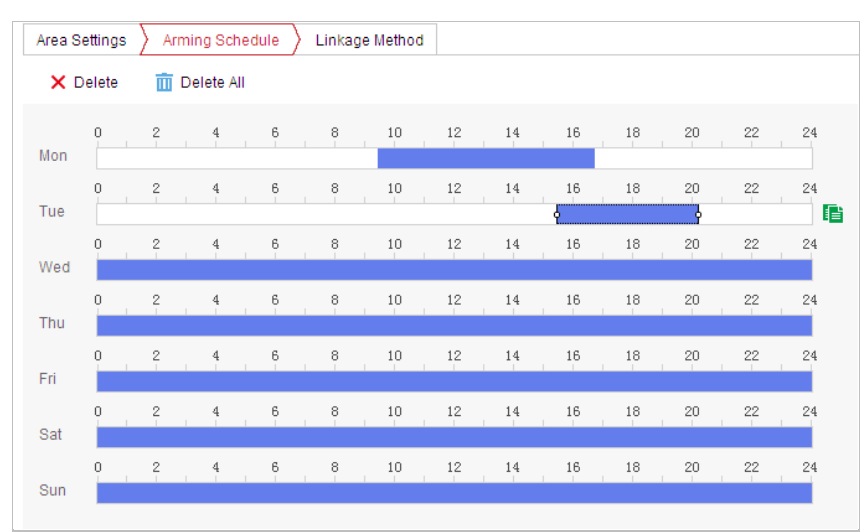

Obrázek 5–12 Časový harmonogram aktivace

(4) Jakmile nastavíte harmonogram aktivace, můžete kliknout na segment záznamu, zobrazit rozhraní pro nastavení aktivace a upravit parametry nahrávky (volitelné).

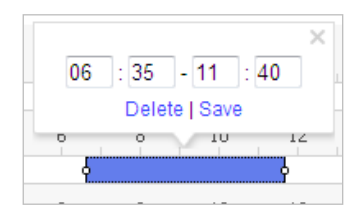

Obrázek 5–13 Nastavení aktivace segmentu

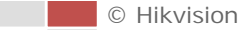

(5) Klepnutím na **na nastavení uložte.** 

**NOTE** 

Čas jednotlivých období se nemůže překrývat. Pro jednotlivé dny lze nakonfigurovat až 8 období.

5. Nastavte akce alarmu pro detekci pohybu.

Kliknutím na  $\sum_{n=1}^{\infty}$  Linkage Method otevřete rozhraní Linkage Method.

Můžete specifikovat metodu propojení při výskytu alarmu. Následující obsah popisuje postup konfigurace různých typů metody propojení.

| Arming Schedule<br>Area Settings             | Linkage Method                   |                               |
|----------------------------------------------|----------------------------------|-------------------------------|
| <b>Normal Linkage</b>                        | <b>Trigger Alarm Output</b><br>П | <b>Trigger Recording</b><br>г |
| Send Email                                   | $\Box$ A->1                      | $\Box$ A1                     |
| Notify Surveillance Center<br>$\Box$         |                                  |                               |
| Upload to FTP/Memory Card/<br>$\blacksquare$ |                                  |                               |
|                                              |                                  |                               |
|                                              |                                  |                               |
|                                              |                                  |                               |
|                                              |                                  |                               |
|                                              |                                  |                               |
|                                              |                                  |                               |
|                                              |                                  |                               |
|                                              |                                  |                               |
|                                              |                                  |                               |
|                                              |                                  |                               |

Obrázek 5–14 Metoda propojení

Zaškrtnutím políčka vyberte metodu propojení. Lze vybrat možnosti Notify Surveillance Center, Send Email, Upload to FTP/Memory/NAS, Trigger Alarm Output a Trigger Recording.

#### **Notify Surveillance Center**

Při výskytu události odeslat výjimku nebo signál alarmu do vzdáleného softwaru pro správu.

#### $\bullet$  Send Email

Při výskytu události odeslat e-mail s informacemi o alarmu uživateli nebo uživatelům.

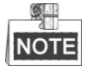

Pro odeslání e-mailu v případě vzniku události se řiďte pokyny v *části [Konfigurace](#page-82-0)  [nastavení e](#page-82-0)-mailu* a nastavte parametry e-mailu.

#### **Upload to FTP/Memory/NAS**

Při aktivaci alarmu zachytit snímek a nahrát obrázek na server FTP.

#### 9里 **NOTE**

Nejdříve budete potřebovat server FTP, u něhož je nutné nastavit parametry FTP. Pro nastavení parametrů FTP postupujte podle kroků v *část[i Konfigurace nastavení FTP](#page-80-0).*

#### **Trigger Alarm Output**

Při výskytu události aktivovat jeden nebo více externích výstupů alarmu.

 $\mathbb{Z}$ **NOTE** 

Chcete-li při výskytu události spustit výstup alarmu, postupujte podle *části [5.2.4](#page-55-0) [Konfigurace výstupu alarmu](#page-55-0)* a nastavte parametry výstupu alarmu.

#### $\bullet$  Trigger Recording

Při výskytu události nahrávat video.

四 NOTE

Pro realizaci této funkce je nutné nastavit harmonogram nahrávání. Informace o nastavení harmonogramu nahrávání najdete v *části [5.1.1](#page-41-0) [Konfigurace harmonogramu nahrávání](#page-41-0)*.

### **5.2.2 Konfigurace alarmu na neoprávněnou manipulaci s videem**

*Účel:*

Lze nakonfigurovat, aby kamera při zakrytí objektivu spustila akce alarmu. *Kroky:*

1. Otevřete rozhraní pro nastavení neoprávněné manipulace s videem:

**Configuration** > **Event** > **Basic Event** > **Video Tampering**

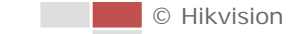

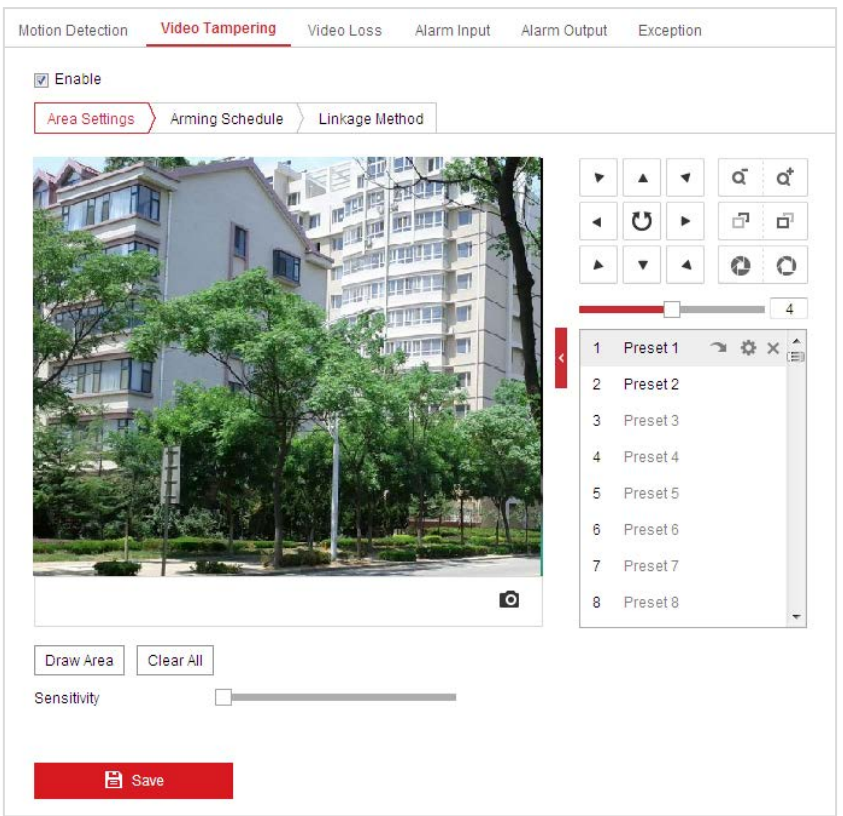

Obrázek 5–15 Alarm při neoprávněné manipulaci

- 2. Zaškrtnutím políčka **Enable** aktivujete detekci neoprávněné manipulace.
- 3. Kliknutím na  $\sum$  Arming Schedule  $\sum$  otevřete rozhraní pro nastavení harmonogramu aktivace. Konfigurace harmonogramu aktivace je stejná jako nastavení harmonogramu aktivace pro detekci pohybu. Viz *část [5.2.1](#page-47-0) [Konfigurace detekce pohybu](#page-47-0)*.
- 4. Kliknutím na kartu  $\sum_{k=1}^{\infty}$  Linkage Method vyberte způsob propojení, který se použije pro neoprávněnou manipulaci. Vybrat lze z možností Notify Surveillance Center, Send Email a Trigger Alarm Output. Viz *část [5.2.1](#page-47-0) [Konfigurace detekce pohybu](#page-47-0)*.
- 5. Klepnutím na **日** Save nastavení uložte.

### **5.2.3 Konfigurace vstupu alarmu**

#### *Kroky:*

1. Otevřete rozhraní pro nastavení vstupu alarmu:

© Hikvision

**Configuration** > **Event** > **Basic Event** > **Alarm Input**

2. Vyberte možnost Alarm Input No. a Alarm Type. V nabídce Alarm Type lze zvolit z možností NO (normálně rozpojený) nebo NC (normálně sepnutý).

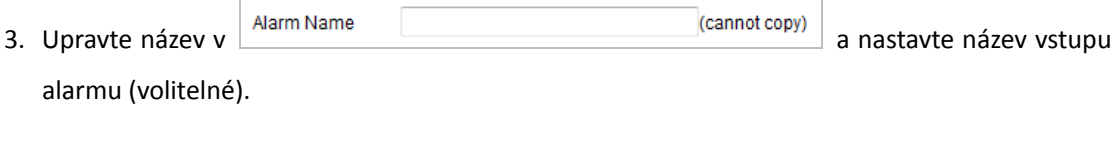

| Alarm Input No. |                               | A<1                      |              |               |                       |                    | $\blacktriangledown$ | <b>IP Address</b> |        | Local |      |        |         |               |               |  |
|-----------------|-------------------------------|--------------------------|--------------|---------------|-----------------------|--------------------|----------------------|-------------------|--------|-------|------|--------|---------|---------------|---------------|--|
| Alarm Type      |                               | <b>NO</b>                |              |               |                       |                    | $\blacktriangledown$ | Alarm Name        |        |       |      |        |         |               | (cannot copy) |  |
|                 | I Enable Alarm Input Handling |                          |              |               |                       |                    |                      |                   |        |       |      |        |         |               |               |  |
|                 | Arming Schedule               |                          |              |               | <b>Linkage Method</b> |                    |                      |                   |        |       |      |        |         |               |               |  |
|                 | X Delete                      |                          | m Delete All |               |                       |                    |                      |                   |        |       |      |        |         |               |               |  |
| Mon             | 0                             | $\,$ $\,$                |              | $\frac{4}{3}$ | $_{\rm 6}$            | $^{\circ}$         | $10\,$               | $^{12}$           | $14\,$ |       | 16   | $18\,$ | $^{20}$ | $2\mathbf{2}$ | 24            |  |
| Tue             | 0                             | $\frac{2}{1}$            |              | 4             | $\frac{6}{1}$         | ŝ                  | 10                   | $12\,$            | 14     |       | 16   | 18     | $20\,$  | 22            | 24            |  |
| Wed             | n                             | $\frac{2}{1}$            |              | 4             | 6                     | 8                  | 10                   | 12                | 14     |       | 16   | 18     | $^{20}$ | 22            | 24            |  |
| Thu             | 0                             | $\frac{2}{1}$            |              | 4             | 6                     | e.                 | $10\,$               | $12\,$            | 14     |       | 16   | $18\,$ | $^{20}$ | $^{22}$       | 24            |  |
| Fri             | 0                             | $\overline{\phantom{a}}$ |              | $\mathbf 4$   | 6                     | 8                  | 10                   | $12\,$            | 14     |       | 16   | 18     | 20      | 22            | 24            |  |
| Sat             | 0                             | $\overline{\phantom{a}}$ |              | $\ddot{4}$    | 6                     | ŝ.                 | $10$                 | $12$              | 14     |       | 16   | $18\,$ | $^{20}$ | $^{22}$       | 24            |  |
| Sun             | 0                             | $\frac{2}{1}$            |              | $\ddot{4}$    | $6\,$                 | $_{\circ}^{\circ}$ | $10$                 | $12\,$            | 14     |       | $16$ | $18\,$ | $^{20}$ | $22\,$        | 24            |  |
|                 |                               |                          |              |               |                       |                    |                      |                   |        |       |      |        |         |               |               |  |
|                 | lie Copy to                   |                          |              |               |                       |                    | <b>B</b> Save        |                   |        |       |      |        |         |               |               |  |

Obrázek 5–16 Nastavení vstupu alarmu

- 4. Kliknutím na  $\sum$  Arming Schedule  $\sum$  otevřete rozhraní pro nastavení harmonogramu aktivace. Konfigurace harmonogramu aktivace je stejná jako nastavení harmonogramu aktivace pro detekci pohybu. Viz *část [5.2.1](#page-47-0) [Konfigurace detekce pohybu](#page-47-0)*.
- 5. Klikněte na  $\sum$  Linkage Method pro výběr způsobu propojení pro vstup alarmu, včetně možností Notify Surveillance Center, Send Email, Upload to FTP/Memory Card/NAS, Trigger Alarm Output a Trigger Recording. Viz *část [5.2.1](#page-47-0) [Konfigurace detekce pohybu](#page-47-0)*.
- 6. Můžete také nastavit propojení PTZ pro vstup alarmu. Zaškrtněte příslušné zaškrtávací políčko a vyberte číslo – tím aktivujete volání předvolby, volání hlídky nebo volání vzoru.
- 7. Můžete zkopírovat nastavení do ostatních vstupů alarmu.
- 8. Klepnutím na **na nastavení uložte.**

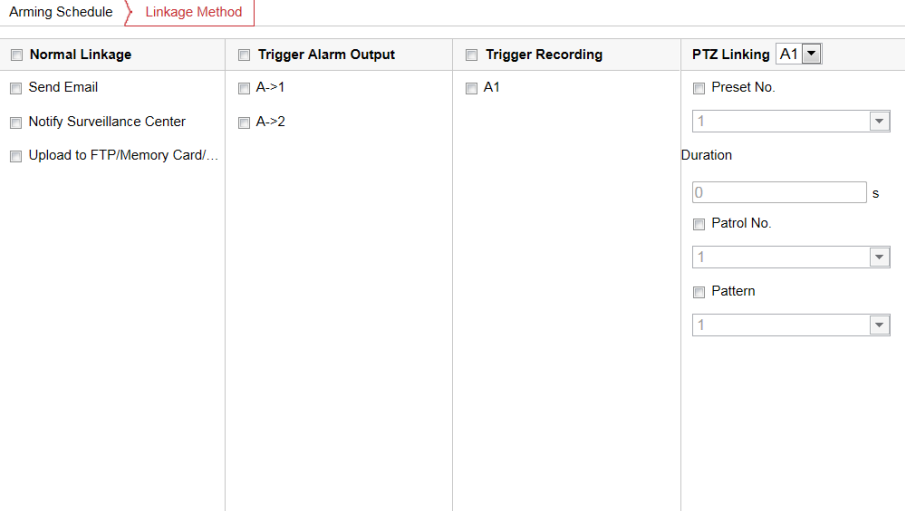

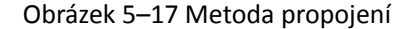

### <span id="page-55-0"></span>**5.2.4 Konfigurace výstupu alarmu**

#### *Kroky:*

- 1. Otevřete rozhraní pro nastavení výstupu alarmu: **Configuration** > **Event** > **Basic Event** > **Alarm Output**
- 2. Vyberte některý výstupní kanál alarmu v rozevíracím seznamu **Alarm Output**.
- 3. Nastavit název v <sup>Alarm Name</sup> **pro alach výstupu** pro alarm výstupu

(volitelný).

- 4. Doba prodlevy může být nastavena na **5sec, 10sec, 30sec, 1min, 2min, 5min, 10min** nebo **Manual**. Doba prodlevy platí pro dobu trvání, kdy výstup alarmu zůstává v platnosti po výskytu alarmu.
- 5. Kliknutím na  $\sum_{n=1}^{\infty}$  Arming Schedule  $\sum_{n=1}^{\infty}$  otevřete rozhraní pro nastavení harmonogramu aktivace.

Konfigurace časového harmonogramu je stejná jako nastavení harmonogramu aktivace pro detekci pohybu. Viz *část [5.2.1](#page-47-0) [Konfigurace detekce pohybu](#page-47-0)*.

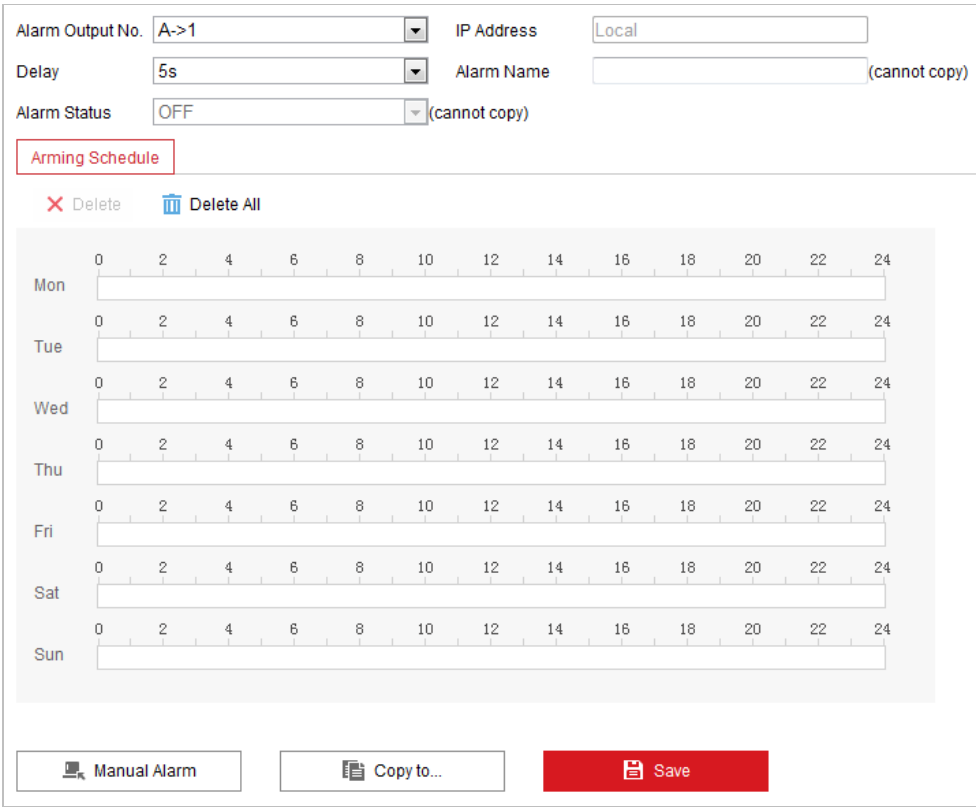

#### Obrázek 5–18 Nastavení výstupu alarmu

- 6. Můžete zkopírovat nastavení do ostatních výstupů alarmu.
- 7. Klepnutím na **na nastavení uložte.**

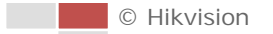

### **5.2.5 Ošetření výjimky**

Typ výjimky může představovat plný pevný disk, chyba pevného disku, odpojení sítě, konflikt IP adres a nepovolené přihlášení ke kamerám.

#### *Kroky:*

- 1. Otevřete rozhraní pro nastavení výjimky: **Configuration** > **Event** > **Basic Event** > **Exception**
- 2. Zaškrtněte políčko pro nastavení akcí prováděných při alarmu výjimky. Viz *část [5.2.1](#page-47-0) [Konfigurace detekce pohybu](#page-47-0)*.

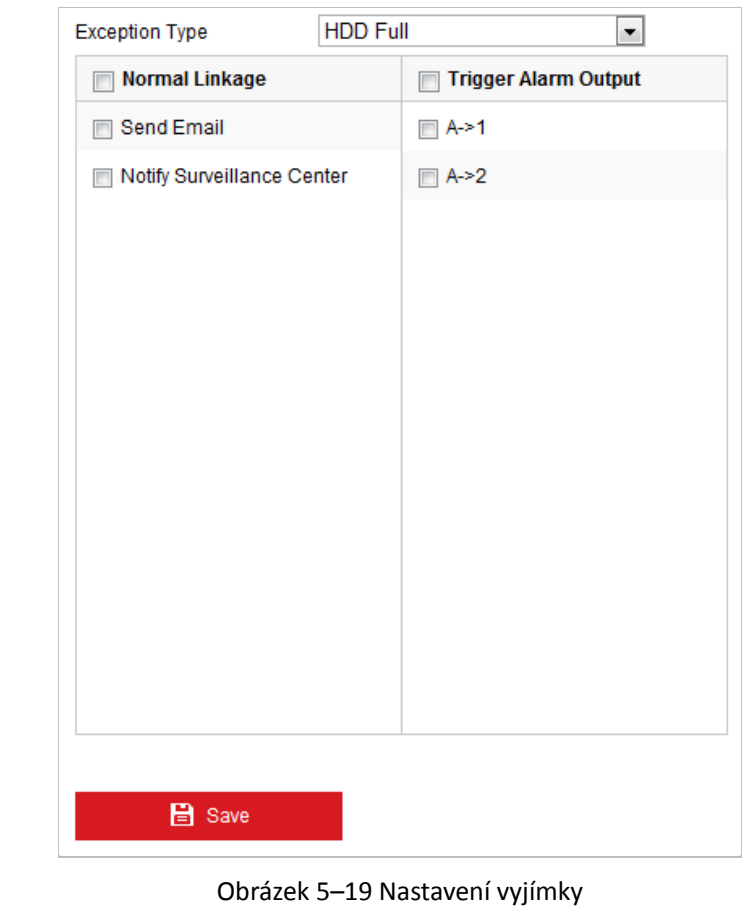

3. Klepnutím na **na nastavení uložte.** 

### **5.3 Konfigurace inteligentní události**

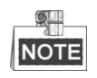

Funkce se liší v závislosti na různých modelech kamer.

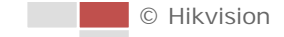

### **5.3.1 Detekce výjimky zvuku**

#### *Účel:*

Povolíte-li tuto funkci a dojde k výjimce zvuku, spustí se akce alarmu.

#### *Kroky:*

1. Otevřete rozhraní detekce výjimky zvuku a videa:

**Configuration** > **Event** > **Smart Event** > **Audio Exception Detection**

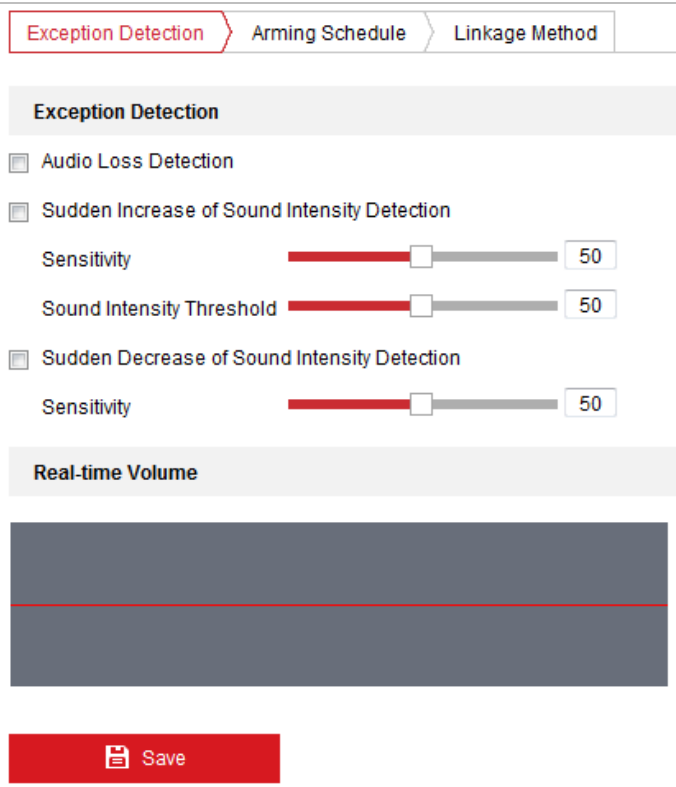

Obrázek 5–20 Detekce výjimky zvuku

- 2. Zaškrtnutím políčka **Audio Loss Detection** aktivujete detekci výjimky vstupu zvuku.
- 3. Zaškrtnutím políčka **Sudden Increase of Sound Intensity Detection** aktivujete detekci náhlého zvýšení intenzity zvuku.
	- **Sensitivity:** Rozsah [1-100] čím menší je hodnota, tím vážnější změna zvuku spustí detekci.
	- **Sound Intensity Threshold:** Rozsah [1–100] pomocí této možnosti lze filtrovat zvuk prostředí. Čím je zvuk prostředí hlasitější, tím vyšší by měla být hodnota. Tuto hodnotu můžete upravit podle skutečného prostředí.
- 4. Zaškrtnutím políčka **Sudden Decrease of Sound Intensity Detection** aktivujete detekci náhlého snížení intenzity zvuku.

**Sensitivity:** Rozsah [1-100] – čím menší je hodnota, tím vážnější změna zvuku spustí detekci.

5. Kliknutím na  $\sum_{n=1}^{\infty}$  Arming Schedule  $\sum_{n=1}^{\infty}$  otevřete rozhraní pro nastavení harmonogramu aktivace.

Konfigurace časového harmonogramu je stejná jako nastavení harmonogramu aktivace pro detekci pohybu. Viz *část [5.2.1](#page-47-0) [Konfigurace detekce pohybu](#page-47-0)*.

- 6. Kliknutí na možnost  $\sum_{n=1}^{\infty}$  Linkage Method zvolte metodu propojení použitou pro výjimku pro vstup zvuku, lze zvolit možnosti Notify Surveillance Center, Send Email, Trigger Alarm Output a Trigger Recording. Viz *část [5.2.1](#page-47-0) [Konfigurace detekce pohybu](#page-47-0)*.
- 7. Klepnutím na **na nastavení uložte.**

### **5.3.2 Konfigurace detekce obličeje**

#### *Účel:*

Jakmile povolíte detekci obličeje, zobrazí se na scéně sledování obličej. Při detekci obličeje může dojít k aktivaci určitých akcí.

#### *Kroky:*

- 1. Zaškrtněte políčko **Enable Face Detection**.
- 2. (Volitelné) Můžete zaškrtnout políčko **Enable Dynamic Analysis for Face Detection**, chcete-li detekovaný obličej označit obdélníkem v živém zobrazení.

| Enable Face Detection                      |   |
|--------------------------------------------|---|
| Enable Dynamic Analysis for Face Detection |   |
| Sensitivity                                | ٩ |

Obrázek 5–21 Konfigurace detekce obličeje

- 3. Konfigurace citlivosti pro detekci obličeje. **Sensitivity:** Rozsah [1–5]. Hodnota citlivosti definuje velikost objektu, který může vyvolat alarm. Když je citlivost vysoká, může i velmi malý objekt spustit alarm.
- 4. Kliknutím na  $\sum$  Arming Schedule  $\sum$  otevřete rozhraní pro nastavení harmonogramu aktivace. Konfigurace časového harmonogramu je stejná jako nastavení harmonogramu aktivace pro detekci pohybu. Viz *část [5.2.1](#page-47-0) [Konfigurace detekce pohybu](#page-47-0)*.
- 5. Kliknutím na kartu  $\sum_{n=1}^{\infty}$  Linkage Method vyberte způsob propojení, který se použije pro alarm ztráty videa. Vybrat lze z možností Notify Surveillance Center, Send Email, Upload to FTP, Trigger Channel, Smart Tracking a Trigger Alarm Output. Viz *část [5.2.1](#page-47-0) [Konfigurace detekce](#page-47-0)  [pohybu](#page-47-0)*.
- 6. Klepnutím na **na nastavení uložte**.

### **5.3.3 Konfigurace detekce narušení**

Pomocí detekce narušení lze nastavit oblast ve scéně sledování a po zadání oblasti může být spuštěna sada akcí alarmu.

*Kroky:*

1. Otevřete rozhraní detekce narušení:

**Configuration** > **Events** > **Smart Event** > **Intrusion Detection**

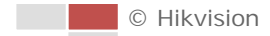

| Region    | $\mathbf{1}$ |                     | $\overline{\phantom{0}}$ |                |          | Unlock(143s) |   |     |
|-----------|--------------|---------------------|--------------------------|----------------|----------|--------------|---|-----|
|           |              |                     |                          |                |          |              | a | ď   |
|           |              |                     |                          |                | 75       |              |   | σī  |
|           |              | <b>FILLE</b><br>可用中 | <b>COLE</b>              |                |          |              |   | O   |
|           |              | <b>n</b> Entry      |                          |                |          |              |   |     |
|           |              | π                   | m                        | $\ddot{1}$     | Preset 1 |              |   | imi |
|           |              |                     |                          | $\overline{2}$ | Preset 2 |              |   |     |
|           |              |                     |                          | 3              | Preset 3 |              |   |     |
|           |              |                     |                          | 4              | Preset 4 |              |   |     |
|           |              |                     |                          | 5              | Preset 5 |              |   |     |
|           |              |                     |                          | 8              | Preset 6 |              |   |     |
|           |              |                     |                          | 7              | Preset 7 |              |   |     |
|           |              |                     | O                        | 8              | Preset 8 |              |   |     |
|           |              |                     |                          |                |          |              |   |     |
| Draw Area | Clear        |                     |                          |                |          |              |   |     |

Obrázek 5–22 Konfigurace oblasti narušení

3. Spuštěná událost a parkovací akce související s pohybem PTZ bude uzamčena po dobu 180 s po otevření rozhraní pro detekci narušení. Případně můžete kliknout na tlačítko

Unlock(69s) pro manuální aktivaci pohybu nebo uzamknout pohyb kliknutím na

tlačítko, jakmile se tlačítko změní na .

- 4. Nakreslete danou oblast.
	- 1) Vyberte oblast v rozevíracím seznamu.
	- 2) Kliknutím na možnost  $\boxed{\text{Draw Area}}$  nakresle obdélník na snímku jako oblast obrany.
	- 3) Kliknutím na obrázek určete roh obdélníku. Klikněte pravým tlačítkem myši, jakmile konfigurujete čtyři rohy.
- 5. Samostatně nastavte parametry u jednotlivých oblastí obrany.
	- **Threshold:** Rozsah [0-10 s] prahová hodnota pro dobu, kdy objekt zůstává v dané oblasti. Pokud nastavíte hodnotu 0, spustí se alarm ihned poté, co objekt vstoupí do dané oblasti.
	- **Sensitivity:** Rozsah [1-100]. Hodnota citlivosti definuje velikost objektu, který může vyvolat alarm. Když je citlivost vysoká, může i velmi malý objekt spustit alarm.
- 6. Kliknutím na  $\sum_{n=1}^{\infty}$  Arming Schedule  $\sum_{n=1}^{\infty}$  otevřete rozhraní pro nastavení harmonogramu aktivace. Konfigurace časového harmonogramu je stejná jako nastavení harmonogramu aktivace pro detekci pohybu. Viz *část [5.2.1](#page-47-0) [Konfigurace detekce pohybu](#page-47-0)*.
- 7. Kliknutím na kartu  $\overline{\smash{\big)}^{\text{Linkage Method}}}$  vyberte způsob propojení, který se použije pro detekci narušení. Vybrat lze z možností Notify Surveillance Center, Send Email, Upload to FTP/Memory Card/NAS, Trigger Alarm Output a Trigger Recording. Viz *část [5.2.1](#page-47-0) [Konfigurace](#page-47-0)  [detekce pohybu](#page-47-0)*.
- 8. Klepnutím na **na nastavení uložte.**

### **5.3.4 Konfigurace detekce překročení linie**

Detekce virtuální roviny může být přizpůsobena pro detekci narušení. Jakmile je zjištěno překročení virtuální roviny v nastaveném směru, spustí se sada akcí alarmu. *Kroky:*

1. Otevřete rozhraní detekce překročení linie:

#### **Configuration** *>* **Event** > **Smart Event** > **Line Crossing Detection**

- 2. Zaškrtnutím políčka **Enable** aktivujete funkci detekce překročení linie.
- 3. Pro konfiguraci vyberte řádek v rozevíracím seznamu.
- 4. Spuštěná událost a parkovací akce související s pohybem PTZ bude uzamčena po dobu 180 s

po otevření rozhraní pro detekci překročení linie. Případně můžete kliknout na tlačítko

Unlock(69s)

pro manuální aktivaci pohybu nebo uzamknout pohyb kliknutím na

tlačítko, jakmile se tlačítko změní na **..........................** Lock

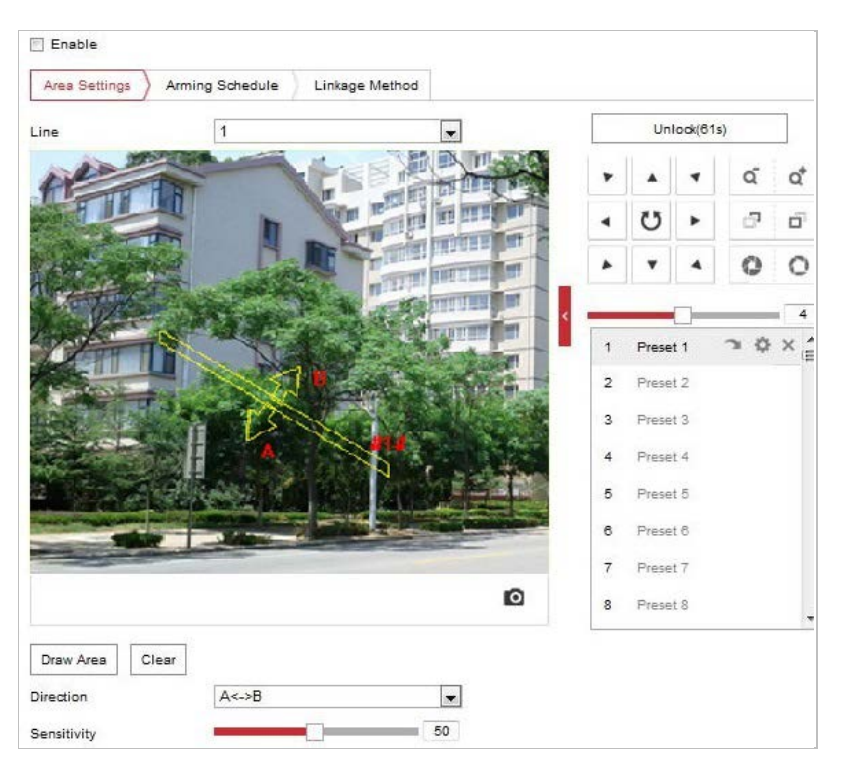

Obrázek 5–23 Konfigurace linie

- 5. Nakreslete danou oblast.
	- 1) Kliknutím na <sup>Draw Area</sup> nakreslete čáru na obrázku.
	- 2) Kliknutím na linii přejdete do režimu úprav.

Přetažením konce na požadované místo nastavte délku a úhel čáry. A přetažením čáry upravte její umístění.

- 6. Samostatně nastavte parametry u jednotlivých oblastí obrany.
	- **Direction:** V rozevíracím seznamu vyberte směr detekce, lze zvolit možnosti A<->B, A->B a  $B->A$ .
	- **Sensitivity:** Rozsah [1-100]. Hodnota citlivosti definuje velikost objektu, který může vyvolat alarm. Když je citlivost vysoká, může i velmi malý objekt spustit alarm.
- 7. Kliknutím na  $\angle$  Arming Schedule  $\angle$  otevřete rozhraní pro nastavení harmonogramu aktivace. Konfigurace časového harmonogramu je stejná jako nastavení harmonogramu aktivace pro detekci pohybu. Viz *část [5.2.1](#page-47-0) [Konfigurace detekce pohybu](#page-47-0)*.
- 8. Kliknutím na kartu  $\sum$  Linkage Method vyberte způsob propojení, který se použije pro detekci překročení linie. Vybrat lze z možností Notify Surveillance Center, Send Email, Upload to FTP/Memory Card/NAS, Trigger Alarm Output a Trigger Recording. Viz *část [5.2.1](#page-47-0) [Konfigurace](#page-47-0)  [detekce pohybu](#page-47-0)*.
- 9. Klepnutím na **na nastavení uložte.**

### **5.3.5 Konfigurace detekce vstupování do oblasti**

#### *Účel:*

Funkce detekce vstupování do oblasti zajišťuje rozpoznávání lidí, vozidel nebo jiných objektů, které vcházejí do předem definované virtuální oblasti z místa mimo ni. Při spuštění alarmu lze provést určité akce.

#### *Kroky:*

- 1. Otevřete rozhraní pro nastavení detekce vstupování do oblasti: **Configuration > Event > Smart Event > Region Entrance Detection**
- 2. Zaškrtnutím políčka **Enable** aktivujete funkci detekce vstupování do oblasti.

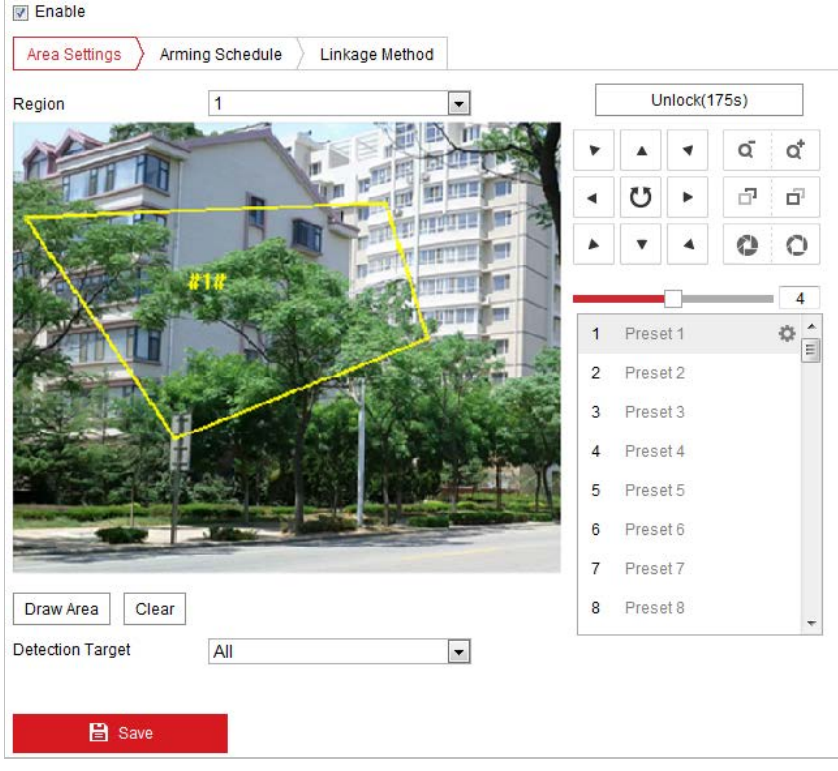

Obrázek 5–24 Konfigurace detekce vstupování do oblasti

- 3. Z rozevíracího seznamu vyberte oblast pro nastavení detekce.
- 4. Kliknutím na tlačítko  $\lfloor \frac{\text{Draw Area}}{\text{matrix}} \rfloor$  nakreslete danou oblast.
- 5. Kliknutím na živém videu zadejte čtyři vrcholy v oblasti detekce a pro dokončení nákresu klikněte pravým tlačítkem myši.

Opakujte tento krok ke konfiguraci dalších oblastí. Kliknutím na tlačítko  $\overline{\phantom{a}}^{\text{Clear}}$  můžete vymazat všechny předem definované oblasti.

6. Nastavte cíl detekce pro detekci vstupování do oblasti. V rozevíracím seznamu můžete vybrat možnosti Human, Vehicle nebo All (Human & Vehicle) jako cíl detekce. Je-li zvolena možnost Human, budou identifikovány jako objekty detekce pouze osoby. Stejně tak to platí pro možnost Vehicle.

- 7. Kliknutím na  $\sum_{n=1}^{\infty}$  Arming Schedule  $\sum_{n=1}^{\infty}$  otevřete rozhraní pro nastavení harmonogramu aktivace. Konfigurace časového harmonogramu je stejná jako nastavení harmonogramu aktivace pro detekci pohybu. Viz *část [5.2.1](#page-47-0) [Konfigurace detekce pohybu](#page-47-0)*.
- 8. Kliknutím na kartu  $\sum_{n=1}^{\infty}$  Linkage Method vyberte způsob propojení, který se použije pro alarm ztráty videa. Vybrat lze z možností Notify Surveillance Center, Send Email, Upload to FTP, Trigger Channel, Smart Tracking a Trigger Alarm Output. Viz *část [5.2.1](#page-47-0) [Konfigurace detekce](#page-47-0)  [pohybu](#page-47-0)*.
- 9. Klepnutím na **nastavení uložte.** nastavení uložte.

### **5.3.6 Konfigurace detekce vystupování z oblasti**

#### *Účel:*

Funkce detekce vystupování z oblasti zajišťuje rozpoznávání lidí, vozidel nebo jiných objektů, které vycházejí z předem definované virtuální oblasti. Při spuštění alarmu lze provést určité akce.

### *Kroky:*

- 1. Otevřete rozhraní pro nastavení detekce vystupování z oblasti: *Configuration > Event > Smart Event > Region Exiting Detection*
- 2. Zaškrtnutím políčka **Enable** aktivujete funkci detekce vystupování z oblasti.

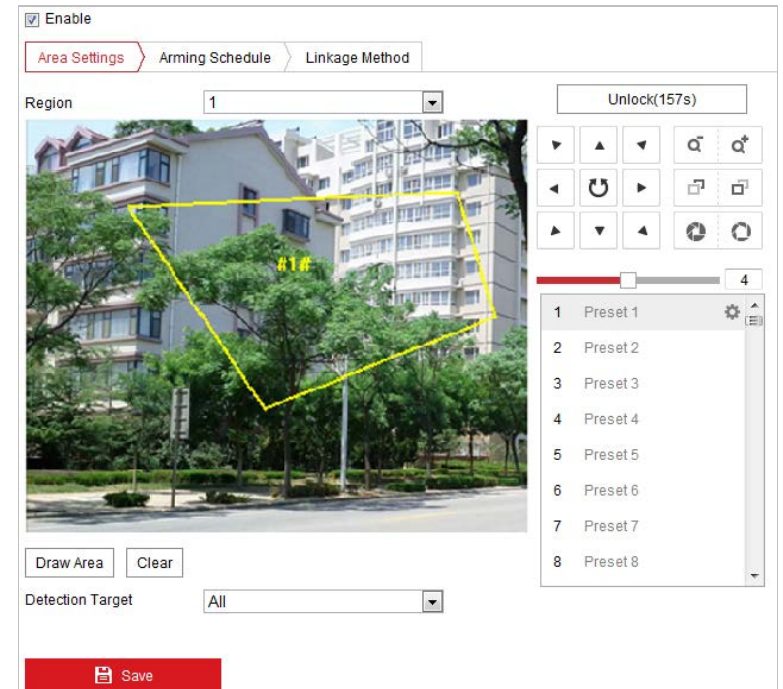

Obrázek 5–25 Konfigurace detekce vystupování z oblasti

- 3. Z rozevíracího seznamu vyberte oblast pro nastavení detekce.
- 4. Kliknutím na tlačítko <sup>Draw Area</sup> nakreslete danou oblast.
- 5. Kliknutím na živém videu zadejte čtyři vrcholy v oblasti detekce a pro dokončení nákresu klikněte pravým tlačítkem myši.

Opakujte tento krok ke konfiguraci dalších oblastí. Lze nastavit až čtyři oblasti. Kliknutím na

tlačítko  $\left\lfloor \frac{\text{Clear}}{\text{matrix}} \right\rfloor$  můžete vymazat všechny předem definované oblasti.

- 6. Nastavte cíl detekce pro detekci vstupování do oblasti. V rozevíracím seznamu můžete vybrat možnosti Human, Vehicle nebo All (Human & Vehicle) jako cíl detekce. Je-li zvolena možnost Human, budou identifikovány jako objekty detekce pouze osoby. Stejně tak to platí pro možnost Vehicle.
- 7. Kliknutím na  $\sum_{n=1}^{\infty}$  Arming Schedule  $\sum_{n=1}^{\infty}$  otevřete rozhraní pro nastavení harmonogramu aktivace. Konfigurace časového harmonogramu je stejná jako nastavení harmonogramu aktivace pro detekci pohybu. Viz *část [5.2.1](#page-47-0) [Konfigurace detekce pohybu](#page-47-0)*.
- 8. Kliknutím na kartu  $\overline{\smash{\big)}^{\text{Linkage Method}}}$  vyberte způsob propojení, který se použije pro alarm ztráty videa. Vybrat lze z možností Notify Surveillance Center, Send Email, Upload to FTP, Trigger Channel, Smart Tracking a Trigger Alarm Output. Viz *část [5.2.1](#page-47-0) [Konfigurace detekce](#page-47-0)  [pohybu](#page-47-0)*.
- 9. Kliknutím na tlačítko **nastavení uložte.** nastavení uložte.

### **5.4 Konfigurace PTZ**

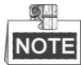

Na stránce konfigurace události klikněte na možnost pro zobrazení panelu ovládání PTZ

nebo klikněte na **a** a skryjte jej.

- Kliknutím na směrová tlačítka můžete ovládat pohyby otáčení/naklánění.
- Kliknutím na tlačítka zoom/clona/zaostření můžete ovládat objektiv.
- Funkce se liší v závislosti na různých modelech kamer.

### **5.4.1 Konfigurace základních parametrů PTZ**

Můžete nastavit základní parametry PTZ včetně proporcionálního otáčení, zmrazení předvolby, rychlosti předvolby atd.

1. Přejděte do okna Basic Settings:

**Configuration** > **PTZ** > **Basic Settings**

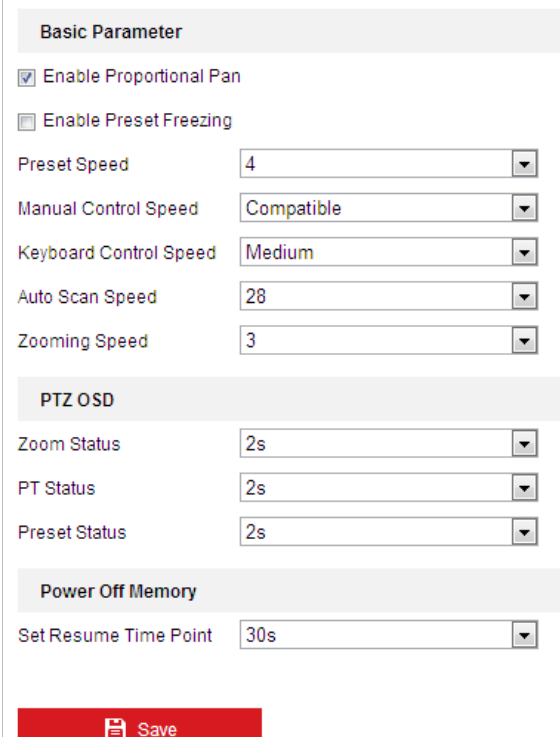

Obrázek 5–26 Základní nastavení

- 2. Nakonfigurujte následující nastavení:
- **Basic Parameters:** Nastavte základní parametry funkce PTZ.
	- **Proportional Pan:** Zapnete-li tuto funkci, rychlost otáčení/naklánění se bude měnit v závislosti na intenzitě zoomu. V případě velké intenzity zoomu může být rychlost otáčení/naklánění pomalejší, aby se obraz nepohyboval v živém zobrazení příliš rychle.
	- **Preset Freezing:** Tato funkce umožňuje přepnout z živého zobrazení přímo z některé scény definované předvolbou na jinou scénu, aniž by se zobrazily oblastmi uprostřed mezi těmito dvěma scénami. Tím je zajištěna efektivita sledování. Tím se může také snížit využívání šířky pásma v digitálním síťovém systému.

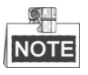

Funkce Zmrazení předvolby je neplatná při volání vzoru.

- **Preset Speed:** Můžete nastavit rychlost definované předvolby od 1 do 8.
- **Manual Control Speed:** Rychlost manuálního ovládání lze nastavit na Compatible, Pedestrian, Non-motor Vehicle, Motor Vehicle nebo Auto.
	- Compatible: Rychlost ovládání je stejná jako rychlost ovládání klávesnicí.
	- Pedestrian: Při sledování chodců vyberte možnost **Pedestrian**.
	- Non-motor Vehicle: Při sledování nemotorových vozidel vyberte možnost **Non-motor Vehicle**.
	- Motor Vehicle: Při sledování motorových vozidel vyberte možnost **Motor Vehicle**.
	- Auto: Pokud je obrazovka aplikace rychlé kopulovité kamery složitá, doporučujeme nastavit možnost **Auto**.
- **Keyboard Control Speed:** Definujte rychlost ovládání PTZ klávesnicí jako Low, Medium nebo High.

© Hikvision

- **Auto Scan Speed:** Rychlost snímání lze nastavit od úrovně 1 do 40.
- **Max. Tilt-angle:** Nastavte úhel naklonění rychlé kopulovité kamery v rozevíracím seznamu.
- **Zooming Speed:** Rychlost zoomu lze nastavit od úrovně 1 do 3.
- **PTZ OSD:** Nastavte dobu zobrazení stavu PTZ na displeji.

**日** Save

- **Zoom Status:** Nastavte dobu zobrazení nabídky OSD pro stav zoomu na hodnotu 2 sekundy, 5 sekund, 10 sekund, NC (normálně sepnuto) nebo NO (normálně rozpojeno).
- **PT Status:** Nastavte dobu trvání zobrazení úhlu azimutu během otáčení a naklánění na hodnotu 2 sekundy, 5 sekund, 10 sekund, NC (normálně sepnuto) nebo NO (normálně rozpojeno).
- **Preset Status:** Nastavte dobu trvání zobrazení názvu předvolby během vyvolávání předvolby na hodnotu 2 sekundy, 5 sekund, 10 sekund, NC (normálně sepnuto) nebo NO (normálně rozpojeno).
- **Power-off Memory:** Po spuštění po zapnutí může rychlá kopulovitá kamera pokračovat v předchozím stavu PTZ nebo akcích. Můžete nastavit časový bod, k němuž kupolovitá kamera obnoví svůj stav PTZ. Obnovit lze stav 30 sekund, 60 sekund, 300 sekund nebo 600 sekund před vypnutím.
- 3. Klepnutím na **na nastavení uložte.**

### **5.4.2 Konfigurace mezí PTZ**

*Účel:*

Rychlou kopulovitou kameru lze naprogramovat tak, aby se pohybovala v nakonfigurovaných mezích PTZ (vlevo/vpravo, nahoru/dolů).

*Kroky:*

1. Otevřete rozhraní konfigurace mezí:

**Configuration** > **PTZ** > **Limit**

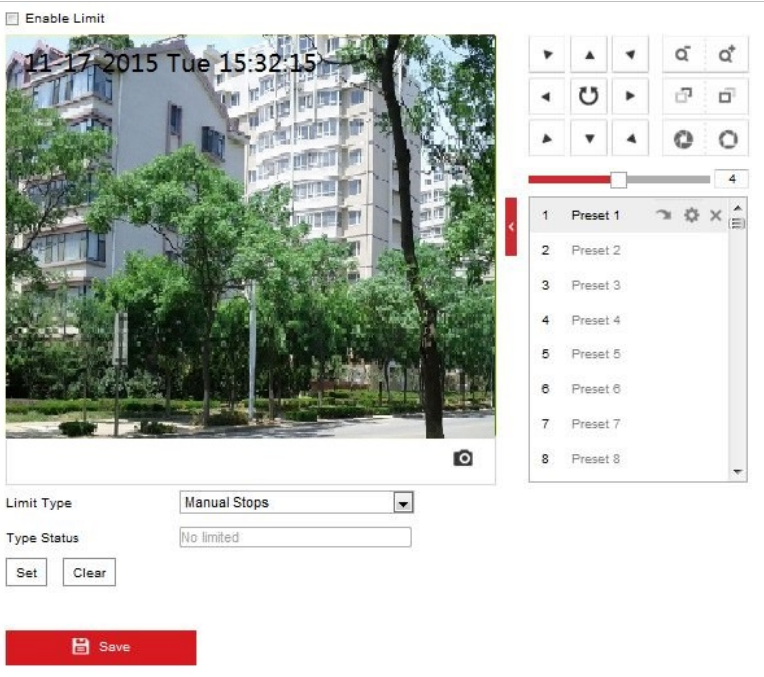

Obrázek 5–27 Konfigurace mezí PTZ.

2. Zaškrtněte políčko **Enable Limit** a vyberte typ meze jako ruční zarážky nebo zarážky snímání.

#### **Manual Stops:**

Jsou-li nastaveny manuální zarážky, můžete ručně ovládat panel ovládání PTZ pouze v omezené oblasti sledování.

#### $\bullet$  Scan Stops:

Po nastavení zarážek snímání budou funkce náhodného snímání, snímání snímků, automatického snímání, snímání s náklonem a panoramatického snímání prováděny pouze v omezené oblasti sledování.

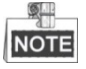

**Manual Stops** typu **Limit Type** má přednost před typem **Scan Stops**. Nastavíte-li tyto dva typy zarážek zároveň, bude **Manual Stops** platné a **Scan Stops** neplatné.

- 3. Klikněte na tlačítka ovládání PTZ pro vyhledání zarážek vlevo/vpravo/nahoře/dole. Také můžete zavolat definované předvolby a nastavit je jako zarážky rychlé kopulovité kamery.
- 4. Kliknutím na možnost **Set** uložte zarážky, kliknutím na **Clear** je vymažte.
- 5. Klepnutím na **na nastavení uložte**.

### **5.4.3 Konfigurace výchozí polohy**

#### *Účel:*

Výchozí poloha je počátek souřadnic PTZ. To může být přednastavené tovární nastavení výchozí polohy. Výchozí polohu můžete také upravit podle potřeby.

#### **Přizpůsobení výchozí polohy:**

#### *Kroky:*

- 1. Otevřete rozhraní konfigurace výchozí polohy:
	- **Configuration** > **PTZ** > **Initial Position**

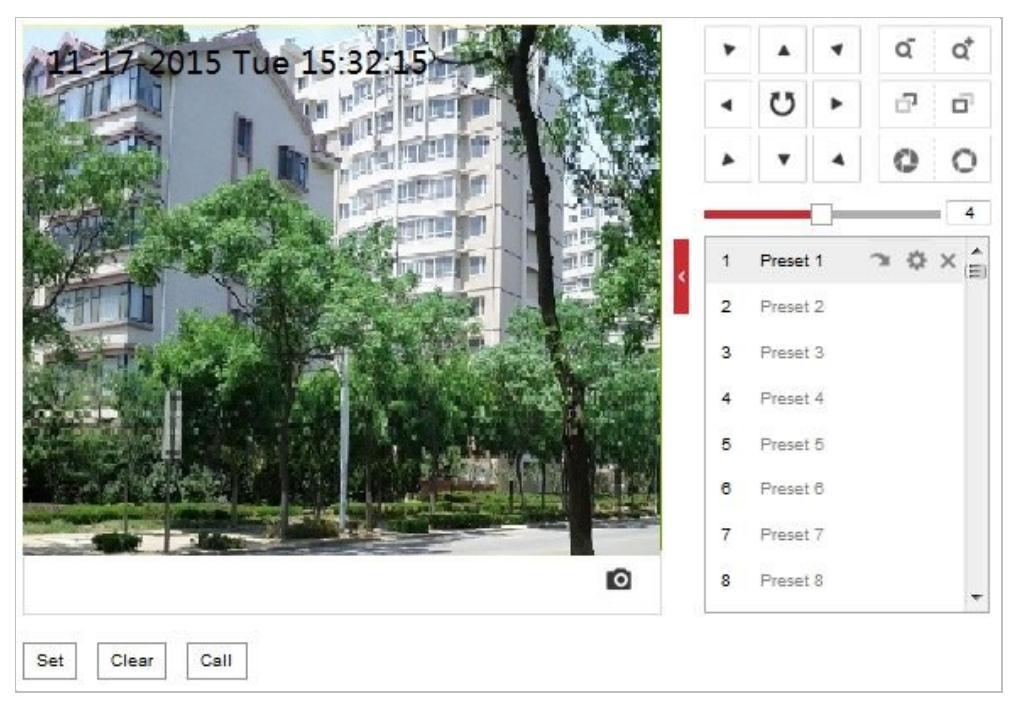

Obrázek 5–28 Konfigurace PTZ

- 2. Klikněte na tlačítka ovládání PTZ pro vyhledání polohy, která bude výchozí polohou rychlé kopulovité kamery. Také můžete zavolat předdefinovanou předvolbu, a nastavit tak výchozí polohu rychlé kopulovité kamery.
- 3. Kliknutím na **Set** uložte danou polohu.
- **Zavolání/odstranění výchozí polohy:**

Můžete kliknout na a výchozí polohu odstranit. Kliknutím na můžete odstranit výchozí polohu a obnovit přednastavenou tovární výchozí polohu.

### **5.4.4 Konfigurace akcí parkování**

#### *Účel:*

Pomocí této funkce může kamera spustit předdefinovanou akci parkování (snímání, předvolba, vzorec atd.) automaticky po určité době nečinnosti (doba parkování).

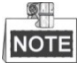

- Funkce **Scheduled Tasks** má přednost před funkcí **Park Action**. Jsou-li tyto dvě funkce nastaveny současně, bude fungovat pouze funkce **Scheduled Tasks**.
- Funkce parkování se liší v závislosti na různých modelech kamer.

#### *Kroky:*

1. Otevřete rozhraní pro nastavení akce parkování:

#### **Configuration** > **PTZ > Park Action**

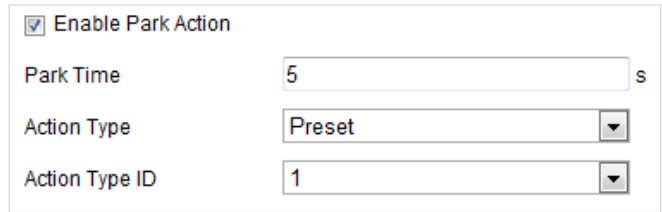

Obrázek 5–29 Nastavení akce parkování

- 2. Zaškrtněte políčko **Enable Park Action**.
- 3. Jako dobu nečinnosti předtím, než kamera spustí akce parkování, nastavte možnost **Park Time**.
- 4. V rozevírací nabídce zvolte možnost **Action Type**.
- 5. Vyberete-li pro možnost Action Type hodnotu Patrol, Pattern nebo Preset, je z rozevíracího seznamu nutné vybrat hodnotu pro možnost Action Type ID.
- 

6. Klepnutím na **na nastavení uložte.** 

### **5.4.5 Konfigurace masky privátních zón**

#### *Účel:*

Maska privátní zóny umožňuje zakrýt určité oblasti živého video, aby nebylo možno živě zobrazovat a zaznamenávat určitá místa v oblasti sledování.

#### *Kroky:*

1. Otevřete rozhraní pro nastavení masky privátní zóny: **Configuration** > **PTZ** > **Privacy Mask**

|                                       |           |            |        |                |          |                   | Q<br>đ. | ď<br>ó                  |
|---------------------------------------|-----------|------------|--------|----------------|----------|-------------------|---------|-------------------------|
|                                       |           |            |        |                |          |                   |         | O                       |
|                                       |           | Π<br>THEFT |        |                |          |                   |         | 4                       |
|                                       |           | ш          |        | $\mathbf{1}$   | Preset 1 |                   |         | $\left( \equiv \right)$ |
|                                       |           |            |        | $\mathbf 2$    | Preset 2 |                   |         |                         |
|                                       |           |            |        | з              | Preset 3 |                   |         |                         |
|                                       |           |            |        | 4              | Preset 4 |                   |         |                         |
|                                       |           |            |        | 5              | Preset 5 |                   |         |                         |
|                                       |           |            |        | 6              | Preset 6 |                   |         |                         |
|                                       |           |            |        | $\overline{7}$ | Preset 7 |                   |         |                         |
|                                       |           |            |        |                |          |                   |         |                         |
|                                       |           |            | o      | 8              | Preset 8 |                   |         |                         |
| Draw Area<br><b>Privacy Mask List</b> | Clear All |            |        |                | Add      |                   | Delete: |                         |
| No.                                   | Name      | Type       | Enable |                |          | Active Zoom Ratio |         |                         |

Obrázek 5–30 Nakreslení masky privátní zóny

- 2. Klikněte na tlačítka ovládání PTZ a vyhledejte oblast, u níž chcete nastavit masku privátní zóny.
- 3. Klikněte na možnost  $\overline{\text{Draw Area}}$  a přetažením myši v okně živého videa nakreslete oblast.
- 4. Můžete přetáhnout rohy obdélníku červené oblasti a nakreslit mnohoúhelníkovou masku.
- 5. Kliknutím na možnost **Stop Drawing** dokončete nákres nebo kliknutím na **Clear All** bez uložení vymažte všechny nastavené oblasti.
- 6. Kliknutím na <sup>Add</sup> uložíte masku privátní zóny, která bude uvedena v oblasti **Privacy Mask**

**List**. Nastavte hodnotu **Active Zoom Ration** podle potřeby a maska se zobrazí jen tehdy, když je poměr zvětšení větší než předem definovaná hodnota.

| <b>Privacy Mask List</b> | Add<br>Delete |        |                   |
|--------------------------|---------------|--------|-------------------|
| Name                     | <b>Type</b>   | Enable | Active Zoom Ratio |
| Privacy Mask 1           | gray          | Yes:   |                   |
|                          |               |        |                   |
|                          |               |        |                   |
|                          |               |        |                   |
|                          |               |        |                   |

Obrázek 5–31 Seznam masek privátní zóny

7. Tuto funkci aktivujete zaškrnutím políčka **Enable Privacy Mask**.

### **5.4.6 Konfigurace naplánovaných úloh**

#### *Účel:*

Můžete nakonfigurovat rychlou síťovou kopulovitou kameru k provádění určité akce v uživatelsky definovaném časovém období.

#### *Kroky:*

1. Otevřete rozhraní pro nastavení naplánované úlohy:

#### **Configuration** > **PTZ** > **Scheduled Tasks**

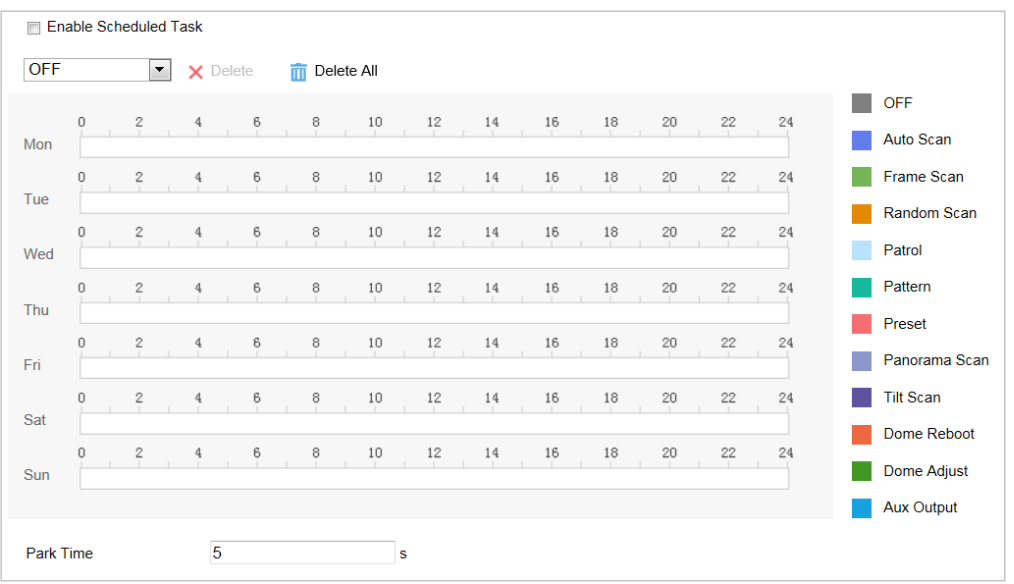

Obrázek 5–32 Konfigurace naplánovaných úloh

- 2. Zaškrtněte políčko **Enable Scheduled Task**.
- 3. Nastavte **Čas parkování**. Před začátkem naplánované úlohy rychlé kopulovité kamery můžete nastavit čas parkování (určitá doba nečinnosti).
- 4. V rozevíracím seznamu typ úlohy.
- 5. Vyberte časovou osu v určitý den a přetažením myši nastavte plán nahrávání (čas začátku a čas konce úlohy nahrávání).
- 6. Po nastavení naplánované úlohy můžete kliknout na **Eti**a zkopírovat úlohu do dalších dnů (volitelné).
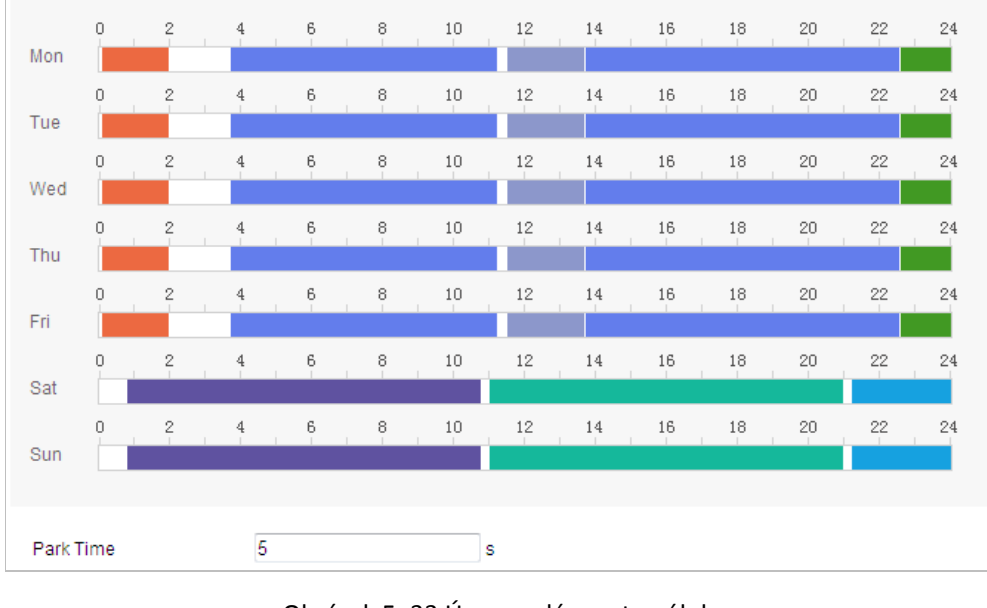

Obrázek 5–33 Úprava plánu a typ úloh

7. Klepnutím na **Procesové B** Save nastavení uložte.

### **5.4.7 Vymazání konfigurací PTZ**

#### *Účel:*

V tomto rozhraní můžete vymazat konfigurace PTZ, a to včetně všech předvoleb, hlídek, masek privátní zóny, zarážek PTZ, naplánovaných úloh a akcí parkování.

#### *Kroky:*

1. Oevřete rozhraní konfigurace vymazání:

#### **Configuration** > **PTZ** > **Clear Config**

2. Zaškrtněte políčko u položek, které chcete vymazat.

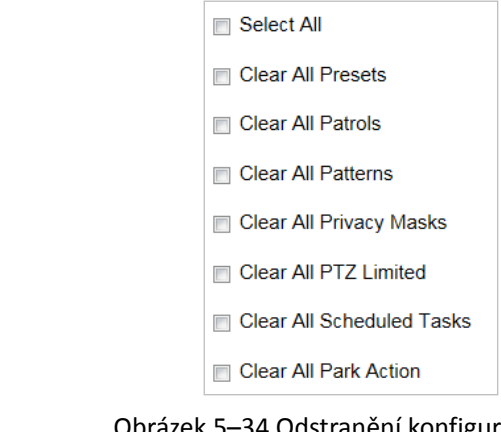

- Obrázek 5–34 Odstranění konfigurace
- 3. Kliknutím na **na nastavení vymažte.**

## **5.4.8 Konfigurace inteligentního sledování**

#### *Účel:*

Po nakonfigurování této funkce lseduje rychlá kopulovitá kamera pohybující se objekty automaticky.

#### *Kroky:*

1. Otevřete rozhraní pro nastavení inteligentního sledování:

#### **Configuration** > **PTZ** > **Smart Tracking**

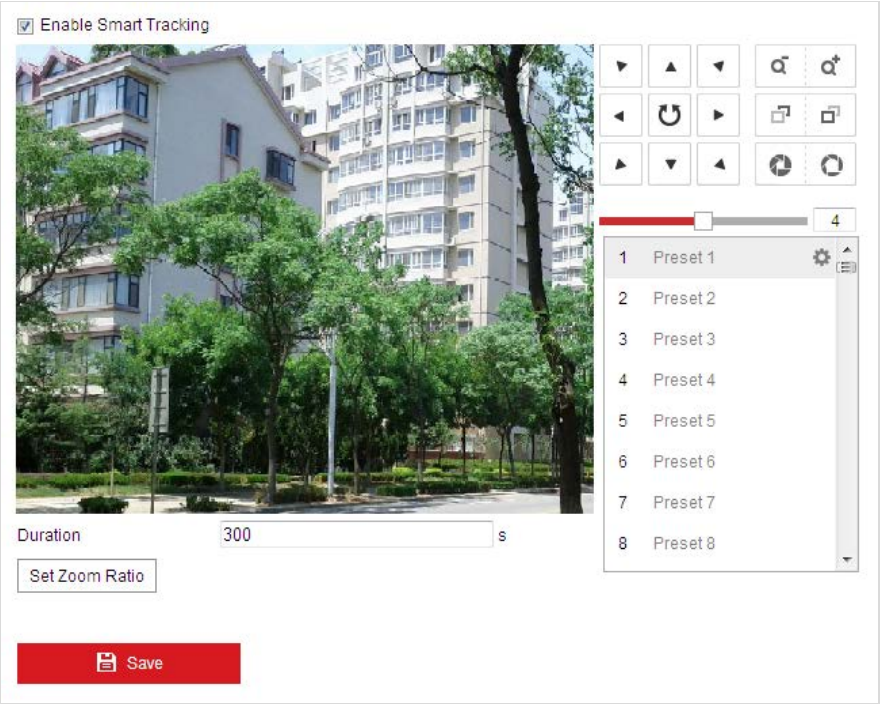

Obrázek 5–35 Konfigurace inteligentního sledování

- 2. Zaškrtněte políčko **Enable Smart Tracking** pro aktivaci funkce inteligentního sledování.
- 3. Kliknutím na tlačítka PTZ vyberte určitý objekt.
- 4. Kliknutím na Set Zoom Ratio nastavte aktuální poměr zoomu jako transfokační poměr sledování.
- 5. Nastavte trvání sledování. Po uplynutí doby trvalého sledování zastaví rychlá kopulovitá kamera sledování. Dobu lze nastavit od 0 do 300 sekund.

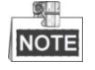

- Nastavení doby na 0 znamená, že pro rychlou kopulovitou kameru neplatí při sledování žádná doba.
- Tato funkce se liší v závislosti na různých modelech kamer.
- 6. Kliknutím na **na nastavení vymažte.**

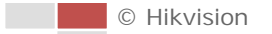

# **5.4.9 Upřednostnění PTZ**

#### *Kroky:*

1. Otevřete rozhraní pro upřednostnění PTZ:

**Configuration** > **PTZ** > **Prioritize PTZ**.

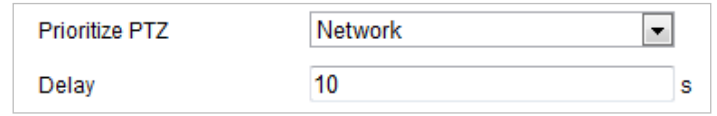

Obrázek 5–36 Nastavení polohy

- 2. V rozevírací nabídce vyberte možnost Network nebo RS-485.
- 3. Nastavte čas prodlevy (rozsah 2-200 s).

4. Klepnutím na **na nastavení uložte.** 

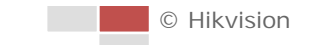

# **Kapitola 6 Konfigurace kamery**

# **6.1 Konfigurace nastavení sítě**

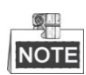

Funkce se liší v závislosti na různých modelech kamer.

### **6.1.1 Základní nastavení**

### **Konfigurace nastavení protokolu TCP/IP**

#### *Účel:*

Nastavení TCP/IP je nutné řádně nakonfigurovat, než kameru připojíte k síti. Jsou podporovány protokoly IPv4 a IPv6.

*Kroky:*

1. Otevřete rozhraní pro nastavení protokolu TCP/IP:

```
Configuration > Network > Basic Settings > TCP/IP
```
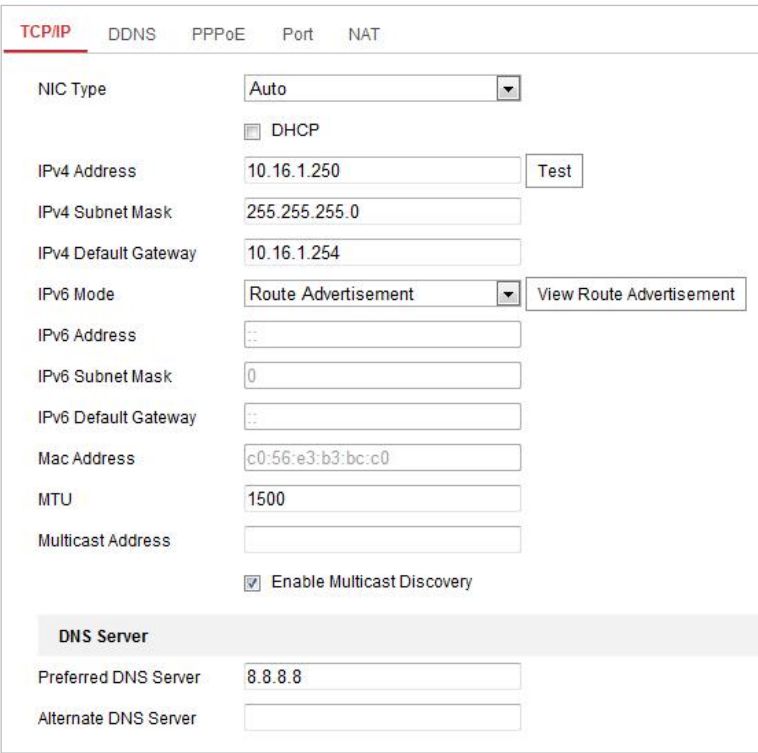

Obrázek 6–1 Nastavení protokolu TCP/IP

2. Konfigurujte nastavení NIC včetně **IPv4(IPv6) Address, IPv4(IPv6) Subnet Mask** a **IPv4(IPv6) Default Gateway**.

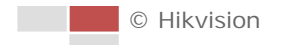

3. Kliknutím na **El Savel výše uvedené nastavení uložte**.

Klepnutím na tlačítko **Test** můžete zkontrolovat, zda je adresa IP platná.

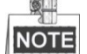

- Je-li k dispozici server DHCP, můžete zaškrtnout možnost DHCP pro automatické získání adresy IP a další síťová nastavení z tohoto serveru.
- Rozsah platných hodnot jednotky maximálního přenosu (MTU) je 1280 až 1500.
- Multicast odesílá stream na multicastovou skupinovou adresu, takže více klientů může získat stream současně vyžádáním kopie z multicastové skupinové adresy. Než budete moci tuto funkci používat, je nutné zapnout funkci vícesměrového vysílání na směrovači a nakonfigurovat bránu síťové kamery.
- Je-li pro některé aplikace vyžadováno nastavení serveru DNS (například odesílání e-mailů), je třeba správně nakonfigurovat možnosti **Preferred DNS Server** a **Alternate DNS server**.

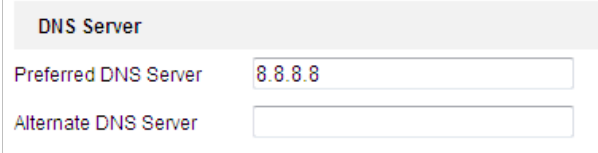

Obrázek 6–2 Nastavení serveru DNS

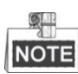

Směrovač musí podporovat funkci oznamování trasy, pokud vyberete možnost **Route Advertisement** jako režim IPv6.

### **Konfigurace nastavení DDNS**

#### *Účel:*

Pokud je v kameře jako výchozí síťové připojení nastavena funkce PPPoE, lze k síťovému přístupu použít službu Dynamic DNS (DDNS).

#### *Než začnete:*

Než nakonfigurujte nastavení DDNS kamery, je nutná registrace na serveru DDNS.

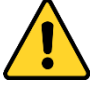

- *Kvůli vašim osobním údajům a lepší ochraně před bezpečnostními riziky důrazně doporučujeme použít silná hesla pro všechny funkce a síťová zařízení. Pro zvýšení zabezpečení vašeho produktu by heslo mělo být takové, které jste vybrali sami (s použitím minimálně 8 znaků, včetně velkých a malých písmen, čísel a zvláštních znaků).*
- *Zodpovědnost za správnou konfiguraci všech hesel a ostatních bezpečnostních opatření nese montážní pracovník nebo konečný uživatel.*

#### *Kroky:*

1. Otevřete rozhraní pro nastavení DDNS:

#### **Configuration** > **Network** > **Basic Settings** > **DDNS**

- 2. Zaškrtnutím políčka **Enable DDNS** tuto funkci povolíte.
- 3. Vyberte nastavení možnosti **DDNS Type**. Lze vybrat dva typy DDNS: DynDNS a NO-IP.

© Hikvision

#### *Kroky:*

- (1) Zadejte **Server Address** DynDNS (např. members.dyndns.org).
- (2) V textovém poli **Domain** zadejte název domény získaný z webových stránek DynDNS.
- (3) Zadejte **Port** serveru DynDNS.
- (4) Zadejte **User Name** a **Password** zaregistrované na webu DynDNS.

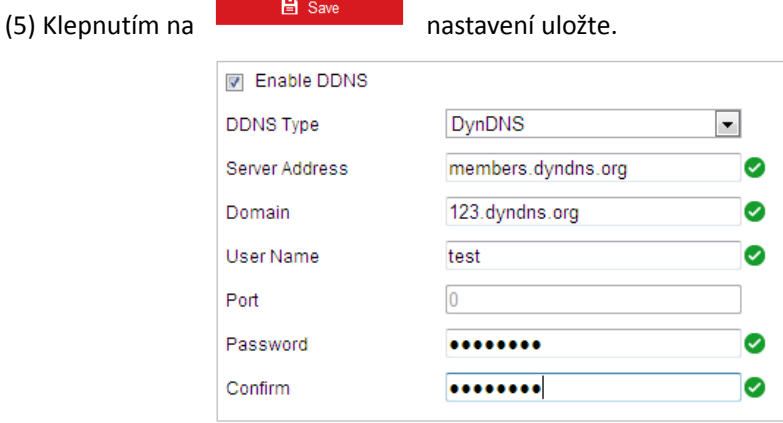

Obrázek 6–3 Nastavení DynDNS

**NO-IP:** 

*Kroky:*

- (1) Zadejte **Server Address** NO-IP.
- (2) V textovém poli **Domain** zadejte název domény získaný z webových stránek NO-IP.
- (3) Zadejte **Port** serveru NO-IP.
- (4) Zadejte **User Name** a **Password** zaregistrované na webu NO-IP.
- (5) Klepnutím na **nastavení uložte.**

### **Konfigurace nastavení PPPoE**

#### *Účel:*

Pokud nemáte směrovač, ale jen modem, můžete použít funkci "Point-to-Point Protocol over Ethernet" (PPPoE).

*Kroky:*

1. Otevřete rozhraní pro nastavení PPPoE:

**Configuration** > **Network** > **Basic Settings** > **PPPoE**

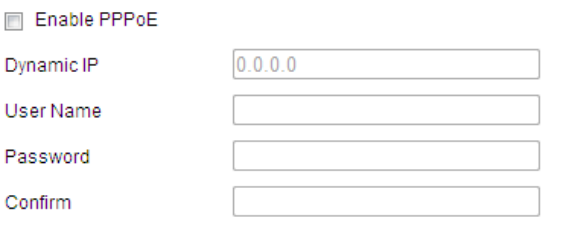

Obrázek 6–4 Nastavení PPPoE

2. Pro povolení této funkce zaškrtněte políčko **Enable PPPoE**.

3. Pro přístup PPPoE zadejte **User Name, Password** a **Confirm Password**.

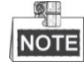

Uživatelské jméno a heslo by vám měl přiřadit váš poskytovatel služeb internetu.

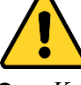

- *Kvůli vašim osobním údajům a lepší ochraně před bezpečnostními riziky důrazně doporučujeme použít silná hesla pro všechny funkce a síťová zařízení. Pro zvýšení zabezpečení vašeho produktu by heslo mělo být takové, které jste vybrali sami (s použitím minimálně 8 znaků, včetně velkých a malých písmen, čísel a zvláštních znaků).*
- *Zodpovědnost za správnou konfiguraci všech hesel a ostatních bezpečnostních opatření nese montážní pracovník nebo konečný uživatel.*
- 

4. Kliknutím na **uliciální save v hlav**uložte údaje a zavřete rozhraní.

### **Konfigurace nastavení portu**

#### *Účel:*

Máte-li směrovač a chcete ke kameře získat přístup prostřednictvím sítě WAN (Wide Area Network), musíte pro kameru přesměrovat 3 porty.

#### *Kroky:*

1. Otevřete rozhraní pro nastavení portu:

**Configuration > Network > Basic Settings > Port**

**El** Save

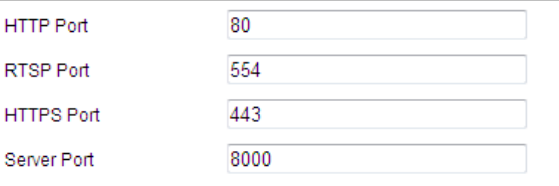

#### Obrázek 6–5 Nastavení portu

- 2. Nastavte port HTTP, port RTSP a port kamery. **HTTP Port:** Výchozí číslo portu je 80. **RTSP Port:** Výchozí číslo portu je 554. **HTTPS Port:** Výchozí číslo portu je 443. **Server Port:** Výchozí číslo portu je 8000.
- 3. Klepnutím na **na nastavení uložte**.

### **Konfigurace nastavení NAT (Network Address Translation)**

#### *Účel:*

Universal Plug and Play (UPnP™) je síťová architektura, která zajišťuje kompatibilitu mezi síťovými zařízeními, softwarem a dalšími hardwarovými zařízeními. Protokol UPnP umožňuje bezproblémové připojení zařízení a zjednodušuje zavádění sítí v domácím a podnikovém prostředí.

Je-li tato funkce povolena, není nutné konfigurovat mapování portů pro každý port a kamera je připojena k síti Wide Area Network pomocí směrovače.

*Kroky:*

1. Otevřete rozhraní pro nastavení UPnP™:

**Configuration** > **Network** > **Basic Settings** > **NAT**

2. Zaškrtněte políčko pro aktivaci funkce UPnP™.

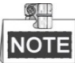

Lze upravit položku kamery Friendly Name. Tento název lze zjistit pomocí odpovídajícího zařízení, například směrovače.

⋥

3. Nastavte režim mapování portů:

**Pro mapování portů pomocí výchozích čísel portů:**

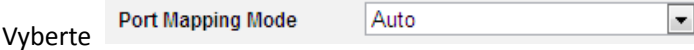

**Pro mapování portů pomocí přizpůsobených čísel portů:**

**Port Mapping Mode** Manual Vyberte

Hodnotu čísla portu můžete přizpůsobit sami.

| <b>IV</b> Enable UPnP™   |                      |                            |                      |               |
|--------------------------|----------------------|----------------------------|----------------------|---------------|
| Nickname                 | 490340679            | ☑                          |                      |               |
| <b>Port Mapping Mode</b> | Auto                 | $\cdot$                    |                      |               |
| Port Type                | <b>External Port</b> | <b>External IP Address</b> | <b>Internal Port</b> | <b>Status</b> |
| <b>HTTP</b>              | 80                   | 0.0.0.0                    | 80                   | Valid         |
| <b>RTSP</b>              | 554                  | 0.0.0.0                    | 554                  | Valid         |
| Server Port              | 8000                 | 0.0.0.0                    | 8000                 | Valid         |

Obrázek 6–6 Režim mapování portů

- 4. Klepnutím na **na nastavení uložte.** 
	-

### **6.1.2 Rozšířená nastavení**

### **Konfigurace nastavení SNMP**

*Účel:*

Protokol SNMP lze použít k získání informací souvisejících se stavem a parametry kamery. *Než začnete:*

Než protokol SNMP nastavíte, použijte software SNMP a nastavte příjem informací kamery prostřednictvím portu SNMP. Nastavíte-li adresu pro depeše, má kamera povoleno odesílat zprávy o událostech alarmu a výjimkách do monitorovacího centra.

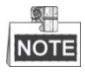

Vámi zvolená verze SNMP by měla být stejná jako v softwaru SNMP.

© Hikvision

#### *Kroky:*

1. Otevřete rozhraní pro nastavení SNMP:

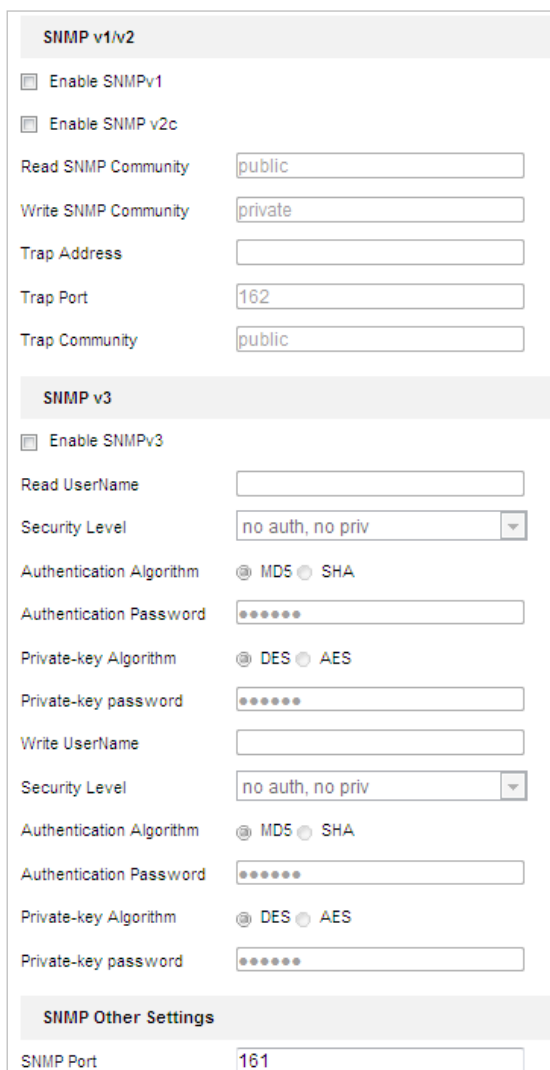

**Configuration** > **Network** > **Advanced Settings** > **SNMP**

Obrázek 6–7 Nastavení SNMP

- 2. Tuto funkci povolíte zaškrtnutím políčka odpovídající verze (**Enable SNMP v1, Enable SNMP v2c, Enable SNMP v3**).
- 3. Konfigurujte nastavení SNMP.

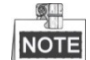

Konfigurace softwaru SNMP by měla být stejná jako nastavení, které konfigurujete zde.

4. Kliknutím na **uliciální savela v roce vlastice** údaje a dokončete nastavení rozhraní.

### **Konfigurace nastavení FTP**

#### *Účel:*

Pro nahrávání zachycených snímků můžete nastavit server FTP a konfigurovat následující parametry.

**Configuration** > **Network** > **Advanced Settings** > **FTP** 

#### *Kroky:*

1. Otevřete rozhraní pro nastavení FTP:

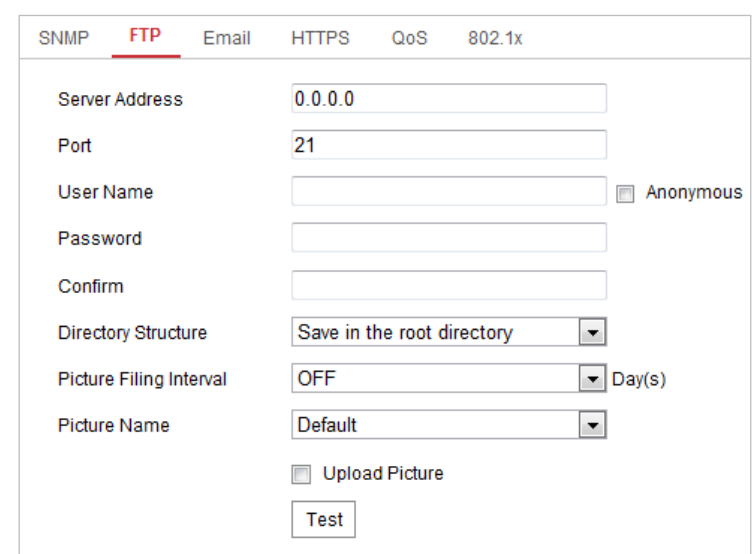

Obrázek 6–8 Nastavení FTP

2. Nakonfigurujte nastavení FTP, včetně adresy serveru, portu, uživatelského jména, hesla, adresáře a typu nahrávání.

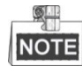

U adresy serveru je podporován název domény i formáty adresy IP.

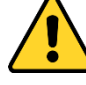

- *Kvůli vašim osobním údajům a lepší ochraně před bezpečnostními riziky důrazně doporučujeme použít silná hesla pro všechny funkce a síťová zařízení. Pro zvýšení zabezpečení vašeho produktu by heslo mělo být takové, které jste vybrali sami (s použitím minimálně 8 znaků, včetně velkých a malých písmen, čísel a zvláštních znaků).*
- *Zodpovědnost za správnou konfiguraci všech hesel a ostatních bezpečnostních opatření nese montážní pracovník nebo konečný uživatel.*
- **Nastavení adresáře v serveru FTP pro ukládání souborů:**

V poli **Directory Structure** můžete vybrat kořenový adresář, nadřazený adresář a podřízený adresář.

- **Root directory:** Soubory budou uloženy v kořenovém adresáři serveru FTP.
- <span id="page-81-0"></span> **Parent directory:** Soubory budou uloženy ve složce na serveru FTP. Název složky lze definovat, viz [Obrázek](#page-81-0) 6–9.

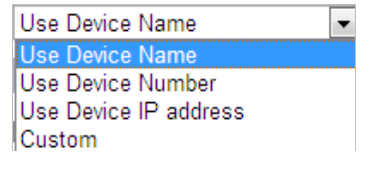

Obrázek 6–9 Nadřazený adresář

 **Child directory:** Jedná se o dílčí složku, kterou lze vytvořit v nadřazeném adresáři. Soubory budou uloženy v dílčí složce na serveru FTP. Název složky lze definovat, viz [Obrázek](#page-82-0) 6–10.

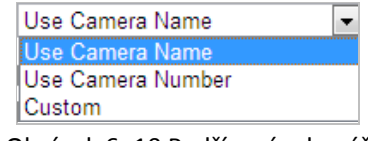

Obrázek 6–10 Podřízený adresář

- <span id="page-82-0"></span>**Upload type:** Chcete-li povolit nahrávání uloženého obrázku do serveru FTP.
- 

3. Klepnutím na **nastavení uložte.** 

4. Klepnutím na tlačítko **Test** můžete konfiguraci potvrdit.

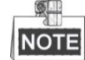

Chcete-li nahrát zachycené snímky do serveru FTP, je navíc nutné povolit funkci průběžných snímků nebo snímků pořízených na základě určité události v rozhraní **Snapshot.**

### **Konfigurace nastavení e-mailu**

#### *Účel:*

Systém lze konfigurovat pro odesílání upozornění e-mailem všem určeným příjemcům, pokud je detekována určitá událost alarmu, např. událost detekce pohybu, ztráta videa, neoprávněná manipulace s videem atd.

#### *Než začnete:*

Před použitím funkce e-mailu konfigurujte nastavení serveru DNS v části **Configuration >** 

#### **Network > Basic Settings > TCP/IP**.

#### *Kroky:*

1. Otevřete rozhraní pro nastavení e-mailu:

**Configuration** > **Network** > **Advanced Settings** > **Email**

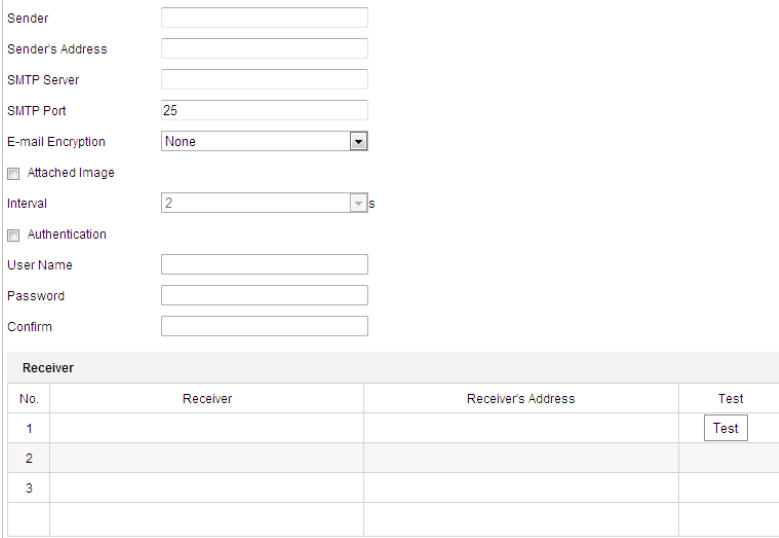

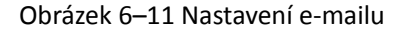

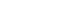

2. Nakonfigurujte následující nastavení:

**Sender:** Název odesílatele e-mailu.

**Sender's Address:** E-mailová adresa odesílatele.

**SMTP Server:** Jedná se o IP adresu serveru SMTP nebo název hostitele (např. smtp.263xmail.com).

**SMTP Port:** Jedná se o port SMTP. Výchozí port TCP/IP pro SMTP je 25.

**E-mail encryption:** Lze zvolit z možností None, SSL a TLS. Pokud vyberete protokol SSL nebo TLS a zakážete STARTTLS, budou e-maily odesílány zašifrované pomocí SSL nebo TLS. Port pro SMTP je vhodné u této metody šifrování nastavit na 465. Pokud vyberete protokol SSL nebo TLS a povolíte STARTTLS, budou e-maily odesílány po zašifrování pomocí protokolu STARTTLS – a port SMTP je vhodné nastavit na hodnotu 25.

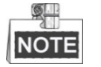

Protokol STARTTLS musí být podporován e-mailovým serverem pro šifrování e-mailů pomocí STARTTLS. Pokud není tento server podporován a je zaškrtnuto políčko Enable STARTTLS, nebudou e-maily šifrovány.

**Attached Image:** Zaškrtněte políčko **Attached Image**, pokud chcete posílat e-maily s připojenými snímky alarmu.

**Interval:** Interval představuje dobu mezi dvěma akcemi odesílání přiložených snímků. **Authentication** (volitelné): Pokud e-mailový server vyžaduje ověření, zaškrtněte toto políčko pro použití ověřování k přihlášení k tomuto serveru a zadejte přihlašovací uživatelské jméno a heslo.

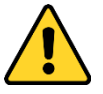

- *Kvůli vašim osobním údajům a lepší ochraně před bezpečnostními riziky důrazně doporučujeme použít silná hesla pro všechny funkce a síťová zařízení. Pro zvýšení zabezpečení vašeho produktu by heslo mělo být takové, které jste vybrali sami (s použitím minimálně 8 znaků, včetně velkých a malých písmen, čísel a zvláštních znaků).*
- *Zodpovědnost za správnou konfiguraci všech hesel a ostatních bezpečnostních opatření nese montážní pracovník nebo konečný uživatel.*

**Receiver:** Vyberte příjemce, jemuž bude e-mail odeslán. Lze nakonfigurovat až 2 příjemce. **Receiver:** Jméno uživatele, jemuž má být odesláno upozornění.

**Receiver's Address:** E-mailová adresa uživatele, jemuž má být odesláno upozornění. (Volitelně: Klikněte na **Test** a ujistěte se, že je e-mailový server schopen odesílat e-maily.)

3. Klepnutím na **nastavení uložte.** nastavení uložte.

### **Konfigurace nastavení platformy**

#### *Účel:*

Pomocí přístupu platformy lze spravovat zařízení prostřednictvím platformy.

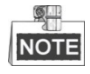

Tato funkce se liší v závislosti na různých modelech rychlých kopulovitých kamer.

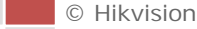

#### *Kroky:*

1. Přejděte do okna nastavení platformy:

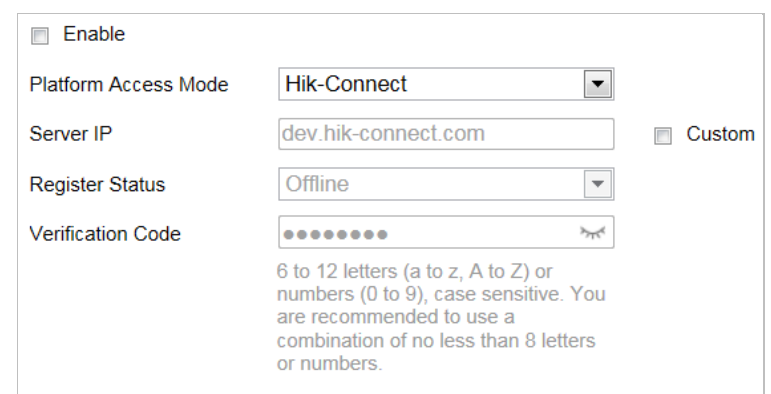

#### **Configuration** > **Network** > **Advanced Settings** > **Platform Access**

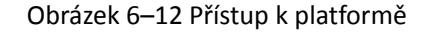

- 2. Zaškrtněte políčko **Enable**, chcete-li povolit funkci přístupu k platformě zařízení.
- 3. Vyberte nastavení možnosti Platform Access Mode.

Pokud v nabídce Platform Access Mode vyberete možnost Hik-Connect,

- 1) Klikněte na možnost "Terms of Service" a "Privacy Policy" a v zobrazeném okně si tyto texty přečtěte.
- 2) Vytvořte ověřovací kód pro kameru nebo jej změňte.

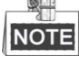

- Ověřovací kód je třeba při přidávání kamery do aplikace Hik-Connect.
- Více informací o aplikaci Hik-Connect naleznete v dokumentu Hik-Connect Mobile Client User Manual.
- 4. Lze použít výchozí adresu serveru. Nebo lze vpravo zaškrtnout políčko **Custom** a zadat požadovanou adresu serveru.
- 5. Klepnutím na **nastavení uložte**.

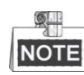

Hik-Connect je aplikace pro mobilní zařízení. Pomocí aplikace můžete zobrazovat živý obraz kamery, přijímat oznámení o alarmu atd.

#### **Konfigurace nastavení HTTPS**

*Účel:*

HTTPS sestává z SSL a HTTP. Používá se pro šifrovaný přenos, identifikaci síťového protokolu, což zvyšuje zabezpečení přístupu na WEB.

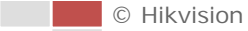

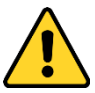

- *Kvůli vašim osobním údajům a lepší ochraně před bezpečnostními riziky důrazně doporučujeme použít silná hesla pro všechny funkce a síťová zařízení. Pro zvýšení zabezpečení vašeho produktu by heslo mělo být takové, které jste vybrali sami (s použitím minimálně 8 znaků, včetně velkých a malých písmen, čísel a zvláštních znaků).*
- *Zodpovědnost za správnou konfiguraci všech hesel a ostatních bezpečnostních opatření nese montážní pracovník nebo konečný uživatel.*

#### *Kroky:*

1. Přejděte do okna nastavení protokolu HTTPS.

#### **Configuration > Network > Advanced Settings > HTTPS**

2. Vytvořte certifikát podepsaný svým držitelem nebo ověřený certifikát.

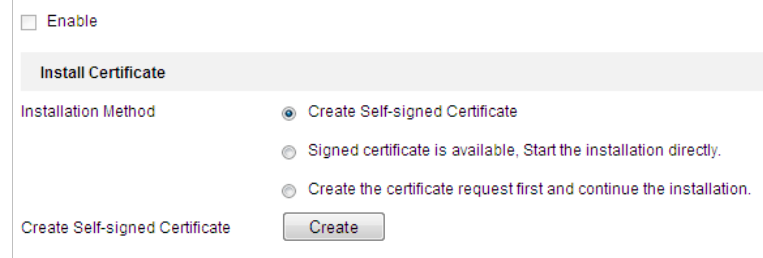

Obrázek 6–13 Vytvoření certifikátu

**MOŽNOST 1:** Vytvoření certifikátu podepsaného svým držitelem

- 1) Vyberte možnost "Create Self-signed Certificate".
- 2) Kliknutím na **Create** vytvoříte následující dialogové okno.

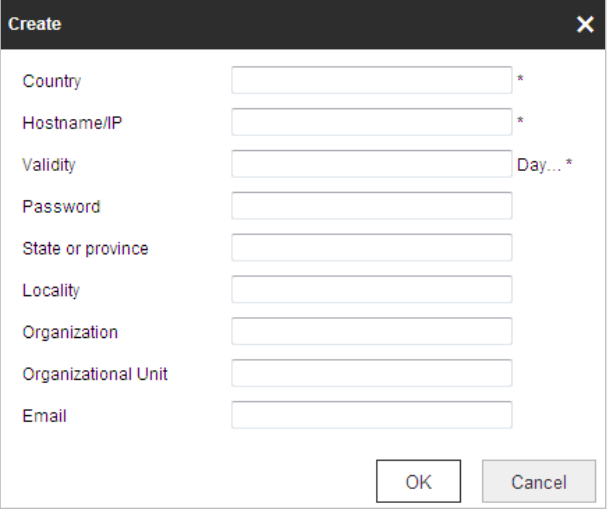

Obrázek 6–14 Vytvoření certifikátu podepsaného svým držitelem

- 3) Zadejte zemi, název a IP adresu hostitele, platnost a jiné údaje.
- 4) Kliknutím na tlačítko **OK** uložte nastavení.

**MOŽNOST 2:** Až bude podepsaný certifikát k dispozici, spusťte instalaci.

- 1) Vyberte možnost "Signed certificate is available, Start the installation directly".
- 2) Kliknutím na **Browse** nahrajte dostupný certifikát.
- 3) Kliknutím na tlačítko **Install** uložíte certifikát.

4) Kliknutím na tlačítko **OK** uložte nastavení.

**MOŽNOST 3:** Nejdříve vytvořte požadavek na certifikát a poté pokračujte v instalaci.

- 1) Vyberte možnost "Create certificate request first and continue the installation".
- 2) Kliknutím na **Create** vytvořte požadavek na certifikát a zadejte požadované informace.
- 3) Stáhněte si požadavek na certifikát a odešlete jej důvěryhodné certifikační autoritě k podpisu.
- 4) Jakmile obdržíte platný podepsaný certifikát, importujte certifikát do zařízení.
- 5) Kliknutím na tlačítko **OK** uložte nastavení.
- 3. Po úspěšném vytvoření a instalaci certifikátu se zobrazí informace o certifikátu.

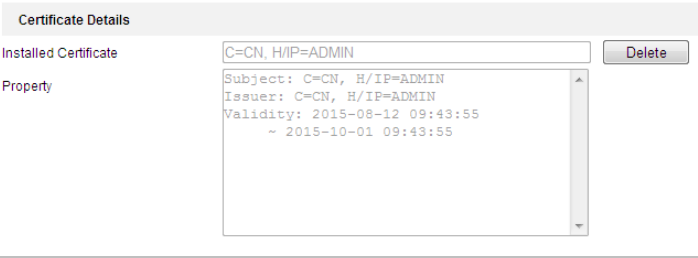

Obrázek 6–15 Vlastnosti instalovaného certifikátu

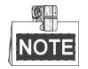

- Výchozí číslo portu HTTPS je 443. Hodnoty portu jsou od 1 do 65535.
- Pokud je číslo portu výchozí číslo 443, formát adresy URL je *https://IP adresa,* např. https://192.168.1.64.
- Pokud číslo portu není výchozí číslo 443, formát adresy URL je *https://IP adresa:číslo portu*, např. https://192.168.1.64:81.

### **Konfigurace nastavení QoS**

*Účel:*

QoS (Quality of Service) může pomoci při řešení prodlevy sítě a překážce provozu tím, že dojde k nastavení priority odesílání dat.

*Kroky:*

1. Otevřete rozhraní pro nastavení QoS:

**Configuration** > **Advanced Configuration** > **Network** > **QoS**

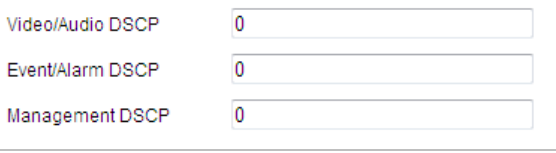

Obrázek 6–16 Nastavení QoS

2. Nakonfigurujte nastavení technologie QoS, včetně DSCP videa/audia, DSCP události/alarmu a správy DSCP.

Platná hodnota DSCP je v rozmezí od 0 do 63. Čím vyšší hodnota DSCP, tím vyšší priorita.

3. Klepnutím na **na nastavení uložte**.

© Hikvision

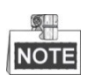

- Ujistěte se, že jste-li aktivovali funkci QoS síťového zařízení (například směrovače).
- Zařízení si vyžádá restart změny se projeví až poté.

### **Konfigurace nastavení 802.1X**

#### *Účel:*

Kamera podporuje standard IEEE 802.1X.

IEEE 802.1X je síťové řízení přístupu založené na portech. Tím se zvyšuje úroveň zabezpečení sítě LAN. Při připojování zařízení k této síti pomocí standardu IEEE 802.1X je nutné ověření. V případě, že se ověření nezdaří, zařízení se nebude moci připojit k síti.

Chráněná síť LAN se standardem 802.1X viz [Obrázek](#page-87-0) 6–17.

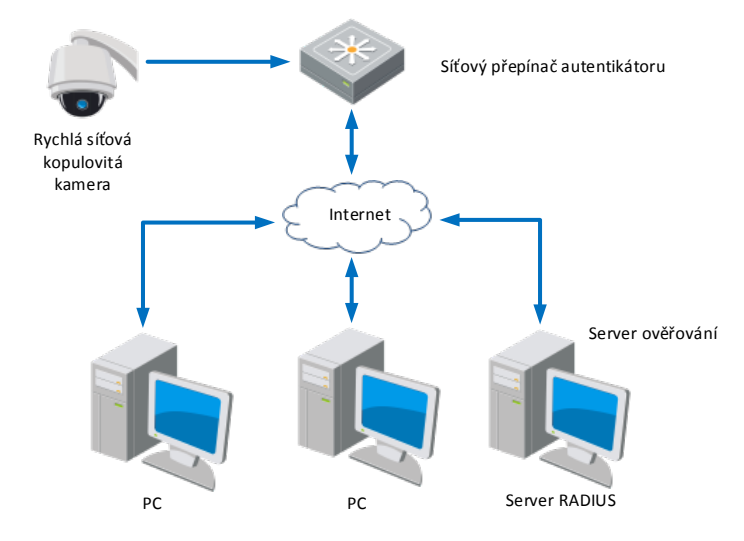

Obrázek 6–17 Chráněná síť LAN

- <span id="page-87-0"></span> Před připojením síťové kamery do chráněné sítě LAN použijte digitální certifikát od certifikační autority.
- Síťová kamera si vyžádá přístup k chráněné síti LAN prostřednictvím ověřovacího zařízení (přepínač).
- Přepínač předá identitu a heslo k ověřovacímu serveru (server RADIUS).
- Přepínač předá certifikát ověřovacího serveru do síťové kamery.
- Jsou-li všechny informace ověřeny, přepínač umožní síťový přístup do chráněné sítě.

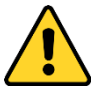

- *Kvůli vašim osobním údajům a lepší ochraně před bezpečnostními riziky důrazně doporučujeme použít silná hesla pro všechny funkce a síťová zařízení. Pro zvýšení zabezpečení vašeho produktu by heslo mělo být takové, které jste vybrali sami (s použitím minimálně 8 znaků, včetně velkých a malých písmen, čísel a zvláštních znaků).*
- *Zodpovědnost za správnou konfiguraci všech hesel a ostatních bezpečnostních opatření nese montážní pracovník nebo konečný uživatel.*

#### *Kroky:*

- 1. Připojte síťovou kameru k počítači přímo pomocí síťového kabelu.
- 2. Otevřete rozhraní pro nastavení 802.1X:

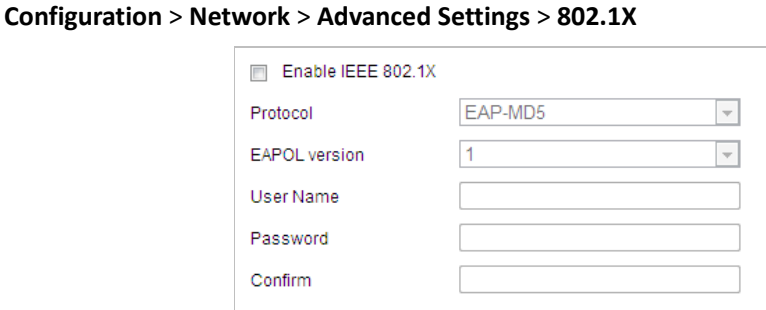

Obrázek 6–18 Nastavení 802.1X

- 3. Zaškrtnutím políčka **Enable IEEE 802.1X** tuto možnost povolte.
- 4. Nakonfigurujte nastavení 802.1X, včetně nastavení uživatelského jména a hesla.

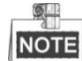

Verze EAP-MD5 musí být shodná s verzí ve směrovači nebo přepínači.

5. Kliknutím na **dokončete nastavení.** 

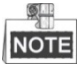

Po uložení nastavení se kamera restartuje.

6. Po provedení konfigurace připojte kameru do chráněné sítě.

### **Integrační protokol**

*Účel:*

Pokud je třeba přistupovat ke kameře prostřednictvím platformy třetí strany, lze povolit funkci Hikvision-CGI. A pokud je nutné přistupovat k zařízení prostřednictvím protokolu ONVIF, lze v tomto okně nakonfigurovat uživatele ONVIF. Podrobná pravidla konfigurace viz standard ONVIF. *Kroky:*

1. Přejděte do okna konfigurace Integration Protocol.

**Configuration > Network > Advanced Settings > Integration Protocol**

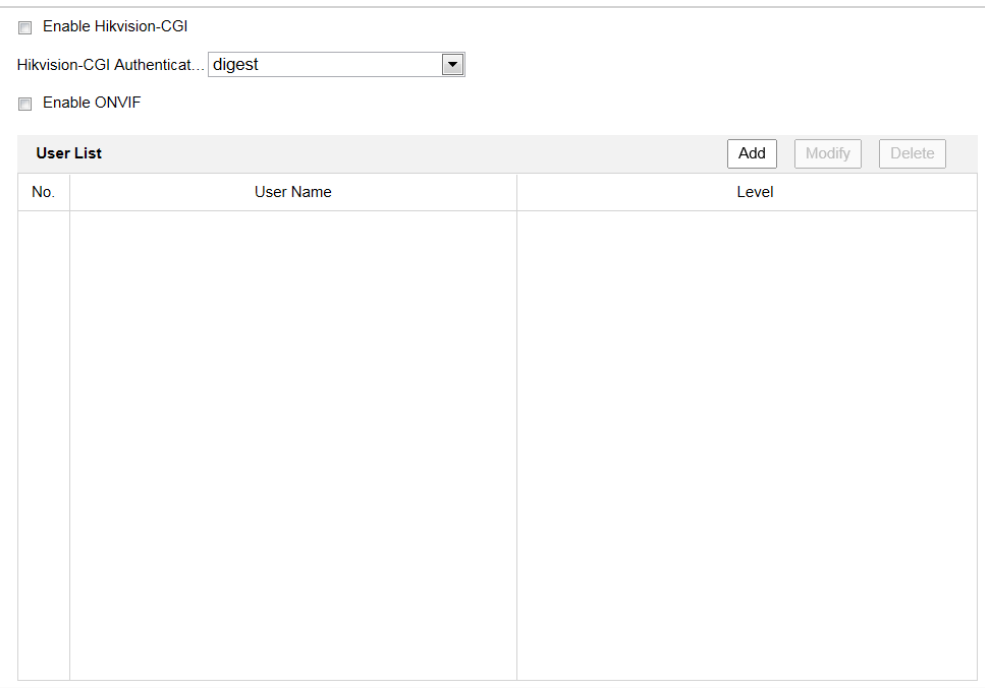

Obrázek 6–19 Nastavení integračního protokolu

2. Povolte funkci CGI.

Zaškrtněte zaškrtávací políčko **Enable Hikvision-CGI** a poté z rozevíracího seznamu vyberte ověřování.

#### *Poznámka:*

Doporučeným způsobem ověřování je možnost **digest**.

- 3. Povolte funkci ONVIF.
	- 1) Zaškrtněte zaškrtávací políčko **Enable ONVIF**.
	- 2) Kliknutím na tlačítko **Add** přidejte nového uživatele ONVIF. Nastavte uživatelské jméno a heslo a heslo potvrďte. Uživatele lze nastavit jako uživatele média, obsluhu nebo správce.
	- 3) Chcete-li údaje změnit, přidaného uživatele ONVIF vyberte a klikněte na tlačítko **Modify**.
	- 4) Chcete-li jej odstranit, přidaného uživatele ONVIF vyberte a klikněte na tlačítko **Delete**.
- 4. Klepnutím na **na nastavení uložte.**

#### *Poznámky:*

- Uživatelský účet ONVIF se liší od uživatelského účtu kamery. Nastavte uživatelský účet ONVIF nezávisle.
- Obnovíte-li kameru, uživatelská nastavení ONVIF se odstraní.

# **6.2 Konfigurace nastavení videa a zvuku**

### **6.2.1 Konfigurace nastavení videa**

#### *Kroky:*

1. Otevřete rozhraní pro nastavení videa:

#### **Configuration > Video/Audio > Video**

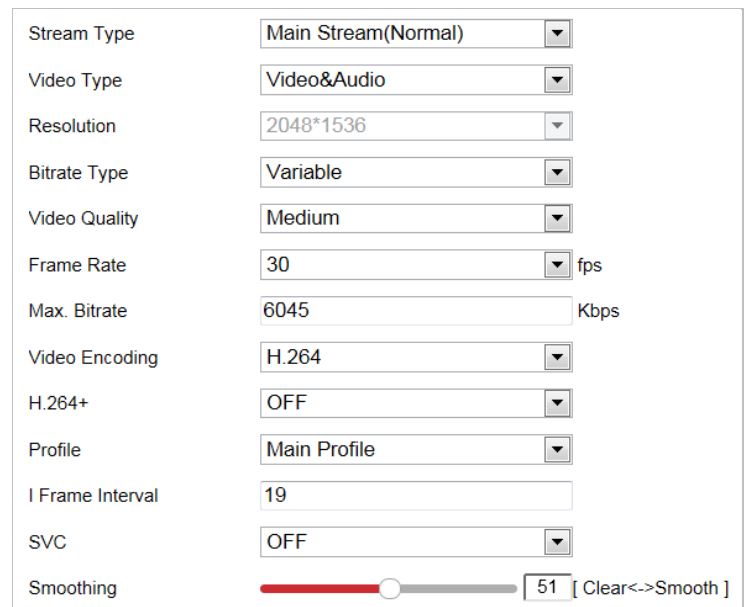

Obrázek 6–20 Konfigurace nastavení videa

- 2. Vyberte **Stream Type** kamery do hlavního streamu (normální), dílčího streamu nebo třetího streamu. Hlavní stream je obvykle určen pro nahrávání a sledování živého obrazu s dobrou šířku pásma. Dílčí stream může být použit ke sledování živého zobrazení, když je šířka pásma omezena. Informace o přepínání hlavního streamu a dílčího streamu pro živé zobrazení najdete v **části** *[4.1](#page-23-0) [Konfigurace místních parametrů](#page-23-0)*.
- 3. Následující parametry můžete přizpůsobit pro vybraný stream.

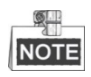

Parametry se liší v závislosti na různých modelech kamer.

#### **Video Type:**

Vyberte typ streamu do videostreamu nebo kompozitního streamu vida a audia. Zvukový signál bude zaznamenán pouze v případě, že je možnost **Video Type** nastavena na **Video & Audio**.

#### **Resolution:**

Zvolte rozlišení obrazového výstupu.

#### **Bitrate Type:**

Typ datového toku vyberte jako konstantní nebo variabilní.

#### **Video Quality:**

Je-li datový tok typ vybrán jako **Variable**, lze zvolit 6 úrovní kvality obrazu.

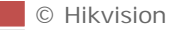

#### **Frame Rate:**

Snímkový kmitočet popisuje frekvenci, při které je videostream aktualizován a je měřen počtem snímků za sekundu (fps). Vyšší počet snímků za sekundu je výhodný, když je ve videostreamu pohyb, protože udržuje kvalitu obrazu po celou dobu.

#### **Max. Bitrate:**

Nastavte max. přenosovou rychlost. Vyšší hodnota odpovídá vyšší kvalitě videa, avšak je nutná také vyšší šířka pásma.

#### **Video Encoding:**

Z rozevírací nabídky vyberte možnost **Video Encoding** pro jiný typ streamu.

#### **H.264+/H.265+:**

Nastavte jej na ON nebo OFF.

**H.264+:** Pokud jste v nabídce Stream Type nastavili hodnotu Main Stream a v nabídce Video Encoding hodnotu H.264, lze k dispozici vidět možnost H.264+. Standard H.264+ představuje vylepšenou technologii kompresního kódování založenou na standardu H.264. Je-li povolen standard H.264+, mohou uživatelé odhadnout spotřebu pevného disku dle jeho maximální průměrné přenosové rychlosti. Ve srovnání se standardem H.264 snižuje standard H.264+ nároky na úložiště až o 50 % při zachování stejné maximální přenosové rychlosti ve většině scén. **H.265+:** Pokud jste v nabídce Stream Type nastavili hodnotu Main Stream a v nabídce Video Encoding hodnotu H.265, lze k dispozici vidět možnost H.265+. Standard H.265+ představuje vylepšenou technologii kompresního kódování založenou na standardu H.265. Je-li povolen standard H.265+, mohou uživatelé odhadnout spotřebu pevného disku dle jeho maximální průměrné přenosové rychlosti. Ve srovnání se standardem H.265 snižuje standard H.265+ nároky na úložiště až o 50 % při zachování stejné maximální přenosové rychlosti ve většině scén.

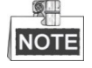

Chcete-li standard H.264+ nebo H.265+ zapnout nebo vypnout, je nutné restartovat kameru. Pokud přepnete ze standardu H.264+ přímo na standard H.265+ a naopak, systém nevyžaduje restartování.

#### **Profile:**

Lze vybrat možnosti Basic Profile, Main Profile a High Profile.

#### **I Frame Interval:**

Nastavte I-Frame Interval od 1 do 400.

#### **SVC:**

Škálovatelné kódování videa je rozšířením standardu H.264/AVC. Pro povolení/zakázání funkce SVC vyberte možnosti VYP/ZAP. Při volbě Auto bude zařízení v případě nedostatečné šířky pásma sítě automaticky extrahovat snímky z původního videa.

#### **Smoothing:**

To souvisí s plynulostí streamu. Čím vyšší hodnota vyhlazování, tím lepší plynulost proudu, avšak kvalita videa nemusí být tak uspokojující. Čím nižší hodnota vyhlazování, tím vyšší kvalita proudu, avšak nemusí se jevit tak plynulý.

### 4. Klepnutím na **nastavení uložte.**

84

#### *Kroky:*

1. Otevřete rozhraní pro nastavení zvuku:

**Configuration** > **Video/Audio** > **Audio**

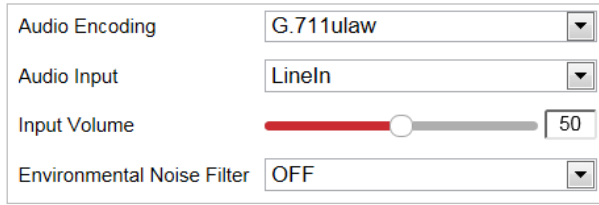

Obrázek 6–21 Nastavení zvuku

2. Konfigurujte následující nastavení.

**Audio Encoding:** Lze vybrat G.722.1, G.711ulaw, G.711alaw, MP2L2, G.726 a PCM. **Audio Input:** Je-li ke kameře připojen interkom, je nutné nastavit tuto možnost na hodnotu **LineIn**. Je-li ke kameře připojen mikrofon, je třeba nastavit tuto možnost na hodnotu **MicIn**. **Audio Stream Bitrate:** Je-li možnost Audio Encoding nastavena na MP2L2, můžete v rozevírací nabídce konfigurovat Audio Stream Bitrate. Čím vyšší hodnota, tím lepší bude kvalita zvuku. **Sampling Rate:** Je-li možnost Audio Encoding nastavena na MP2L2, můžete v rozevírací nabídce konfigurovat Sampling Rate. Čím vyšší hodnota, tím lepší bude kvalita zvuku. **Input Volume:** Posunutím posuvníku zvyšte nebo snižte hlasitost. Hodnoty jsou od 0 do 100. **Environmental Noise Filter:** Pro zapnutí nebo vypnutí funkce zvolte možnost ON nebo OFF v rozevíracím seznamu. Doporučujeme funkci povolit v případě, že je vzorkovací frekvence nižší než 32 kHz.

3. Klepnutím na **nastavení uložte.** nastavení uložte.

### **6.2.3 Konfigurovat nastavení ROI.**

#### *Účel:*

Kódování Oblast zájmu se používá ke zlepšení kvality předem specifikovaných obrázků. Existují dvě různé metody oblasti zájmu: **Fixed Region** a **Dynamic Region**. Je-li aktivována možnost **Fixed Region**, zvýší se kvalita obrazu v oblasti zájmu a sníží se kvalita obrazu v dalších oblastech. Je-li aktivována možnost **Dynamic Region**, zvýší se kvalita obrazu sledování cíle.

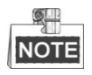

Funkce oblasti ROI se liší v závislosti na různých modelech kamer. Otevřete rozhraní pro nastavení ROI: **Configuration > Video/Audio > ROI**

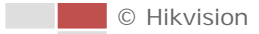

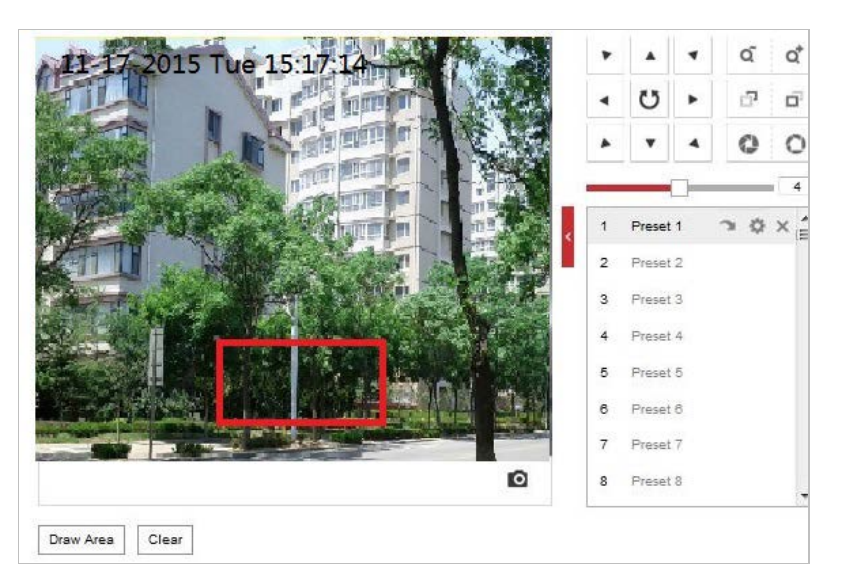

Obrázek 6–22 Oblast zájmu (1)

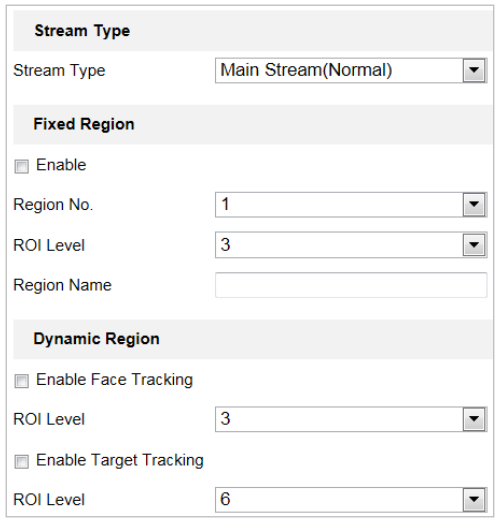

Obrázek 6–23 Oblast zájmu (2)

#### **ROI pro pevnou oblast**

#### *Kroky:*

- 1. Zaškrtnutím políčka **Enable** aktivujete funkci **Fixed Region**.
- 2. Vyberte typ streamu. Funkci ROI můžete nastavit pro hlavní stream, dílčí stream nebo třetí stream.
- 3. Klikněte na možnost Draw Area a poté přetažením myši nakreslete v okně živého zobrazení

červený rámeček. Kliknutím na <sup>clear</sup> jej můžete vymazat.

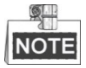

Počet oblastí podporovaných funkcí ROI se liší v závislosti na různých modelech kamer.

- 4. Vyberte **Region No.** v rozevíracím seznamu.
- 5. Nastavte **ROI level** od 1 do 6. Čím vyšší hodnota, tím lepší bude kvalita obrazu v červeném rámečku.

6. Zadejte **Region Name**.

#### **ROI pro dynamickou oblast**

- 1. Zaškrtnutím políčka **Enable Face Tracking** aktivujte sledování obličeje, přičemž zachycený obličej se nastaví jako oblast zájmu. Nastavte **ROI level** od 1 do 6.
- 2. Zaškrtnutím políčka **Enable Target Tracking** aktivujte sledování cíle, přičemž zachycený cíl se nastaví jako oblast zájmu. Nastavte **ROI level** od 1 do 6.
- 3. Klepnutím na **na nastavení uložte.**

# **6.3 Konfigurace nastavení obrazu**

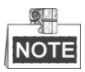

Na stránce konfigurace události klikněte na možnost pro zobrazení panelu ovládání PTZ

nebo klikněte na **a** a skryjte jej.

- Kliknutím na směrová tlačítka můžete ovládat pohyby otáčení/naklánění.
- Kliknutím na tlačítka zoom/clona/zaostření můžete ovládat objektiv.
- Funkce se liší v závislosti na různých modelech kamer.

### **6.3.1 Konfigurace nastavení displeje**

#### *Účel:*

Nakonfigurujte nastavení obrazu, nastavení expozice, přepínání režimů den/noc, nastavení protisvětla, vyvážení bílé, vylepšení obrazu, nastavení videa a další parametry nastavení zobrazení.

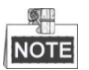

- Parametry v okně **Display Settings** se liší v závislosti na různých modelech kamer.
- Na živé zobrazení můžete poklepat pro přechod do režimu celé obrazovky a znovu poklepat pro jeho ukončení.

*Kroky:*

1. Otevřete rozhraní pro nastavení displeje:

**Configuration > Image> Display Settings**

- 2. V rozevíracím seznamu můžete vybrat **Scene** s různými předem definovanými parametry obrazu.
- 3. Nastavte parametry obrazu rychlé kopulovité kamery.

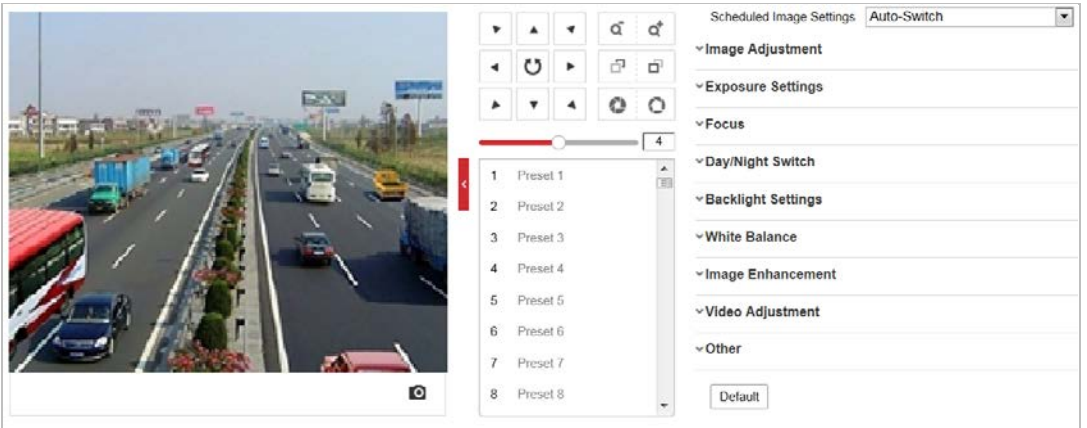

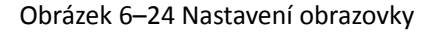

### **Nastavení obrazu**

#### **Brightness**

Tato funkce slouží k nastavení jasu obrazu. Hodnoty jsou od 0 do 100.

#### **Contrast**

Tato funkce zvyšuje rozdíl v barvě a jasu v různých částech obrazu. Hodnoty jsou od 0 do 100.

#### $\bullet$  Saturation

Tato funkce slouží k úpravě sytosti barev obrazu. Hodnoty jsou od 0 do 100.

#### $\bullet$  Sharpness

Funkce ostrost zvyšuje detail obrazu zostřením hran v obraze. Hodnoty jsou od 0 do 100.

### **Nastavení expozice**

#### **Expoziční režim**

#### **Exposure Mode** lze nastavit na **Auto, Iris Priority, Shutter Priority** a **Manual**.

 $\triangle$  Auto:

Clona, závěrka a hodnoty zesílení se nastaví automaticky podle jasu prostředí.

◆ Iris Priority:

Hodnotu clony je třeba nastavit ručně. Závěrka a hodnoty zesílení se nastaví automaticky podle jasu prostředí.

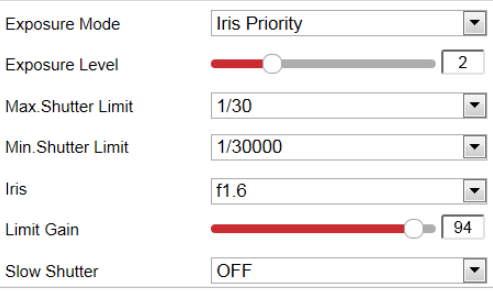

Obrázek 6–25 Ruční clona

#### ◆ Shutter Priority:

Hodnotu závěrky je třeba nastavit ručně. Clona a hodnoty zesílení se nastaví automaticky podle jasu prostředí.

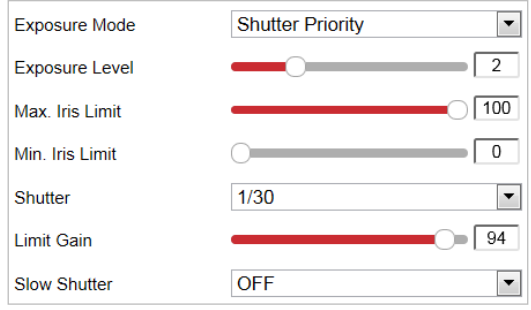

Obrázek 6–26 Ruční závěrka

#### ◆ Manual:

V režimu **Manual** můžete nastavit hodnoty **Gain**, **Shutter**, **Iris** ručně.

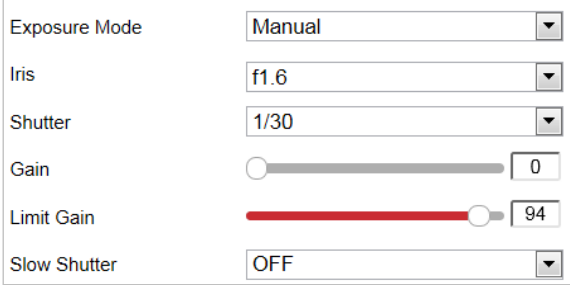

Obrázek 6–27 Ruční režim

#### **Limit Gain**

Tato funkce slouží k nastavení zesílení obrazu. Hodnoty jsou od 0 do 100.

#### $\bullet$  Slow Shutter

Tuto funkci lze použít ve stavu podexpozice. Funkce prodlužuje čas závěrky, aby byla zajištěna úplná expozice.

#### $\bullet$  Slow Shutter Level

Je-li možnost Slow Shutter nastavena na hodnotu ON, můžete v rozevíracím seznamu zvolit pomalou úroveň závěrky. Možnost Slow Shutter Lever lze nastavit na **Slow Shutter\*2, \*3, \*4, \*6, \*8**.

| Slow Shutter       | ON             |  |
|--------------------|----------------|--|
| Slow Shutter Level | Slow Shutter*2 |  |

Obrázek 6–28 Prodloužený expoziční čas

### **Nastavení ostření**

#### **Focus Mode**

**Focus Mode** lze nastavit na **Auto, Manual, Semi-auto**.

#### $\blacklozenge$  Auto:

Rychlá kopulovitá kamera kdykoliv automaticky zaostří podle objektů ve scéně.

◆ Semi-auto:

Rychlá kopulovitá kamera automaticky ostří pouze jedno po otáčení, naklonění a přiblížení.

◆ Manual:

```
V režimu Manual je nutné použít na ovládacím panelu pro ruční ostření.
```
#### **Min. Focus Distance**

Tato funkce se používá k omezení minimální zaostřovací vzdálenosti. Hodnotu lze nastavit na 10 cm, 50 cm, 1,0 m, 1,5 m, 3 m, 6 m, 10 m a 20 m.

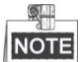

Minimální hodnota zaostření se liší v závislosti na různých modelech kamer.

### **Přepínač režimů den/noc**

#### **Day/Night Switch**

Režim **Day/Night Switch** lze nastavit na **Auto, Day, Night** a **Scheduled-Switch**.

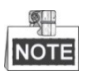

Tato funkce se liší v závislosti na daném modelu rychlé kopulovité kamery.

#### **Auto:**

V režimu **Auto** lze denní a noční režim přepínat automaticky podle světelných podmínek prostředí.

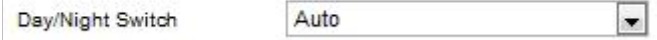

Obrázek 6–29 Citlivost automatického režimu

#### ◆ Day:

V režimu **Day** zobrazuje rychlá kupovitá kamera barevný obraz. Používá se při normálních světelných podmínkách.

#### **Night:**

V režimu **Night** je obraz černobílý. V režimu **Night** se může zvýšit citlivost za zhoršených světelných podmínek.

#### **Scheduled-Switch:**

V režimu **Schedule** můžete nastavit harmonogram denního režimu, viz [Obrázek](#page-97-0) 6–30. Zbývající čas harmonogramu je pro noční režim.

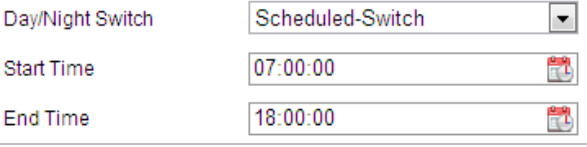

<span id="page-97-0"></span>Obrázek 6–30 Harmonogram denního a nočního režimu

### **Nastavení podsvícení**

#### **BLC (Back Light Compensation)**

Pokud je k dispozici jasné protisvětlo, předmět před protisvětlem je jeví jako silueta nebo tmavý. Povolením funkce **BLC** (kompenzace protisvětla) lze korigovat expozici objektu. Ale prostředí kolem protisvětla vybledne na bílou.

#### **WDR (Wide Dynamic Range)**

Díky funkci širokého dynamického rozsahu (WDR) poskytuje kamera jasný obraz i při nasvícení zezadu. V případě, že jsou v zorném poli zároveň velmi jasné i velmi tmavé oblasti, funkce, WDR vyrovnává jas celého obrazu a poskytuje jasný obraz s detaily.

Můžete aktivovat nebo deaktivovat funkci WDR, viz [Obrázek](#page-98-0) 6–31. Hodnota široké dynamiky je v rozmezí od 0 do 100.

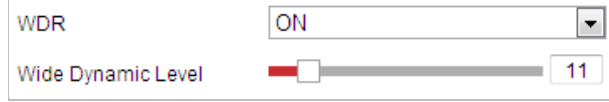

Obrázek 6–31 WDR

#### <span id="page-98-0"></span>**•** HLC

Díky funkci HLC (High Light Compensation) může kamera identifikovat a potlačit silné světelné zdroje, které obvykle přezáří celou scénu. Díky tomu lze zobrazit detaily obrazu, které by za normálních okolností byly skryty.

### **Vyvážení bílé**

Režim **White Balance** lze nastavit na **Auto, MWB, Outdoor, Indoor, Fluorescent Lamp, Sodium Lamp** a **Auto-Track**.

#### ◆ Auto:

V režimu **Auto** zachovává kopulovitá kamera vyvážení barev automaticky podle aktuální teploty barev.

#### **Manual White Balance:**

V režimu **MWB** můžete ručně nastavit teplotu barev podle potřeby, viz [Obrázek](#page-98-1) 6–32.

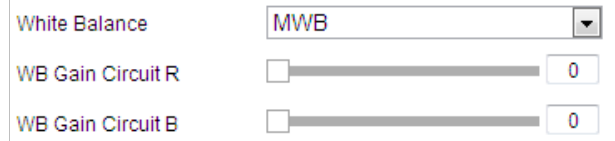

Obrázek 6–32 Ruční vyvážení bílé

#### <span id="page-98-1"></span>**Outdoor**

Tento režim můžete zvolit, pokud je rychlá kopulovitá kamera instalována ve venkovním prostředí.

#### **Indoor**

Tento režim můžete zvolit, pokud je rychlá kopulovitá kamera instalována ve vnitřním prostředí.

#### **Fluorescent Lamp**

Tento režim můžete zvolit v případě, že jsou v blízkosti rychlé kopulovité kamery nainstalovány zářivky.

#### ◆ Sodium Lamp

Tento režim můžete zvolit v případě, že jsou v blízkosti rychlé kopulovité kamery nainstalovány sodíkové výbojky.

#### **Auto-Tracking**

V režimu **Auto-Tracking** se vyvážení bílé barvy neustále upravuje v reálném čase v závislosti na teplotě barev osvětlení scény.

### **Vylepšení obrazu**

#### **3D Digital Noise Reduction**

Funkci **Digital Noise Reduction** můžete nastavit na **Normal** a upravit **Noise Reduction Level**, viz [Obrázek](#page-99-0) 6–33. Úroveň je od 0 do 100.

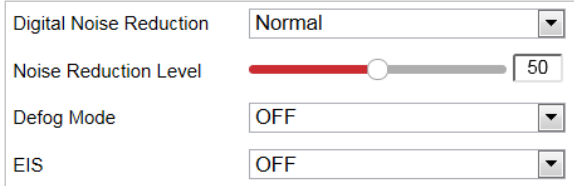

Obrázek 6–33 3D digitální potlačení šumu

<span id="page-99-0"></span>Pokud jste profesionální technik, můžete tuto funkci nastavit na režim **Expert** a poté upravit možnosti **Space DNR Level** a **Time DNR Level**. Úroveň je od 0 do 100.

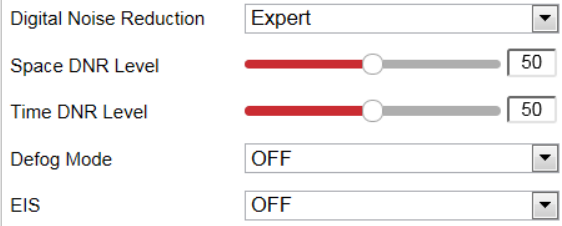

Obrázek 6–34 Expertní režim

#### **Defog Mode**

**Defog Mode** můžete podle potřeby nastavit na ON nebo OFF.

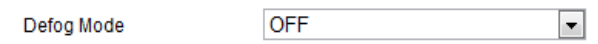

Obrázek 6–35 Režim odmlžování

#### **EIS (Electronic Image Stabilization)**

**EIS** můžete podle potřeby nastavit na ON nebo OFF.

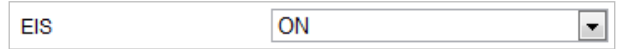

Obrázek 6–36 Elektronická stabilizace obrazu

### **Nastavení videa**

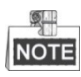

Funkce se liší v závislosti na různých modelech kamer.

#### **Mirror**

Pokud zapnete funkci **MIRROR**, bude obraz převrácený. Bude jako obraz v zrcadle. Směr převrácení lze nastavit na OFF nebo CENTER.

#### **Video Standard**

**Video Standard** můžete nastavit na 50 Hz (PAL) nebo 60 Hz (NTSC) v závislosti na systému videa v dané zemi.

#### **Capture Mode**

Tuto funkci můžete deaktivovat nebo ze seznamu vybrat režim snímání.

### **Jiné**

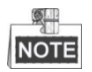

Funkce se liší v závislosti na různých modelech kamer.

#### **Lens Initialization**

Když zaškrtnete políčko inicializace objektivu, objektiv bude provádět pohyby pro inicializaci.

**Zoom Limit**

**Omezení zoomu** můžete nastavit na hodnotu, a omezit tak maximální hodnotu zoomu. Hodnotu lze vybrat v seznamu.

# **6.3.2 Konfigurace nastavení nabídky OSD**

#### *Účel:*

Kamera podporuje následující zobrazení na displeji:

**Time:** Podpora pro zobrazení času.

**Camera Name:** Slouží k identifikaci názvu kamery.

Můžete přizpůsobit zobrazení času na obrazovce.

#### *Kroky:*

1. Otevřete rozhraní pro nastavení OSD:

#### **Configuration** > **Image** > **OSD Settings**

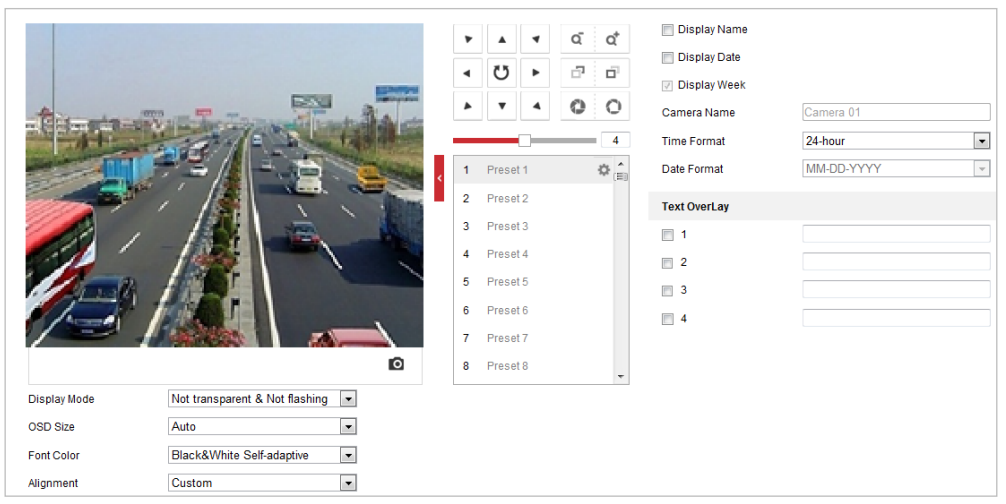

Obrázek 6–37 Nastavení OSD

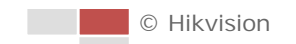

- 2. Zaškrtnutím odpovídajícího zaškrtávacího políčka vyberte v případě potřeby zobrazení názvu kamery, data nebo týdne.
- 3. V textovém poli **Camera Name** upravte název kamery.
- 4. V rozevírací nabídce nastavte možnost Time Format, Date Format, Display Mode, OSD size a Font color.
- 5. Pomocí myši lze v okně živého zobrazení přetáhnout textový rámeček kopulovitá IP kamera a nastavit tak polohu OSD.

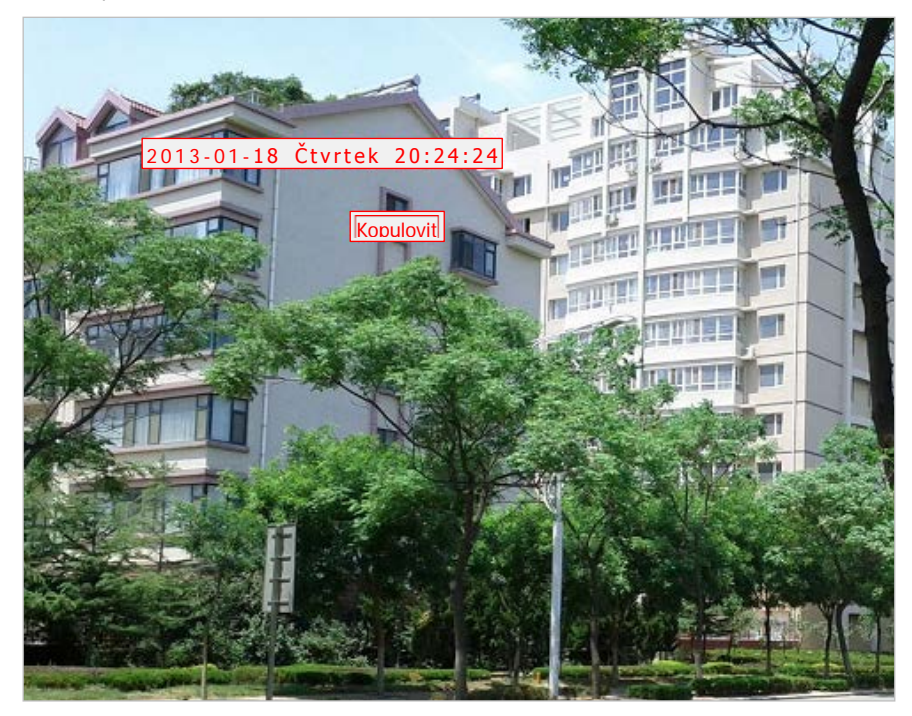

Obrázek 6–38 Nastavit umístění OSD

6. Kliknutím na **El Save Constantinová aktivujte.** 

### **6.3.3 Konfigurace nastavení překrytí textem**

### *Účel:*

Můžete upravit překrytí textem.

*Kroky:*

1. Otevřete rozhraní pro nastavení překrytí textem:

### **Configuration** > **Image** > **OSD Settings**

- 2. Zobrazení na obrazovce povolíte zaškrtnutím políčka před textovým polem.
- 3. V textovém poli zadejte znaky.
- 4. Pomocí myši lze v okně živého zobrazení přetáhnout textový rámeček Text a upravit polohu překrytí textem.
- 5. Klepnutím na **na nastavení uložte.**

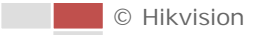

# **6.3.4 Konfigurace přepínání parametrů obrazu**

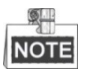

Tato funkce se liší v závislosti na různých modelech kamer.

*Účel:*

V tomto rozhraní můžete konfigurovat **Link to Preset** nebo **Scheduled-Switch**.

**Link to Preset:** Nastavte časové období a propojenou scénu pro předvolbu a zaškrtněte příslušné políčko, chcete-li v konfigurovaném časovém období přejít na propojenou scénu.

**Scheduled-Switch:** Nastavte časový úsek a propojenou scénu, která přejde k propojené scéně v konfigurovaném časovém úseku při zaškrtnutí příslušného políčka.

*Kroky:*

1. Otevřete rozhraní přepínání parametrů obrazu:

**Configuration > Image > Image Parameters Switch**

- 2. Funkci povolte zaškrtnutím políčka **Link to Preset** nebo **Scheduled-Switch**. (Současně lze aktivovat pouze jednu funkci.)
- 3. Když povolíte funkci **Link to Preset**, vyberte z rozevíracího seznamu některou předvolbu, zaškrtněte odpovídající políčko a nastavte časové období a propojenou scénu pro vybranou předvolbu. (Pro jednu předvolbu lze konfigurovat až 4 období.)

| <b>V</b> Link to Preset |          |                          |                           |        |                          |
|-------------------------|----------|--------------------------|---------------------------|--------|--------------------------|
| Preset                  |          | $\overline{\phantom{a}}$ |                           |        |                          |
| Period1                 | 00:00:00 | $- 00:00:00$             | Ħ<br><b>Linked Scene</b>  | Indoor | '×                       |
| Period <sub>2</sub>     | 00:00:00 | ■ - 00:00:00             | 贒<br><b>Linked Scene</b>  | Indoor | $\mathbf{r}$             |
| Period <sub>3</sub>     | 00:00:00 | $- 00:00:00$             | ËÎ<br><b>Linked Scene</b> | Indoor | ×                        |
| Period4<br>F            | 00:00:00 |                          | 贒<br><b>Linked Scene</b>  | Indoor | $\overline{\phantom{a}}$ |

Obrázek 6–39 Propojení k předvolbě

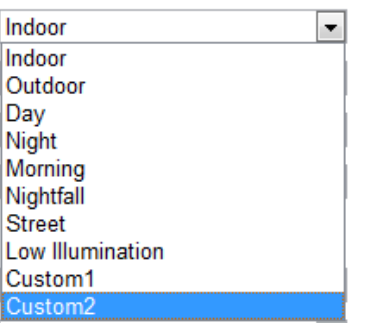

Obrázek 6–40 Propojená scéna

4. Když povolíte funkci **Scheduled-Switch**, zaškrtněte odpovídající políčko a nastavte časové období a propojenou scénu.

| Scheduled-Switch |          |                          |    |                     |        |                          |
|------------------|----------|--------------------------|----|---------------------|--------|--------------------------|
| <b>Period1</b>   | 00:00:00 | $-1 - 00:00:00$          | ĦΤ | <b>Linked Scene</b> | Indoor | $\overline{\phantom{a}}$ |
| <b>Period2</b>   | 00:00:00 | $\mathbb{P}1 - 00:00:00$ |    | <b>Linked Scene</b> | Indoor | $\overline{\phantom{a}}$ |
| <b>Period3</b>   | 00:00:00 | $- 00:00:00$             | πT | <b>Linked Scene</b> | Indoor | $\overline{\phantom{a}}$ |
| <b>Period4</b>   | 00:00:00 | $-1 - 00:00:00$          | řτ | <b>Linked Scene</b> | Indoor | and the con-             |

Obrázek 6–41 Plánované přepínání

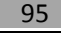

5. Klepnutím na **na nastavení uložte.** 

**NOTE** 

Tyto dvě funkce nejsou ve výchozím nastavení povoleny.

# **6.4 Konfigurace nastavení systému**

### **6.4.1 Nastavení systému**

### **Zobrazení základních informací**

Vstup do rozhraní informací o zařízení:

#### **Configuration > System > System Settings > Basic Information**

V rozhraní **Basic Information** můžete upravit položky Device Name a Device No..

Zobrazují se další údaje kamery, jako jsou možnosti Model, Serial No., Firmware Version, Encoding Version, Web Version, Plugin Version, Number of Channels, Number of HDDs, Number of Alarm Input, Number of Alarm Output a Firmware Version Property. Tyto informace nelze změnit v této nabídce. Jde o referenční informace pro údržbu nebo změny v budoucnosti.

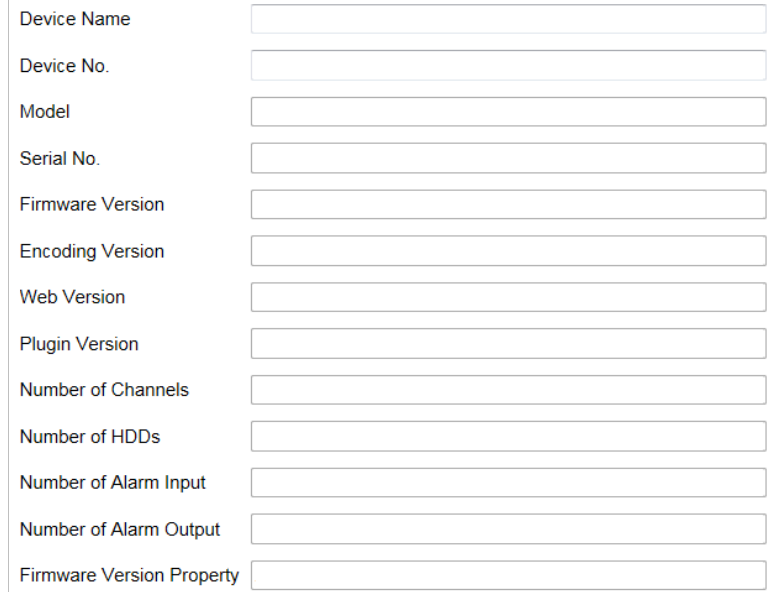

Obrázek 6–42 Informace o zařízení

### **Nastavení času**

#### *Účel:*

Podle pokynů v této části můžete nakonfigurujte čas, který lze zobrazit na videu. K dispozici je časové pásmo, synchronizace času, funkce pro nastavení letního času (DST). Časová synchronizace sestává z automatického režimu dle serveru Network Time Protocol (NTP) a manuálního režimu.

#### Vstupte do rozhraní Time Settings:

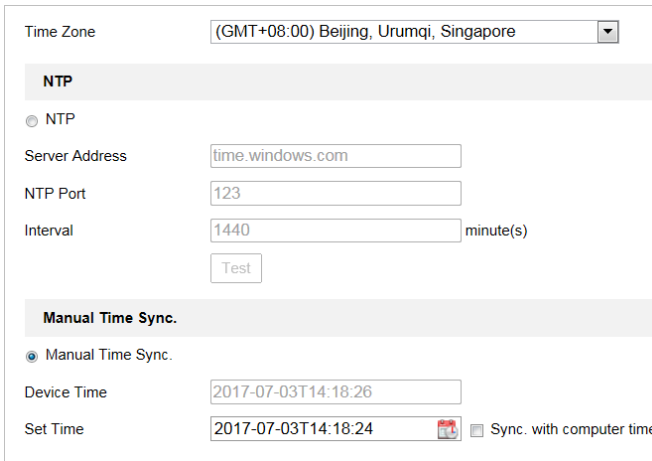

#### **Configuration** > **System** > **System Settings** > **Time Settings**

Obrázek 6–43 Nastavení času

**Konfigurace synchronizace času pomocí serveru NTP**

#### *Kroky:*

- (1) Aktivací přepínače povolte funkci **NTP**.
- (2) Nakonfigurujte následující nastavení: **Server Address:** Jedná se o IP adresu serveru NTP. **NTP Port:** Jedná se o port serveru NTP.

**Interval:** Časový interval mezi dvěma synchronizačními akcí serveru NTP. Hodnotu lze nastavit od 1 do 10080 min.

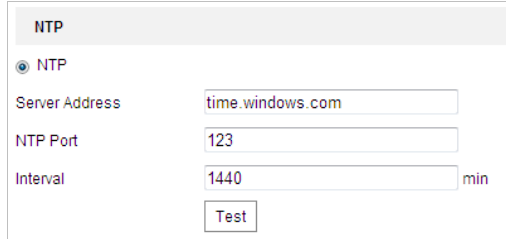

Obrázek 6–44 Synchronizace času podle serveru NTP

Kliknutí na možnost  $\begin{bmatrix} \text{Test} \\ \text{see } \text{u}\text{list} \\ \text{see } \text{v}\text{let} \end{bmatrix}$  is very pripojen server NTP.

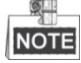

Pokud je kamera připojena k veřejné síti, měli byste používat server NTP s funkcí synchronizace času, jako je například server organizace National Time Center (IP adresa: 210.72.145.44). Pokud se kamera nastavuje v přizpůsobené síti, lze k navázání serveru NTP využitého k synchronizaci času použít software NTP.

#### **Ruční konfigurace synchronizace času**

#### *Kroky:*

- (1) Zkontrolujte přepínač **Manual Time Sync**.
- (2) Kliknutím na  $\mathbb{R}^1$  nastavte systémový čas z místně otevřeného kalendáře.

© Hikvision

# (3) Klepnutím na **na nastavení uložte.**

Můžete také zaškrtnout zaškrtávací políčko **Sync with local time** a synchronizovat tak čas kamery s časem počítače.

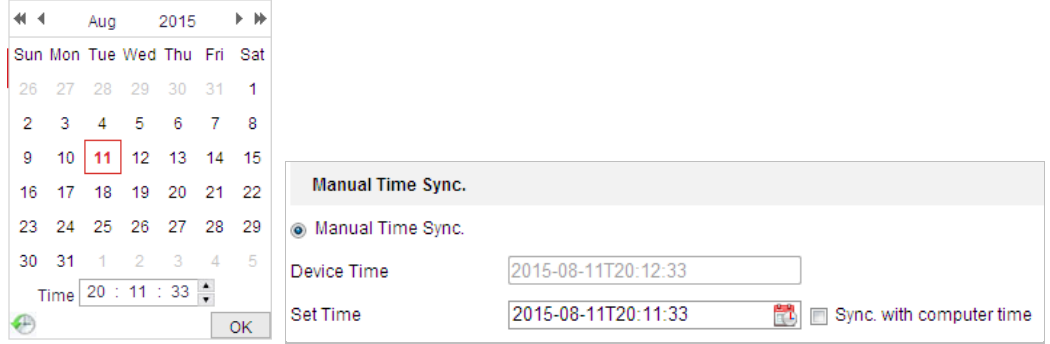

Obrázek 6–45 Ruční synchronizace času

#### **Výběr časového pásma**

#### *Účel:*

Přenesete-li kameru do jiného časového pásma, lze čas upravit pomocí funkce **Time Zone**. Čas se nastaví v závislosti na původním čase a časovém rozdílu mezi dvěma časovými pásmy.

Z rozevírací nabídky **Time Zone**, viz [Obrázek](#page-105-0) 6–46, vyberte časové pásmo, ve kterém se kamera nachází.

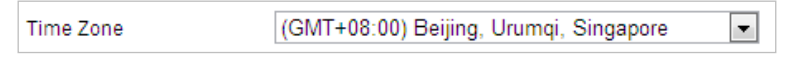

Obrázek 6–46 Nastavení časového pásma

### <span id="page-105-0"></span>**Nastavení DST (Letní čas)**

#### *Účel:*

Letní čas (Daylight Saving Time, DST) je způsob lepšího využití přirozeného denního světla nastavením hodin o hodinu napřed v letních měsících a o hodinu zpět na podzim.

Pokud ve vaší zemi v určitém časovém období roku měníte nastavení hodin, můžete zapnout tuto funkci. Čas se nastaví automaticky při změně na letní čas (DST).

#### *Kroky:*

1. Otevřete rozhraní **DST** takto: **Configuration > Advanced Configuration > System > DST**

| <b>I</b> ⊽ Enable DST |                                                               |  |
|-----------------------|---------------------------------------------------------------|--|
| <b>Start Time</b>     | $\blacksquare$ First<br>$\blacksquare$ Sun<br>02<br>Apr<br>×. |  |
| End Time              | ▾┆<br>Sun<br>Oct<br>02<br>$\overline{\phantom{a}}$<br>Last    |  |
| <b>DST Bias</b>       | 30 <sub>min</sub>                                             |  |

Obrázek 6–47 Nastavení DST

- 2. Zaškrtnutím zaškrtávacího políčka **Enable DST** povolte funkci DST.
- 3. Nastavte datum období DST.

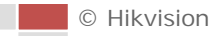

4. Klepnutím na **na nastavení uložte.** 

### **Konfigurace standardu RS-232**

Port RS-232 lze využít dvěma způsoby:

- Konfigurace parametrů: Prostřednictvím sériového portu připojte počítač ke kameře. Parametry zařízení lze nakonfigurovat pomocí softwaru, jako je HyperTerminal. Parametry sériového portu musí být shodné s parametry sériového portu kamery.
- Transparentní kanál: Připojte sériové zařízení přímo ke kameře. Sériové zařízení bude ovládáno vzdáleně pomocí počítače přes síť.

#### *Kroky:*

1. Otevřete rozhraní pro nastavení portu RS-232:

#### **Configuration** > **Advanced Configuration** > **System** > **RS-232**

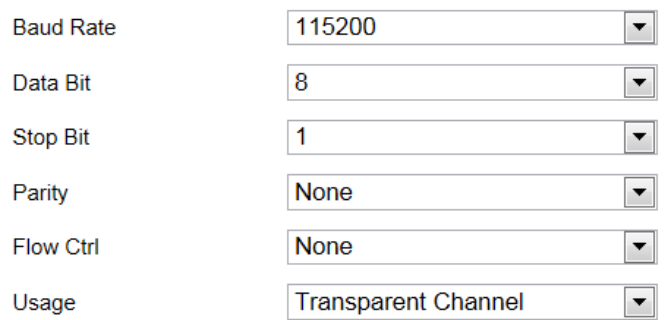

Obrázek 6–48 Nastavení rozhraní RS-232

2. Nakonfigurujte přenosovou rychlost, datový bit, stop bit, paritu, řízení toku a využití.

#### $\blacksquare$ **NOTE**

Pokud chcete kameru připojit pomocí portu RS-232, měly by být parametry portu RS-232 naprosto shodné se zde nakonfigurovanými parametry.

3. Klepnutím na **nastavení uložte.** nastavení uložte.

### **RS-485**

#### *Účel:*

Sériový port RS-485 se používá k ovládání PTZ kamery. Parametry PTZ je vhodné konfigurovat předtím, než budete ovládat jednotku PTZ.

#### *Kroky:*

1. Otevřete rozhraní pro nastavení portu RS-485::

**Configuration** > **Advanced Configuration** > **System** > **RS-485** 

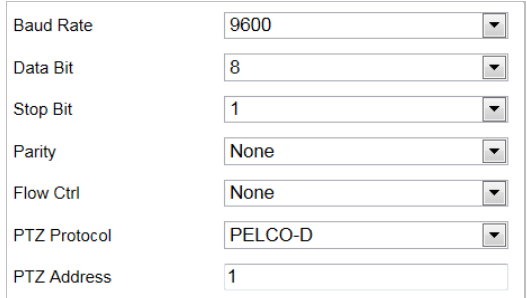

#### Obrázek 6–49 Nastavení rozhraní RS-485

2. Nastavte parametry rozhraní RS-485 a kliknutím na tlačítko **konumi Bila Saveland v**uložte nastavení.

 $\mathbb{R}$ **NOTE** 

Parametry kamery, jako jsou možnosti Baud rate, PTZ Protocol a PTZ Address, by měly být stejné jako u ovládacího zařízení.

### **O aplikaci**

Kliknutím na možnost **View License** lze zobrazit licence softwaru otevřených zdrojů.

### **6.4.2 Údržba**

### **Upgrade a údržba**

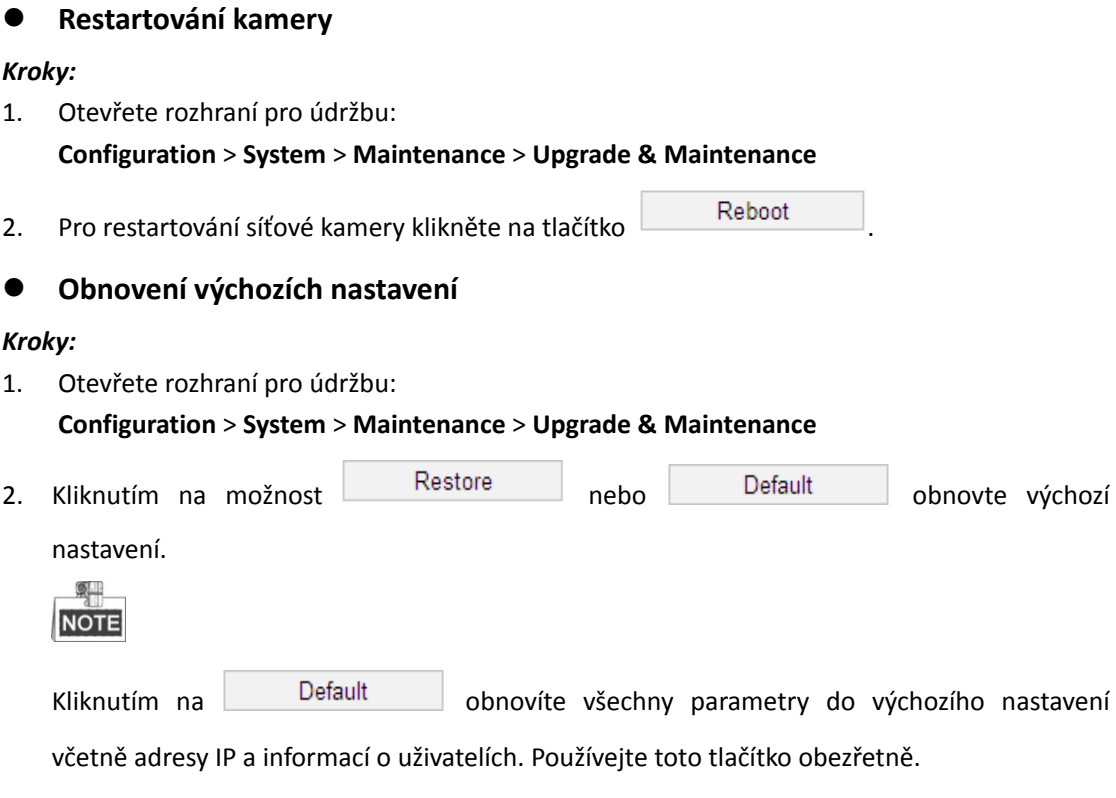

© Hikvision
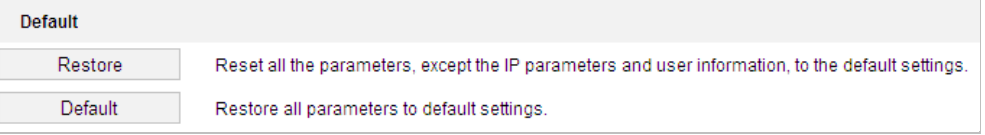

Obrázek 6–50 Obnovení výchozího nastavení

#### **Export souboru konfigurace**

#### *Kroky:*

1. Otevřete rozhraní pro údržbu:

#### **Configuration** > **System** > **Maintenance** > **Upgrade & Maintenance**

- 2. Klikněte na možnost **Device Parameters** a nastavením šifrovacího hesla exportujte aktuální soubor konfigurace.
- 3. Nastavte cestu uložení a uložte konfigurační soubor do místního úložiště.
- 4. Kliknutím na možnost **Diagnose Information** stáhněte protokol a informace o systému.

#### **Import souboru konfigurace**

1. Otevřete rozhraní pro údržbu:

#### **Configuration** > **System** > **Maintenance** > **Upgrade & Maintenance**

- 2. Kliknutím na tlačítko **Browse** vyberte uložený konfigurační soubor.
- 3. Zadejte šifrovací heslo, které jste nastavili při exportu konfiguračního souboru.
- 4. Kliknutím na tlačítko **Import** importujte konfigurační soubor.

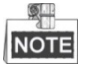

Po importu konfiguračního souboru je třeba kameru restartovat.

#### **Upgrade systému**

#### *Kroky:*

1. Otevřete rozhraní pro údržbu:

#### **Configuration** > **System** > **Maintenance** > **Upgrade & Maintenance**

- 2. Vyberte možnost Firmware nebo Firmware Directory.
	- **Firmware:** Zvolíte-li možnost **Firmware**, bude nutné v počítači a vyhledat příslušný firmware, pomocí něhož chcete upgradovat zařízení.
	- **Firmware Directory:** Je nutné vyhledat adresář, v němž se nachází firmware. Zařízení dokáže automaticky vyhledat firmware v adresáři.
- 3. Pro výběr místního souboru aktualizace klikněte na tlačítko **Browse** a potom pro zahájení vzdálené aktualizace klikněte na tlačítko **Upgrade**.

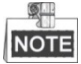

Proces upgradu trvá 1 až 10 min. Během procesu neodpojujte napájení. Po upgradu se kamera automaticky restartuje.

#### **Vyhledávání v protokolu**

#### *Účel:*

Informace o chodu, alarmech, výjimkách a informace o kameře lze ukládat do souborů protokolů. Soubory protokolu můžete také podle potřeby exportovat.

© Hikvision

#### *Než začnete:*

Nakonfigurujte síťové úložiště kamery nebo do kamery vložte paměťovou kartu.

## *Kroky:*

1. Otevřete rozhraní protokolů:

#### **Configuration** > **System** > **Maintenance** > **Log**

| Log<br>Upgrade & Maintenance<br><b>System Service</b> |                                  |            |                                                                       |                                              |                                                                    |  |  |  |
|-------------------------------------------------------|----------------------------------|------------|-----------------------------------------------------------------------|----------------------------------------------|--------------------------------------------------------------------|--|--|--|
| Major Type<br><b>Start Time</b>                       | All Types<br>2015-08-11 00:00:00 |            | $\overline{\phantom{a}}$<br>Minor Type<br>$\frac{2}{\pi}$<br>End Time | All Types<br>2015-08-11 23:59:59             | $\overline{\phantom{a}}$<br>$\frac{2}{3}$<br>Search                |  |  |  |
| <b>Log List</b>                                       |                                  |            |                                                                       |                                              | Export                                                             |  |  |  |
| No.                                                   | Time                             | Major Type | Minor Type                                                            | Channel No. Local/Remote User Remote Host IP |                                                                    |  |  |  |
|                                                       |                                  |            |                                                                       |                                              |                                                                    |  |  |  |
|                                                       |                                  |            |                                                                       |                                              |                                                                    |  |  |  |
|                                                       |                                  |            |                                                                       |                                              |                                                                    |  |  |  |
|                                                       |                                  |            |                                                                       |                                              |                                                                    |  |  |  |
|                                                       |                                  |            |                                                                       |                                              |                                                                    |  |  |  |
|                                                       |                                  |            |                                                                       |                                              |                                                                    |  |  |  |
|                                                       |                                  |            |                                                                       |                                              |                                                                    |  |  |  |
|                                                       |                                  |            |                                                                       |                                              |                                                                    |  |  |  |
|                                                       |                                  |            |                                                                       |                                              |                                                                    |  |  |  |
|                                                       |                                  |            |                                                                       | Total 0 Items                                | $\left( \infty \right)$<br>0/0<br>$<\,<$<br>$ z\rangle$<br>$\,>\,$ |  |  |  |

Obrázek 6–51 Rozhraní vyhledávání v protokolu

- <span id="page-109-0"></span>2. Upřesněte podmínky vyhledávání v protokolu včetně: Major Type, Minor Type, Start Time a End Time, viz [Obrázek](#page-109-0) 6–51.
- 3. Kliknutím na prohledávejte soubory protokolu. V rozhraní **Log** se zobrazí odpovídající soubory protokolu.
- 4. Chcete-li exportovat soubory protokolu, klikněte na tlačítko **Save log** a uložte soubory protokolů do počítače.

#### **Systémová služba**

#### *Kroky:*

1. Otevřete rozhraní konfigurace vzdáleného připojení:

#### **Configuration** > **System** > **Maintenance** > **System Service**

- 2. Pokud zařízení tuto funkci podporuje, povolte zaškrtnutím zaškrtávacího políčka funkci doplňkového osvětlení.
- 3. Zadejte číslo v textovém poli jako horní mez čísla vzdáleného spojení. Např. při zadání čísla vzdáleného připojení 10 nebude následně možné navázat 11. vzdálené připojení.

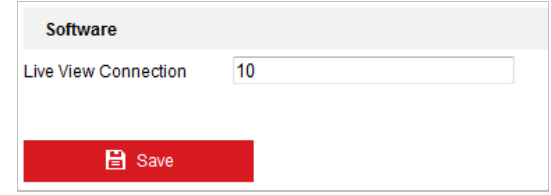

Obrázek 6–52 Nastavení připojení živého zobrazení

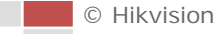

4. Kliknutím na tlačítko **aktivujete nastavení.** 

## **6.4.3 Zabezpečení**

#### **Konfigurace zabezpečení ověřování**

#### *Účel:*

Data streamu živého zobrazení lze specificky zabezpečit.

#### *Kroky:*

1. Otevřete rozhraní ověřování:

#### **Configuration** > **System** > **Security** > **Authentication**

- 2. V rozevíracím seznamu nastavte typ **RTSP Authentication/WEB Authentication**. Zvolit lze z možností digest a digest/basic.
- 3. Klepnutím na **na nastavení uložte.**

#### **Konfigurace filtru adres IP**

#### *Účel:*

Při zapnutí této funkce povoluje kamera určité adresy IP – zda se z nich lze nebo nelze přihlásit. *Kroky:*

1. Otevřete rozhraní filtru adres IP:

#### **Configuration** > **System** > **Security** > **IP Address Filter**

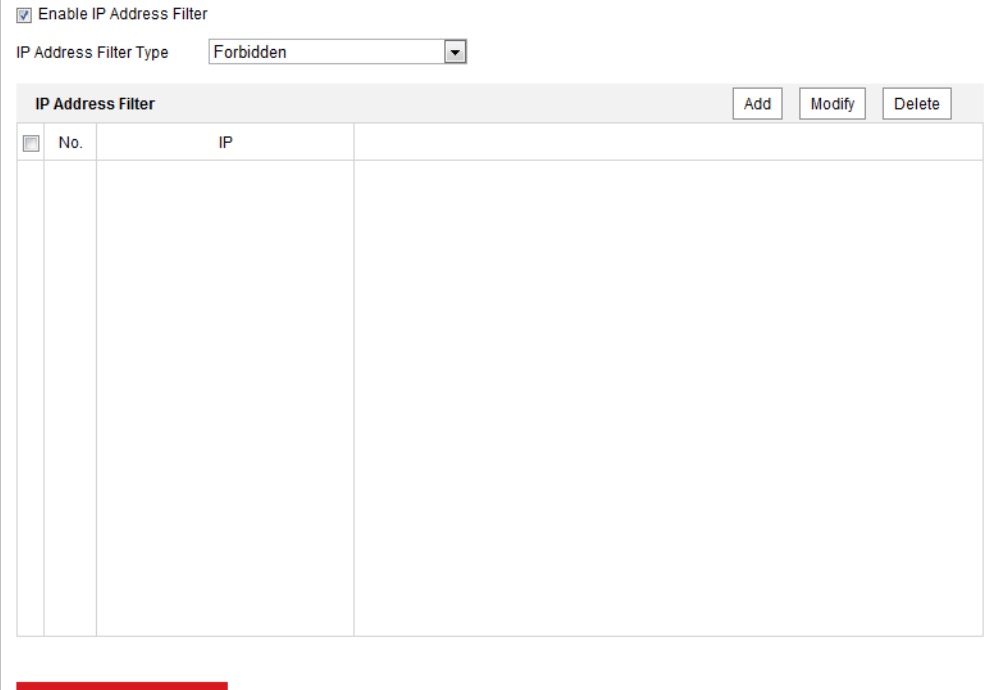

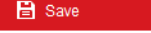

Obrázek 6–53 Filtr adres IP

- 2. Zaškrtněte políčko **Enable IP Address Filter**.
- 3. V rozevíracím seznamu typu filtru IP adresy vyberte z možností Forbidden a Allowed.

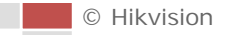

#### 4. Nastavte seznam filtrů adres IP.

#### **Add an IP Address**

#### *Kroky:*

- (1) Kliknutím na tlačítko **Add** přidáte adresu IP.
- (2) Zadejte adresu IP.

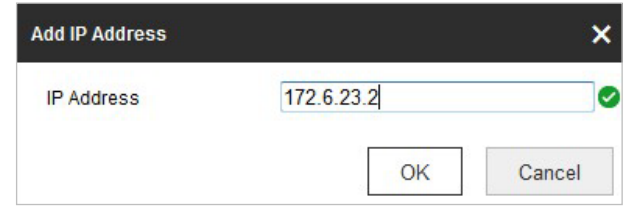

Obrázek 6–54 Přidání adresy IP

(3) Kliknutím na **OK** dokončíte přidání.

#### **Modify an IP Address**

#### *Kroky:*

- (1) Klikněte levým tlačítkem myši na adresu IP ve filtrovaném seznamu a poté na tlačítko **Modify**.
- (2) Upravte adresu IP v textovém poli.

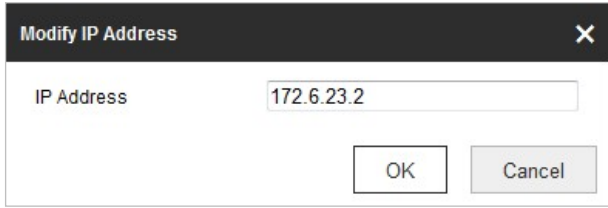

Obrázek 6–55 Úprava adresy IP

(3) Kliknutím na **OK** dokončíte úpravy.

#### **Delete an IP Address**

Klikněte levým tlačítkem myši na adresu IP ve filtrovaném seznamu a poté na tlačítko **Delete**.

**Delete all IP Addresses**

Kliknutím na tlačítko **Clear** odstraníte všechny adresy IP.

5. Klepnutím na **nastavení uložte.** Nastavení uložte.

#### **Konfigurace nastavení služby zabezpečení**

#### *Kroky:*

1. Otevřete rozhraní služby zabezpečení: **Configuration** > **System** > **Security** > **Security Service** 2. Zaškrtnutím políčka povolíte funkci nepovoleného přihlášení.

**Illegal Login Lock:** Při aktivaci funkce nepovoleného přihlášení dojde k automatickému uzamčení adresy IP zařízení poté, co správce provede 7 neúspěšných pokusů o o zadání hesla (5 pokusů pro uživatele/operátora).

3. Klepnutím na **na nastavení uložte.** 

## **6.4.4 Správa uživatele**

Otevřete rozhraní správy uživatelů:

#### **Configuration** > **System** > **User Management**

Uživatel s oprávněním **admin** může vytvářet, upravit nebo odstranit ostatní účty. Lze vytvořit až 32 uživatelských účtů.

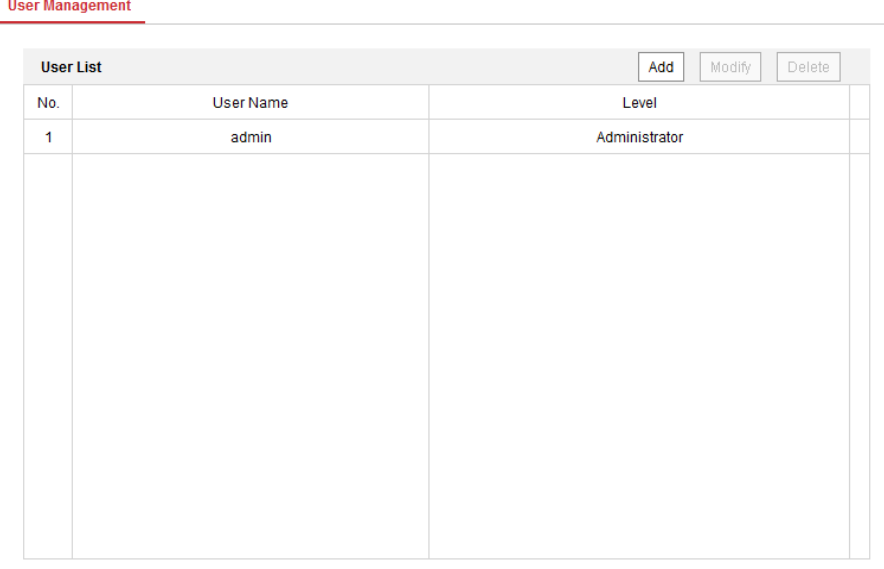

Obrázek 6–56 Informace o uživatelích

#### **Přidání uživatele**

#### *Kroky:*

- 1. Kliknutím na možnost Add přidáte uživatele.
- 2. Zadejte nové **User Name**, vyberte **Level** a zadejte **Password**.

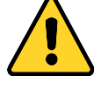

- *Kvůli vašim osobním údajům a lepší ochraně před bezpečnostními riziky důrazně doporučujeme použít silná hesla pro všechny funkce a síťová zařízení. Heslo byste si měli zvolit sami (použijte minimálně 8 znaků, z toho nejméně tři z následujících kategorií: velké písmeno, malé písmeno, číslice a zvláštní znaky), abyste zvýšili bezpečnost tohoto produktu.*
- *Zodpovědnost za správnou konfiguraci všech hesel a ostatních bezpečnostních opatření nese montážní pracovník nebo konečný uživatel.*

© Hikvision

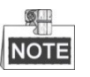

Úroveň označuje oprávnění, které poskytnete danému uživateli. Můžete definovat uživatele **Operator** nebo **User**.

- 3. V poli **Basic Permission** a **Camera Configuration** můžete zkontrolovat nebo zrušit oprávnění pro nového uživatele.
- 4. Kliknutím na  $\begin{array}{c|c}\n\hline\n&\circ\kappa\end{array}$  dokončete přidání uživatele.

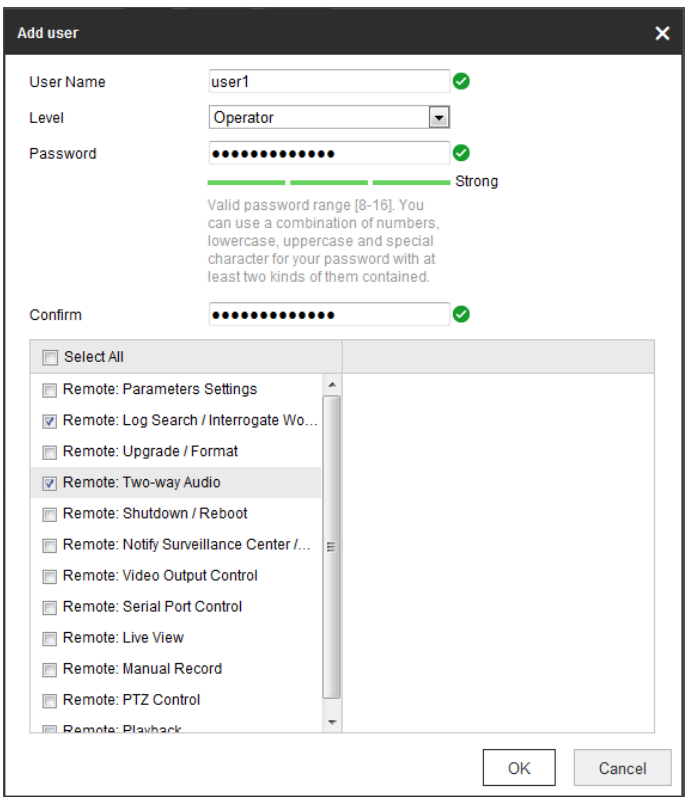

Obrázek 6–57 Přidání uživatele

#### **Úprava uživatele**

#### *Kroky:*

- 1. Kliknutím na levé tlačítko vyberte uživatele ze seznamu a klikněte na tlačítko  $\Box$ Modify
	-

- 2. Upravte **User Name**, **Level** nebo **Password**.
- 3. V poli **Basic Permission** a **Camera Configuration** můžete zaškrtnout nebo zrušit zaškrtnutí daných oprávnění.
- 4. Kliknutím na  $\begin{bmatrix} 0 & \cdots \end{bmatrix}$  dokončete úpravy uživatele.

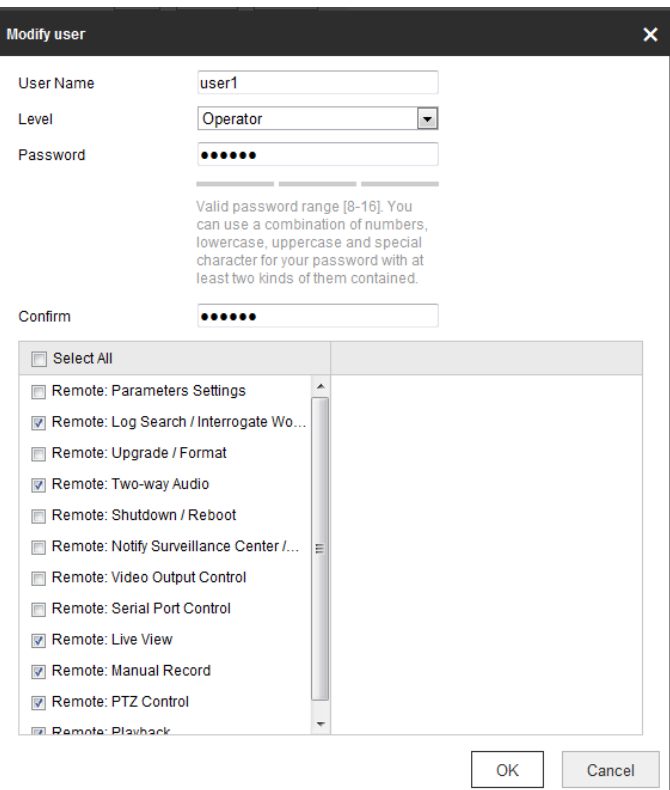

Obrázek 6–58 Úprava uživatele

#### **Odstranění uživatele**

*Kroky:*

1. Klikněte levým tlačítkem na odstraňované uživatelské jméno a poté na tlačítko **Delete** 

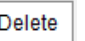

2. Kliknutím na  $\begin{array}{|c|c|c|c|c|}\n\hline\n&\circ&\bullet&\bullet\end{array}$ v dialogovém místně otevřeném okně odstraníte daného uživatele.

## **Uživatelé Online**

Otevřete rozhraní pro konfiguraci uživatelů online:

**Configuration** > **System** > **User Management** > **Online Users**

| <b>User List</b> |           |       |             | Refresh                    |
|------------------|-----------|-------|-------------|----------------------------|
| No.              | User Name | Level | IP Address  | <b>User Operation Time</b> |
| 1                | admin     | User  | 10.16.1.101 | 2015-11-12 20:53:38        |
|                  |           |       |             |                            |
|                  |           |       |             |                            |
|                  |           |       |             |                            |
|                  |           |       |             |                            |
|                  |           |       |             |                            |
|                  |           |       |             |                            |
|                  |           |       |             |                            |
|                  |           |       |             |                            |
|                  |           |       |             |                            |

Obrázek 6–59 Uživatelé online

Zobrazí se aktuální uživatelé, kteří navštěvují zařízení prostřednictvím tohoto rozhraní.

V seznamu uživatelů se zobrazí informace o uživatelích, např. uživatelské jméno, úroveň, adresa IP a doba provozu. Kliknutím na možnost **Refresh** obnovíte seznam.

# **Dodatek**

## **Úvod k softwaru SADP**

## **Popis SADP**

SADP (Search Active Devices Protocol) je uživatelsky přívětivý a bezinstalační nástroj pro vyhledávání zařízení on-line. Nástroj vyhledává aktivní internetová zařízení v podsíti a zobrazí informace o zařízeních. Můžete také upravit základní síťové informace zařízení využívajících tento software.

## **Vyhledávání aktivních zařízení on-line**

#### **Automatické vyhledávání zařízení on-line**

Po spuštění softwaru SADP se automaticky prohledávají internetové zařízení každých 15 sekund v podsíti, kde počítač nachází. Zobrazí se celkový počet a informace o vyhledávání v zařízeních v rozhraní zařízení on-line. Zobrazí se informace o zařízení včetně typu zařízení, adresy IP a čísla portu atd.

| SADP<br>⋒                                              |                                   |                          |              |      |                                                                 |             |             |                              |                    | $\circ$<br>$ \Box$ $\times$                                           |
|--------------------------------------------------------|-----------------------------------|--------------------------|--------------|------|-----------------------------------------------------------------|-------------|-------------|------------------------------|--------------------|-----------------------------------------------------------------------|
|                                                        | Total number of online devices: 9 |                          |              |      |                                                                 |             |             | Export                       | Refresh            | Activate the Device                                                   |
| $B + I0$                                               | -   Device Type                   | I Security               | IPv4 Address | Port | Software Version   IPv4 Gateway   HTTP Port   Device Serial No. |             |             |                              |                    |                                                                       |
| O.<br>001                                              | <b>EL ACHEGOL 2</b>               | Active                   | 10.16.6.20   | 8000 | VL1/Budd 1896.                                                  | 10.16.6.254 | 80          | <b>CAL ATTACLES JOIN 201</b> |                    |                                                                       |
| o<br>002                                               | <b>DEADWOOD A</b>                 | Active                   | 10.16.6.21   | 8000 | <b>ATL &amp; RELATED STATES</b>                                 | 10.16.6.254 | 80          |                              |                    |                                                                       |
| TJ.<br>003                                             | DS-KOROSE-AD                      | Active                   | 10.16.6.213  | 8000 | <b>VELORIALE SELL</b>                                           | 10.16.6.254 | $N/\Lambda$ | DE KOROL ACHI                |                    |                                                                       |
| o<br>004                                               | DS-19408-6/K20                    | Active                   | 10.16.6.179  | 8000 | VLA SINGHE 1981.                                                | 10.16.6.254 | N/A         |                              |                    | The device is not activated.                                          |
| o<br>005                                               | <b>EN-2RADE CLEND</b>             | Active                   | 10.16.6.127  | 8000 | <b>GLOBAR 187</b> .                                             | 10.16.6.254 | N/A         |                              |                    |                                                                       |
| 006                                                    | MA CEVILL-TYPE                    | Active                   | 10.16.6.250  | 8000 | <b>VS-A Health VIII</b>                                         | 10.16.6.254 | 80          | <b>PERMIT E DIRE</b>         |                    |                                                                       |
|                                                        | 007                               | 192.168.1.64<br>Inactive |              |      |                                                                 |             |             |                              |                    |                                                                       |
| $\Box$ 009                                             |                                   |                          |              |      |                                                                 |             |             |                              |                    | You can modify the network parameters after<br>the device activation. |
| Vyberte neaktivní zařízení.<br><b>Activativ Nation</b> |                                   |                          |              |      |                                                                 |             |             |                              |                    |                                                                       |
| New Password: execute                                  |                                   |                          |              |      |                                                                 |             |             |                              |                    |                                                                       |
| Zadejte heslo a potvrďte jej.<br>Grona                 |                                   |                          |              |      |                                                                 |             |             |                              |                    |                                                                       |
| Confirm Password:<br>********                          |                                   |                          |              |      |                                                                 |             |             |                              |                    |                                                                       |
|                                                        |                                   |                          |              |      |                                                                 |             |             |                              | Enable HiloConnect |                                                                       |
|                                                        |                                   |                          |              |      |                                                                 |             |             |                              |                    | Activate                                                              |
|                                                        |                                   |                          |              |      |                                                                 |             |             |                              |                    |                                                                       |
|                                                        |                                   |                          |              |      |                                                                 |             |             |                              |                    |                                                                       |

Obrázek A.1.1 Vyhledávání zařízení on-line

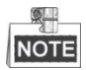

Zařízení lze vyhledat a zobrazit v seznamu 15 sekund poté, co dojde ke změně jeho stavu na online. Zařízení bude ze seznamu odebráno 45 sekund poté, co dojde ke změně jeho stavu na offline.

#### **Ruční vyhledávání zařízení on-line**

Můžete také kliknout na **pro ruční aktualizaci seznam zařízení on-line.** Nově

vyhledaná zařízení budou přidána do seznamu.

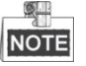

Kliknutím na nebo v každém záhlaví sloupce seřadíte příslušné informace. Kliknutím na **rozšíříte tabulku zařízení a skryjete panel parametrů sítě na pravé** straně, kliknutím na tlačítko jej opět zobrazíte.

## **Úprava síťových parametrů**

#### *Kroky:*

- 1. V seznamu zařízení vyberte zařízení, která chcete upravit, a síťové parametry zařízení se zobrazí na panelu **Modify Network Parameters** vpravo.
- 2. Upravte nastavitelné síťové parametry, např. adresu IP a číslo portu.
- 3. Zadejte heslo účtu správce zařízení v poli **Password** a kliknutím na

Modify uložte změny.

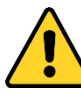

- *Kvůli vašim osobním údajům a lepší ochraně před bezpečnostními riziky důrazně doporučujeme použít silná hesla pro všechny funkce a síťová zařízení. Pro zvýšení zabezpečení vašeho produktu by heslo mělo být takové, které jste vybrali sami (s použitím minimálně 8 znaků, včetně velkých a malých písmen, čísel a zvláštních znaků).*
- *Zodpovědnost za správnou konfiguraci všech hesel a ostatních bezpečnostních opatření nese montážní pracovník nebo konečný uživatel.*

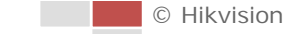

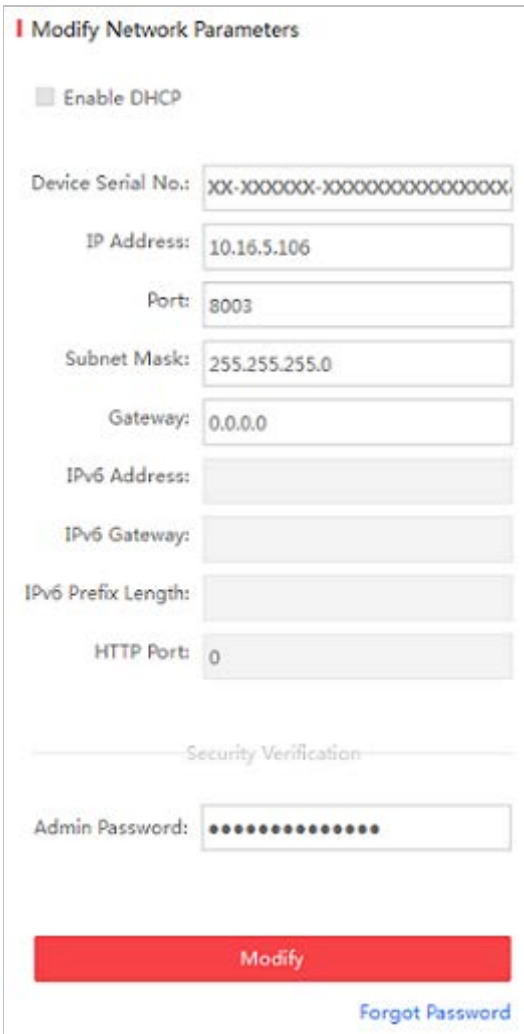

Obrázek A.1.2 Úprava síťových parametrů

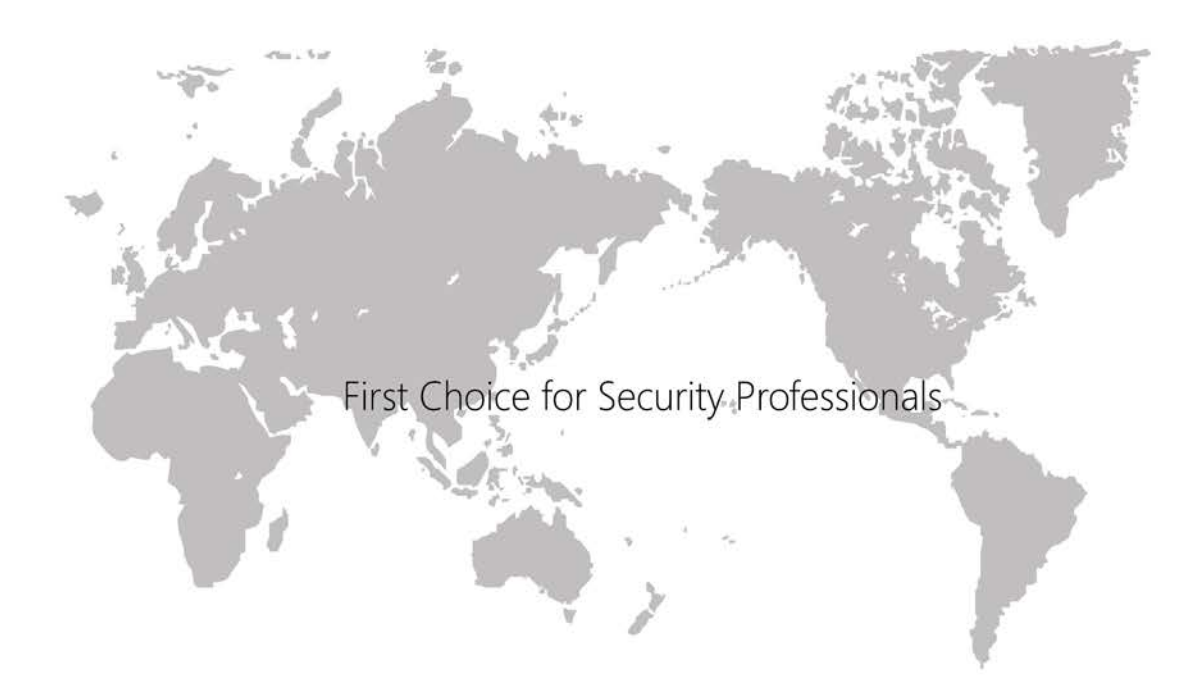